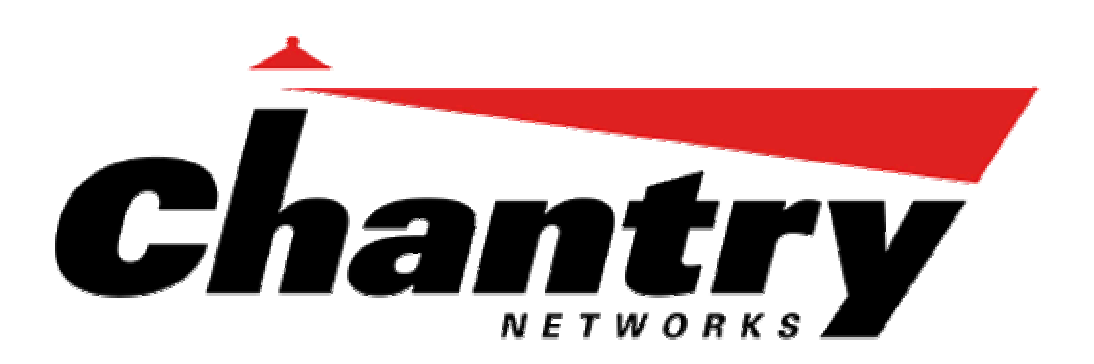

**Chantry** Chantry's next generation of wireless networking devices **BeaconWorks** BeaconPoints are thin access points that are controlled **User Guide** through a sophisticated network device, the BeaconMaster. provide a truly scalable WLAN solution. Chantry's This solution provides the security and manageability required by enterprises and service providers alike.

# **BeaconMaster**

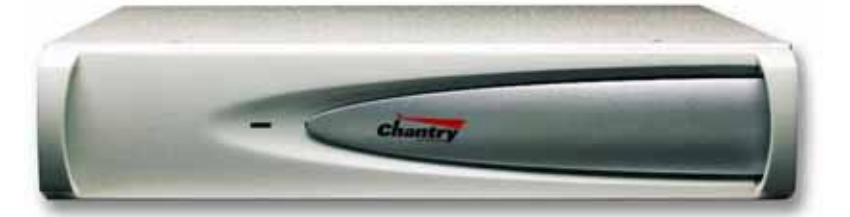

# **BeaconPoint**

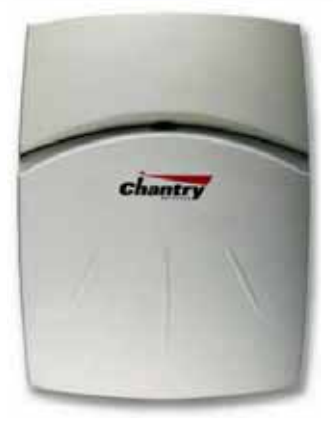

**BeaconWorks Release 1.1** 

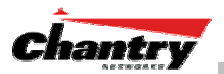

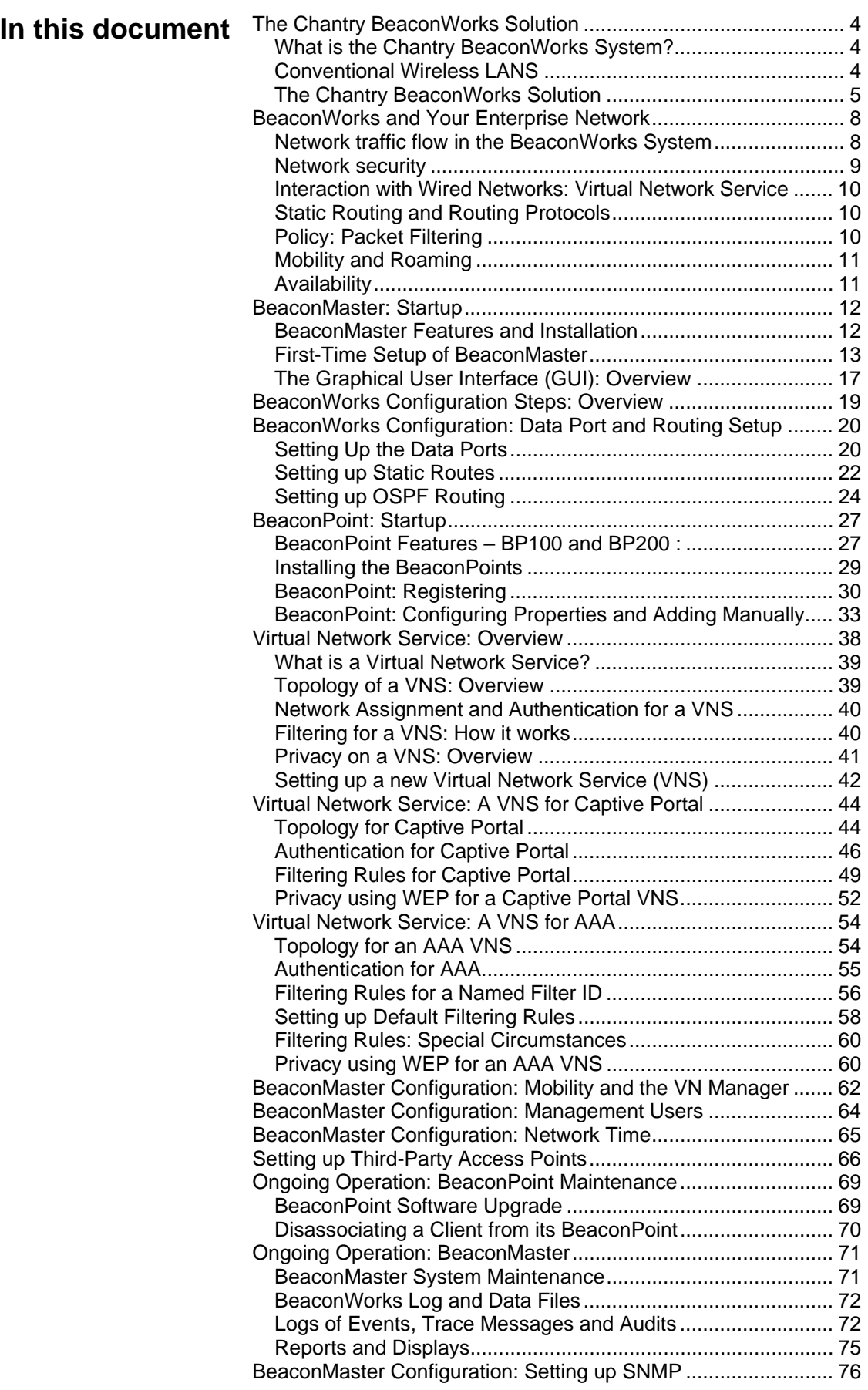

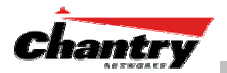

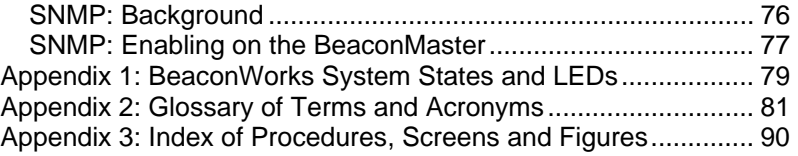

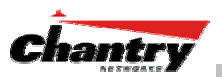

# **The Chantry BeaconWorks Solution**

The BeaconWorks system is a highly scalable wireless local area network (WLAN) solution developed by Chantry Networks Inc. Based on a third generation WLAN topology, the BeaconWorks system makes wireless practical for medium and largescale enterprises and for service providers.

The BeaconWorks system provides a secure, highly scalable, cost-effective solution based on the IEEE 802.11standard. The solution is intended for enterprise networks operating on many floors in more than one building, as well as in public environments such as airports and convention centers that require more than two access points.

This section provides an overview of the fundamental principles of the Chantry BeaconWorks system: what it is, how it works, and its advantages.

# *What is the Chantry BeaconWorks System?*

The BeaconWorks system replaces the conventional access points used in wireless networking with two network devices that work as a system:

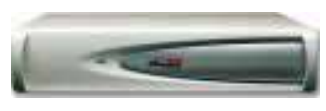

**BeaconMaster** A network device that provides smart centralized control over the elements (BeaconPoints) in the wireless network.

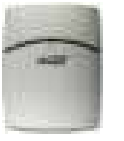

**BeaconPoints** The access points for 802.11 clients (wireless devices) in the network, controlled by the BeaconMaster. The BeaconPoint is a "thin access point" because its wireless control is handled by the BeaconMaster.

Together, the BeaconWorks products enable a radically simplified new approach to setting up, administering and maintaining a WLAN. BeaconWorks provides a Layer 3 IP routed WLAN architecture. This architecture can be implemented over several subnets without requiring the configuration of virtual local area networks (VLANs).

# *Conventional Wireless LANS*

At its simplest, wireless communication between two or more computers requires that each one is equipped with a receiver/transmitter – a WLAN Network Interface Card (NIC) – capable of exchanging digital information over a common radio frequency. This is called an *ad hoc* configuration. An *ad hoc* network allows wireless devices to communicate together. This is an independent basic service set (IBSS).

An alternative to the ad hoc configuration is the use of an *access point*. This may be a dedicated hardware router or a computer running special software. Computers and other wireless devices communicate with each other through this access point. The 802.11 standard defines Access Point communications as devices that allow wireless devices to communicate with a "distribution system". This is a basic service set (BSS) or infrastructure network.

For the wireless devices to communicate with computers on a wired network, the access points must be connected into the wired network, and provide access to the networked computers. This is called *bridging*. Clearly, there are security issues and management scalability issues in this arrangement.

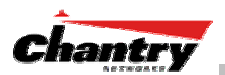

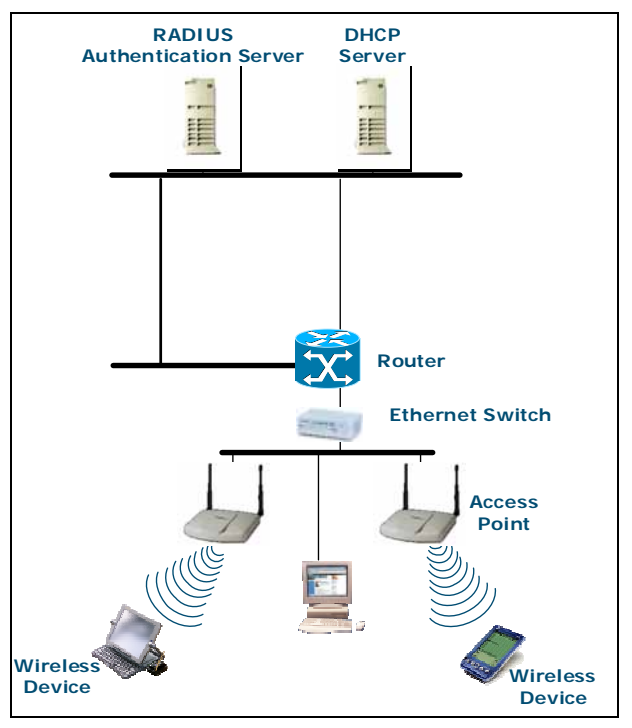

#### **Figure 1: Standard wireless network solution**

The wireless devices and the wired networks communicate with each other using standard networking protocols and addressing schemes. Most commonly, Internet Protocol (IP) addressing is used.

While this topology works well enough for small installations, as the network grows the difficulty of setting up and administering all the individual access points expands as well. When the expanding network has to cope with a large number of wireless users all signing on and off at random times, the complexity grows rapidly. Imagine, for example, a university library filled with professors and students – all equipped with laptops. Or a conference full of delegates and exhibitors.

Clearly, there must be a better way than setting up each access point individually.

### *The Chantry BeaconWorks Solution*

The Chantry Networks BeaconWorks solution consists of two devices:

The **BeaconMaster** controller is a rack-mountable network device designed to be integrated into an existing wired Local Area Network (LAN). It provides centralized control over all access points (both BeaconPoints and third-party access points) and manages the network assignment of wireless device clients associating through access points.

The **BeaconPoint** is a wireless LAN *thin access point* (IEEE 802.11) provided with unique software that allows it to communicate only with a BeaconMaster. (A *thin access point* handles the radio frequency (RF) communication but relies on a controller to handle WLAN elements such as authentication.) The BeaconPoint also provides local processing such as encryption.

This architecture allows a single BeaconMaster to control many BeaconPoints, making the administration and management of large networks much easier.

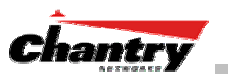

There can be several BeaconMasters in the network, each with its set of registered BeaconPoints. The BeaconMasters can also act as backups to each other, providing stable network availability.

In addition to the BeaconMasters and BeaconPoints, the solution requires two other components, which are standard for enterprise and service provider networks:

- **RADIUS Server** (Remote Access Dial-In User Service) (RFC2865 and RFC2866), or other authentication server. Assigns and manages ID and Password protection throughout the network. Used for authentication of the wireless users.
- **DHCP Server** (Dynamic Host Configuration Protocol) (RFC 2131). Assigns IP addresses, gateways and subnet masks dynamically. Also used by the BeaconPoints to discover the location of the BeaconMaster during the initial registration process.

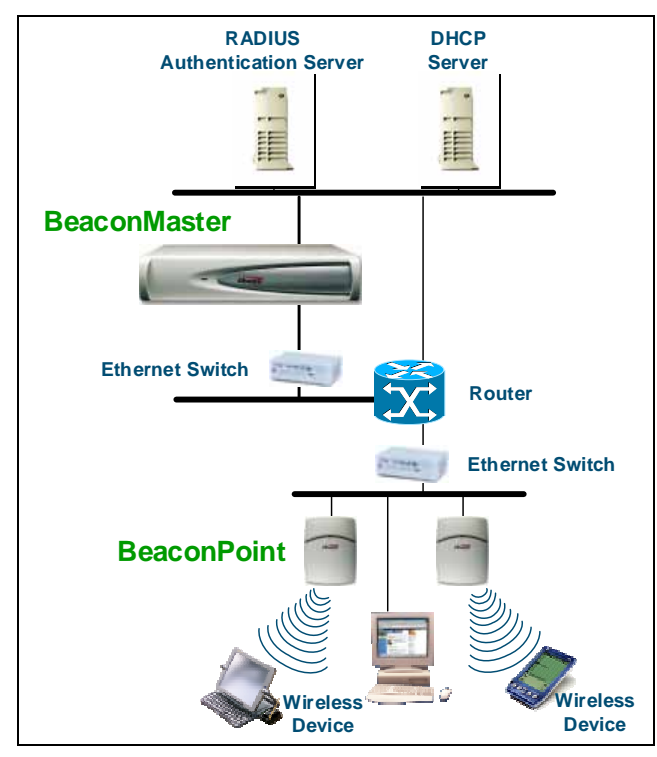

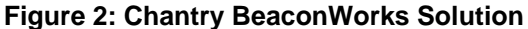

The BeaconMaster appears to the existing network as if it were an access point, but in fact one BeaconMaster controls many BeaconPoints.

The BeaconMaster has built-in capabilities to recognize and manage the BeaconPoints. The BeaconMaster activates the BeaconPoints, enables them to receive wireless traffic from wireless devices, processes the data traffic from the BeaconPoints and forwards or routes that data traffic out to the network. This processing includes authenticating requests and applying access policies.

Simplifying the BeaconPoints make them:

- cost-effective
- easy to manage
- easy to deploy.

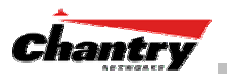

Putting control on an intelligent centralized BeaconMaster enables:

- centralized configuration, management, reporting, maintenance
- high security
- flexibility to suit enterprise
- scalable and resilient deployments with a few BeaconMasters controlling hundreds of BeaconPoints.

Here are some of the BeaconWorks system advantages:

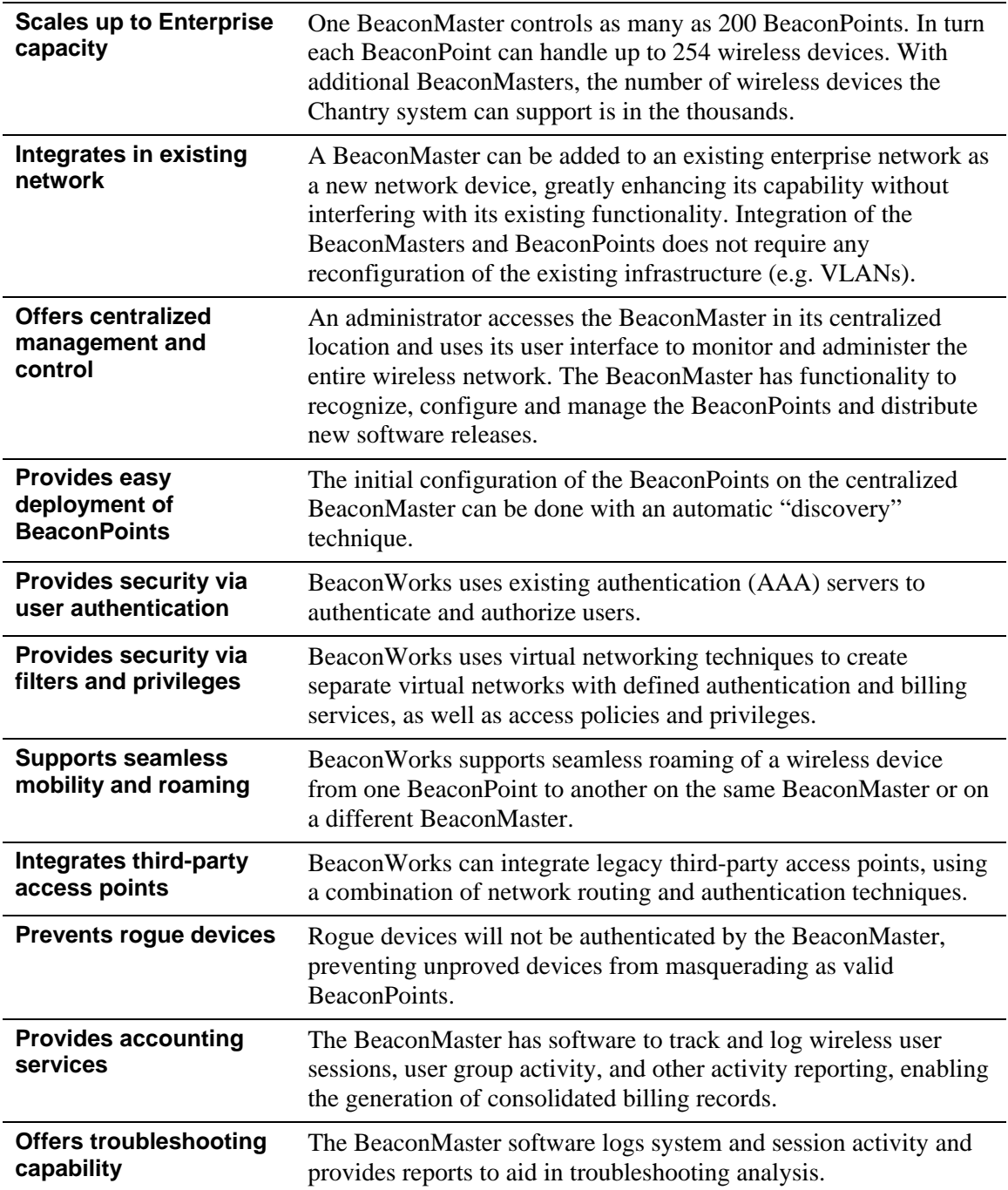

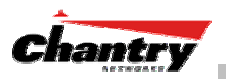

# **BeaconWorks and Your Enterprise Network**

# *Network traffic flow in the BeaconWorks System*

The diagram below shows a simple configuration with a single BeaconMaster and two BeaconPoints, each supporting a wireless device. A RADIUS server on the network provides authentication, and a DHCP server is used by the BeaconPoints to discover the location of the BeaconMaster during the initial registration process. Also present in the network are routers and ethernet switches.

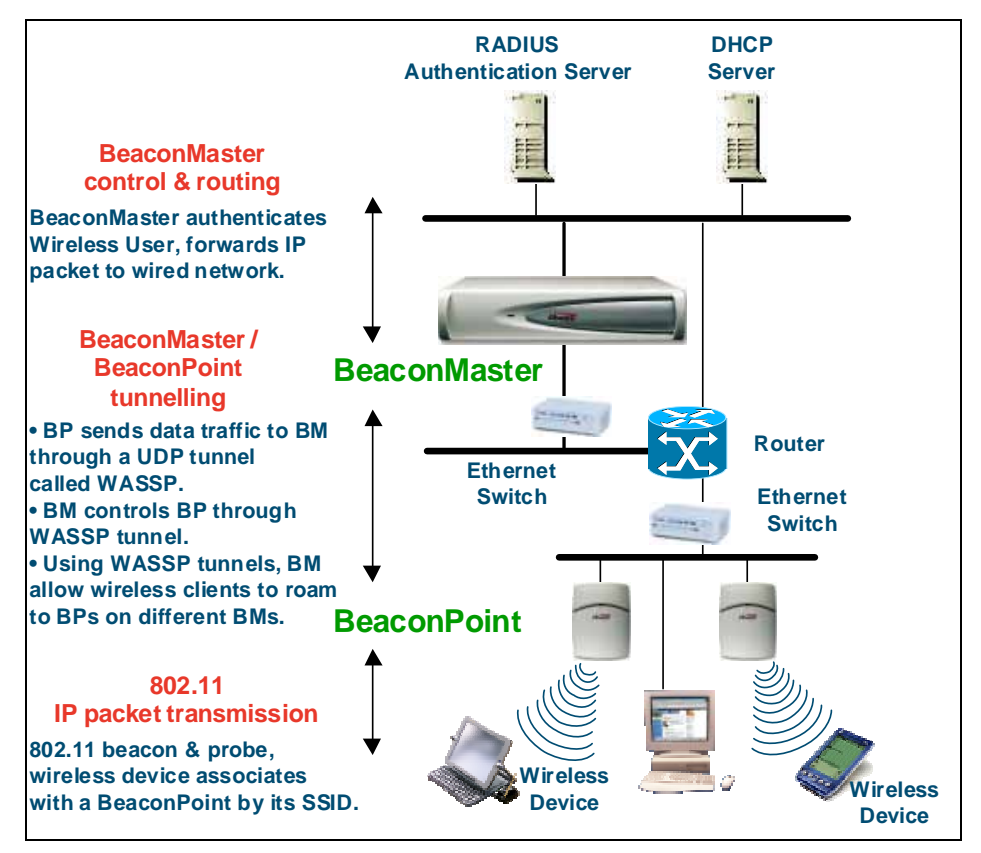

**Figure 3: BeaconWorks Traffic Flow diagram** 

Each wireless device sends IP packets in the 802.11 standard to the BeaconPoint. The BeaconPoint uses a UDP (User Datagram Protocol) based protocol called Wireless Access Station Session Protocol (WASSP) to encapsulate the packets and forward them to the BeaconMaster.

The BeaconMaster decapsulates the packets, and routes these to destinations on the network, after authentication by the RADIUS server.

The BeaconMaster functions like a standard router, except that it is configured to route only between its ingress ports (incoming wireless device traffic via BeaconPoints) and egress ports (traffic out to the wired network). The BeaconMaster can also be configured to simply forward traffic to a default or static route if dynamic routing is not preferred.

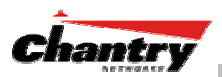

# *Network security*

The Chantry BeaconWorks system provides features and functionality to control network access. These are based on standard wireless network security practices.

Current wireless network security methods provide a degree of protection. These methods include:

- Shared Key authentication, that relies on Wired Equivalent Privacy (WEP) keys
- Open System, that relies on Service Set Identifiers (SSIDs)
- 802.1x that is compliant with Wi-Fi Protected Access (WPA)
- Captive Portal based on Secure Sockets Layer (SSL) protocol

The Chantry BeaconWorks system supports these encryption approaches:

- Wired Equivalent Privacy (WEP), a security protocol for wireless local area networks defined in the 802.11b standard.
- WPA with Temporal Key Integrity Protocol (TKIP), also known as WPA version 1.
- Advanced Encryption Standard (AES), also known as WPA version 2.

**Note:** Privacy by Temporal Key Integrity Protocol ( TKIP), also known as Wi-Fi Protected Access (WPA) version 1, is available in Release 2.0.

#### **Authentication**

The Chantry BeaconMaster relies on a RADIUS server, or authentication server, on the enterprise network to provide the authentication information (whether the user is to be allowed or denied access to the network).

The BeaconMaster provides authentication using:

- Captive Portal, a browser-based mechanism that forces users to a web page.
- RADIUS (using IEEE 802.1x)

The *802.1x mechanism* is a standard for authentication developed within the 802.11 standard. This mechanism is implemented at the port, blocking all data traffic between the wireless device and the network until authentication is complete. Authentication by 802.1x standard uses Extensible Authentication Protocol (EAP) for the message exchange between the BeaconMaster and the RADIUS server.

When 802.1x is used for authentication, the BeaconMaster provides the capability to dynamically assign per-wireless-device WEP keys (called per-station WEP keys in 802.11).

#### **Privacy**

Privacy is a mechanism that protects data over wireless and wired networks, usually by encryption techniques.

Chantry supports the Wired Equivalent Privacy (WEP) standard common to conventional access points.

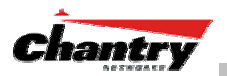

It also provides Wi-Fi Protected Access (WPA) encryption, based on Pairwise Master Key (PMK) and Temporal Key Integrity Protocol (TKIP). This second option is available when the AAA (802.1x) authentication technique is used.

### *Interaction with Wired Networks: Virtual Network Service*

BeaconWorks provides a versatile means of mapping wireless networks to the topology of an existing wired network. This is accomplished through the assignment of a *Virtual Network Service*.

When you set up a Virtual Network Service (VNS) on the BeaconMaster, you are defining a subnet for a group of wireless users. This VNS definition creates a virtual IP subnet where the BeaconMaster acts as a default gateway for wireless devices.

This technique enables policies and authentication to be applied to the groups of wireless users on a VNS, as well as the collecting of accounting information on user sessions that can be used for billing.

When a VNS is set up on the BeaconMaster:

- one or more BeaconPoints are associated with it
- a range of IP addresses is set aside for the BeaconMaster's DHCP server to assign to wireless devices.

If routing protocol is enabled, the BeaconMaster advertises the VNS as a routable network segment to the wired network, and routes traffic between the wireless devices and the wired network.

#### *Static Routing and Routing Protocols*

Routing can be used on the BeaconMaster to support the VNS definitions.

In the User Interface on the BeaconMaster, you can configure routing on the BeaconMaster to use one of the following routing techniques:

- Static routes: Use static routes to set the default route of a BeaconMaster so that legitimate wireless device traffic can be forwarded to the default gateway.
- Open Shortest Path First (OSPF) (RFC 2328): Use OSPF to specify the next best hop (route) of a BeaconMaster.

Open Shortest Path First (OSPF) is a protocol designed for medium and large IP networks, with the ability to segment routers into different routing areas for routing information summarization and propagation.

### *Policy: Packet Filtering*

*Policy* refers to the rules that allow different network access to different groups of users. The BeaconWorks system can link authorized users to user groups. These user groups then can be confined to predefined portions of the network.

In the BeaconWorks system, policy is carried out by means of packet filtering, within a Virtual Network Service.

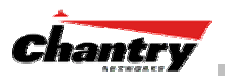

In the BeaconMaster user interface, you set up a filtering policy by defining a set of hierarchical rules that allow (or deny) traffic to specific IP addresses, IP address ranges, or services (ports). The sequence and hierarchy of these filtering rules must be carefully designed, based on your enterprise's user access plan.

The authentication technique selected determines how filtering is carried out:

- If authentication is by SSID and captive portal, a global filter will allow all users to get as far as the Captive Portal web page, where login occurs. When authentication is returned, then filters are applied, based on user ID and permissions.
- If authentication is by AAA (802.1x), there is no need for a global filter. Users will already have logged in and have been authenticated before being assigned an IP address. At this point, filters are applied, based on user ID and permissions.

### *Mobility and Roaming*

The 802.11 standard allows a wireless device to preserve its IP connection when it roams from one access point to another on the same subnet. However, if a user roams to an access point on a different subnet, the user is disconnected.

Chantry BeaconWorks has functionality that supports mobility on any subnet in the network. Wireless device users can roam between BeaconPoints on any subnet without having to renew the IP connection

The BeaconMaster stores the wireless device's current session information, such as IP address and MAC address. If the wireless device has not disassociated, then when it requests network access on a different BeaconPoint, the BeaconMaster can match its session information and recognize it as still in a current session.

In addition, a BeaconMaster can learn about other BeaconMasters on the network, and then exchange client session information. This enables a wireless device user to roam seamlessly between different BeaconPoints on different BeaconMasters.

# *Availability*

BeaconWorks provides seamless availability against BeaconPoint outages, BeaconMaster outages, and even network outages.

For example, if one BeaconPoint fails, coverage for the wireless device is automatically provided by the next nearest BeaconPoint.

If a BeaconMaster fails, all of its associated BeaconPoints, or access points, can automatically migrate to another BeaconMaster that has been defined as the secondary or backup BeaconMaster. When the original BeaconMaster returns to the network, the BeaconPoints automatically re-establish their normal connection with their original BeaconMaster.

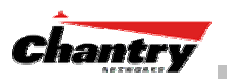

# **BeaconMaster: Startup**

# *BeaconMaster Features and Installation*

The Chantry BeaconMaster is a network device designed to be integrated into an existing wired Local Area Network (LAN).

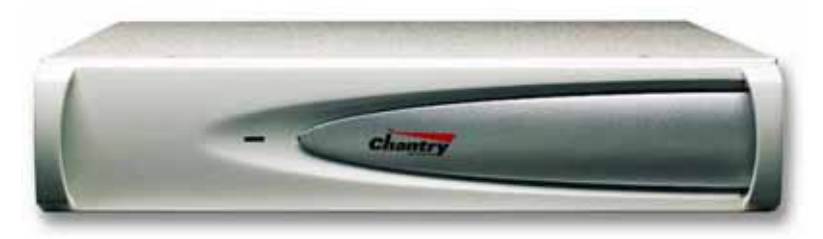

#### **Figure 4: The Chantry BeaconMaster**

The BeaconMaster provides centralized management, network access and routing to wireless devices that are using BeaconPoints to access the network. It can also be configured to handle data traffic from third-party access points.

The BeaconMaster performs the following functions:

- Controls and configures BeaconPoints, providing centralized management
- Authenticates wireless devices that contact a BeaconPoint
- Assigns each wireless device to a Virtual Network Service when it connects
- Routes traffic from wireless devices, using Virtual Network Services, to the wired network
- Applies filtering policies to the wireless device session
- Provides session logging and accounting capability.

The BeaconMaster is rack-mountable and comes in two models:

- **BeaconMaster 100 (BM100)**:
	- Four Fast-Ethernet ports, (10/100 BaseT), supporting up to 30 BeaconPoints
	- One management port, (10/100 BaseT)
	- One console port (DB9 serial)
	- Power supply, either standard (S), or redundant (R)
- **BeaconMaster 1000 (BM1000)**:
	- Two GigE ports (dual 1GB SX network interfaces), supporting up to 200 **BeaconPoints**
	- One management port,  $(10/100 \text{ BaseT})$
	- One console port (DB9 serial)
	- Power supply, either standard (S), or redundant (R)

#### **Installing the BeaconMaster**

Before you begin installation, make sure that a site survey has been done, to determine the number and location of BeaconPoints and BeaconMasters required. The site survey should take a number of factors into consideration, including:

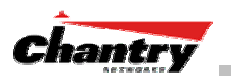

- coverage areas
- number of users
- architectural features that affect transmission
- existing wired network and access to ethernet cabling
- type of mount (wall, ceiling, plenum) for BeaconPoints
- type of power (Power-over-Ethernet or AC adaptor) for BeaconPoints
- security of the BeaconMaster, and access control.

#### *Installing the BeaconMaster*

- 1. Using the site survey, plan the installation of the BeaconMaster (or BeaconMasters). The location will most likely be a control room accessible by authorized personnel only, nearby other network equipment.
- 2. Unpack the BeaconMaster from its shipment carton. Follow the instructions in the *Installation Guide* included with the unit to:
	- Check that all parts are present, including the ethernet cross-over cable
	- Install the BeaconMaster, using its rack mounts, or stand-alone table mount
	- Plug in the BeaconMaster power supply (single or dual).

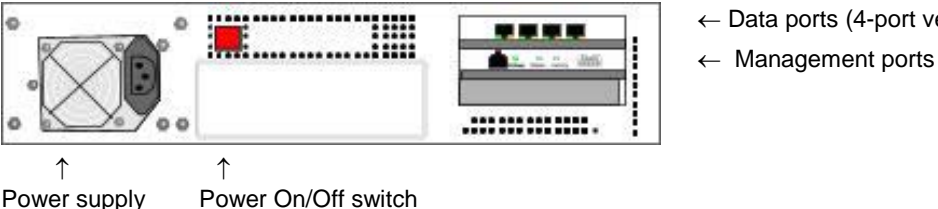

← Data ports (4-port version)

**Figure 5: The Chantry BeaconMaster – back view diagram** 

- 3. Perform the First-Time Setup of the BeaconMaster, to change its factory default IP address (see next topic)
- 4. After that, connect the BeaconMaster to the enterprise LAN.

# *First-Time Setup of BeaconMaster*

#### **Management Port First-Time Set Up**

(single or dual)

Before you can connect the BeaconMaster to the enterprise network, you must change the IP address of the BeaconMaster management port from its factory default to the IP address suitable for your enterprise network.

Access the BeaconMaster for initial setup by one of two methods:

- a laptop computer, running Internet Explorer 6.0 (or higher) web browser, attached to the BeaconMaster's ethernet Management Port (RJ45 port) via an ethernet cross-over cable (cable provided with the BeaconMaster).
- a device supporting VT100 emulation such as a PC running HyperTerm, attached to the BeaconMaster's DB9 serial port (COM1 port) via a cross-over (null modem) cable.

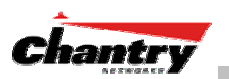

The factory default management port setup of the BeaconMaster is:

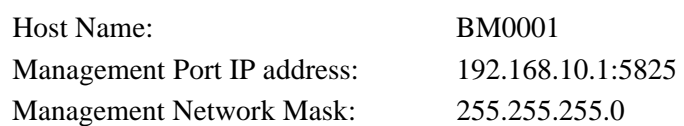

*Changing the Management Port IP address: web browser and ethernet port method* 

- 1. Connect a cross-over ethernet cable between the ethernet Management Port of the laptop and of the BeaconMaster.
- 2. Statically assign an unused IP address in the 192.168.10.0/24 subnet for the ethernet port of the PC (for example, 192.168.10.205).
- 3. Run Internet Explorer (version 6.0 or above) on the laptop.
- 4. Point the browser to the URL https://192.168.10.1:5825. This URL launches the web-based GUI on the BeaconMaster.

Chantry BeaconWorks - Login - Mic m chantry **Web Client Home**  $\overline{\phantom{a}}$ Login. Change Password

The Chantry BeaconWorks system login screen appears.

### **Screen 1: Chantry BeaconWorks User Interface Login**

5. Key in the factory default **User Name** ("Chantry") and **Password** ("abc123") . Click on the **Login** button. The main menu screen appears.

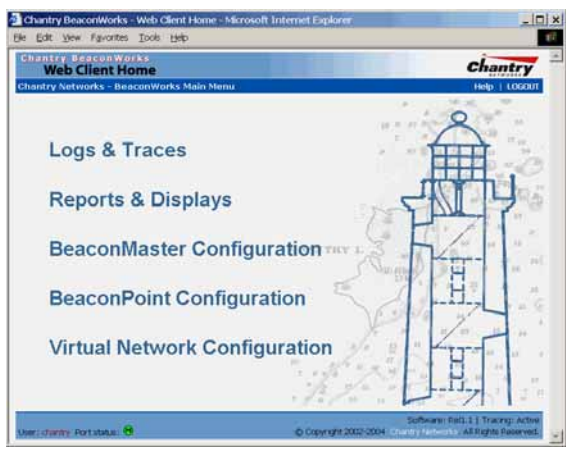

### **Screen 2: Chantry BeaconWorks Main Menu**

6. Click on the BeaconMaster Configuration menu option to navigate to the *BeaconMaster Configuration* screen.

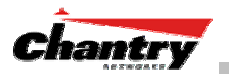

7. In the left-hand list, click on the **IP Addresses** option. The Management Port Settings area (top portion of the screen) displays the factory settings for the BeaconMaster.

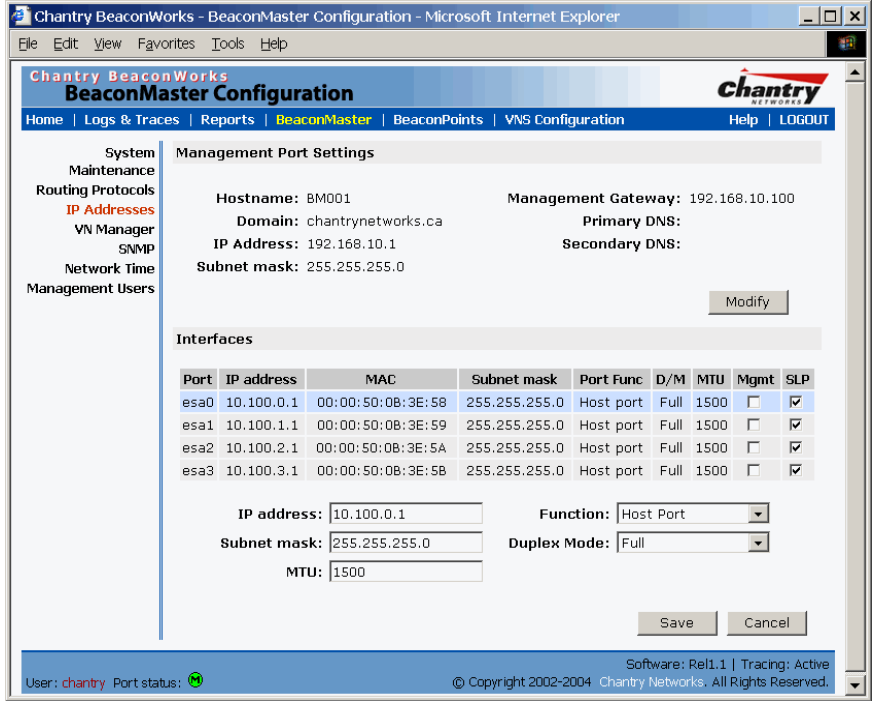

**Screen 3: BeaconMaster Configuration – IP Addresses – Management Port** 

8. To modify Management Port Settings, click the **Modify** button. The *System Port Configuration* screen appears.

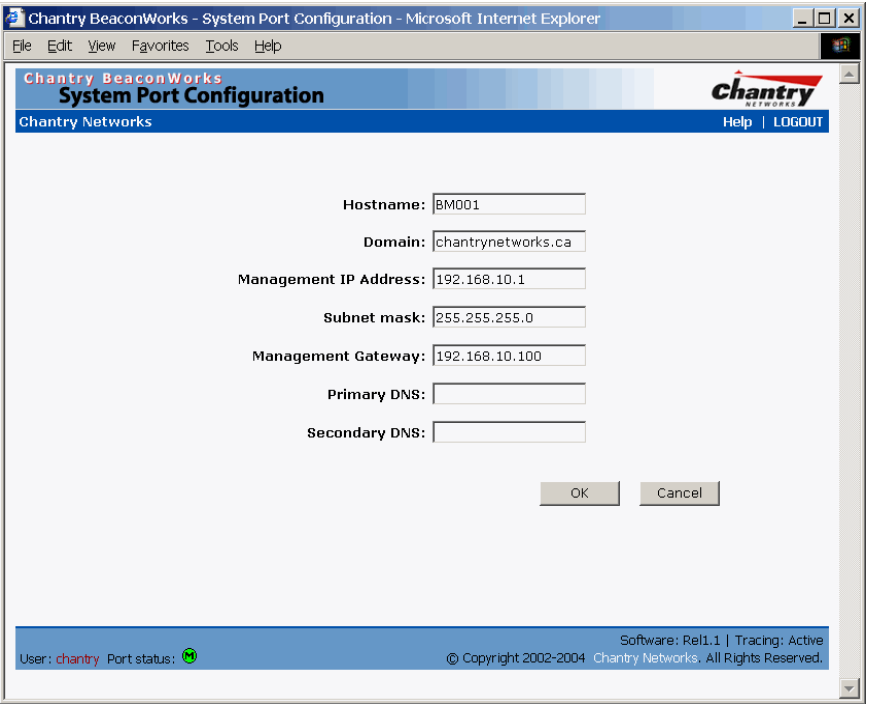

**Screen 4: Modify Management Port Settings (System Port Configuration)** 

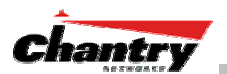

9. Key in:

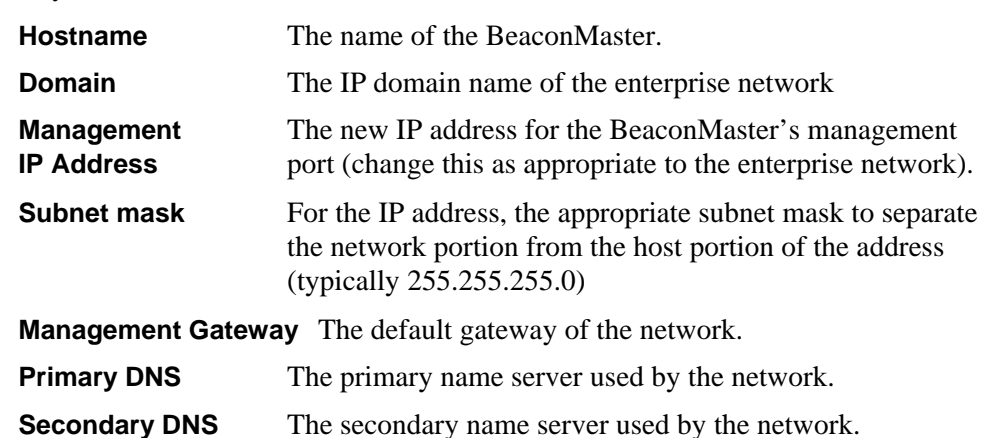

- 10. Click **OK** to return to the *BeaconMaster Configuration* screen.
- 11. Click on the **Save** button, to save the port changes.

The web connection between the laptop and the BeaconMaster is now lost, because their IP addresses are now on different networks.

Before you can continue configuring the BeaconMaster, you must establish its presence on the enterprise network, using a network management system.

#### *To add the BeaconMaster to your enterprise network*

- 1. Disconnect the laptop from the BeaconMaster Management Port.
- 2. Connect the BeaconMaster Management Port to the enterprise ethernet LAN.
- 3. On the enterprise LAN, use the network management system to recognize the BeaconMaster as an element in the network.

Now you will be able to launch the BeaconWorks GUI again, with the system visible to the enterprise network.

The remaining steps in initial configuration of the BeaconWorks system are described in the next topic, after an overview of the GUI.

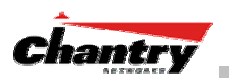

# *The Graphical User Interface (GUI): Overview*

**Note:** The Chantry Graphical User Interface is web-based. The only browser it supports is Microsoft Internet Explorer 6.0 or above.

The administrator can configure and administer the BeaconWorks system using the web-based Graphical User Interface.

*To run the Graphical User interface:* 

- 1. Launch Microsoft Internet Explorer (version 6.0 or above).
- 2. In the address bar, key in the URL https://x.x.x.x:5825 (your management gateway as defined in initial setup plus port 5825, (formerly factory default 192.168.10.1:5825)

The Chantry BeaconWorks system login screen appears.

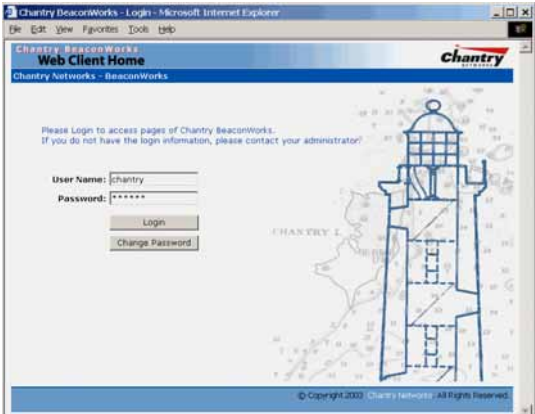

### **Screen 5: Chantry BeaconWorks User Interface Login**

3. Key in the factory default **User Name** ("Chantry") and **Password** ("abc123").

**Note:** In the *BeaconMaster Configuration: Management Users* screen, you can define which user names have full read/write access to the user interface ("Admin" users) and which users have "read-only" privileges. This is described in a later topic.

4. To change the password, click on the **Password** button. The *Change Password* popup screen appears.

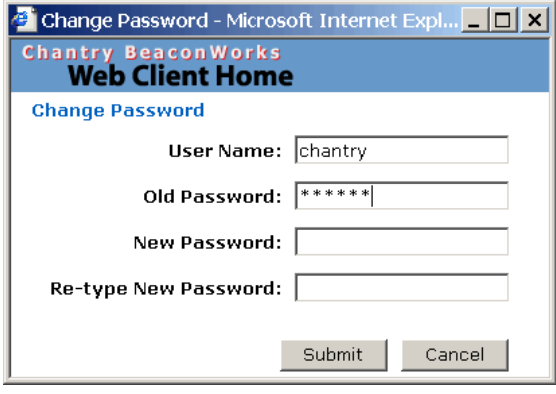

**Screen 6: Change Password popup** 

5. Enter the new password and click on the **Submit** button.

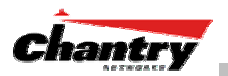

6. In the Login screen, click on the **Login** button. The main menu screen appears.

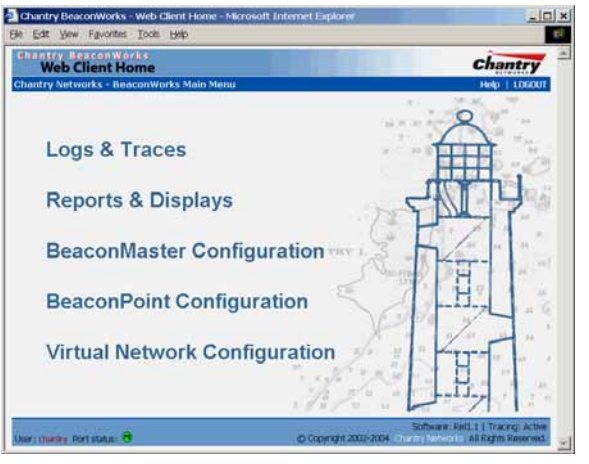

#### **Screen 7: Chantry BeaconWorks Main Menu**

The five areas in the BeaconWorks user interface are accessed from the main menu (above) or, in each area, by clicking on the tab across the top of each screen. Within each area, you access the associated subscreens by clicking on an item in the left-hand list in each screen. A few subscreens are popups from buttons on the parent screen.

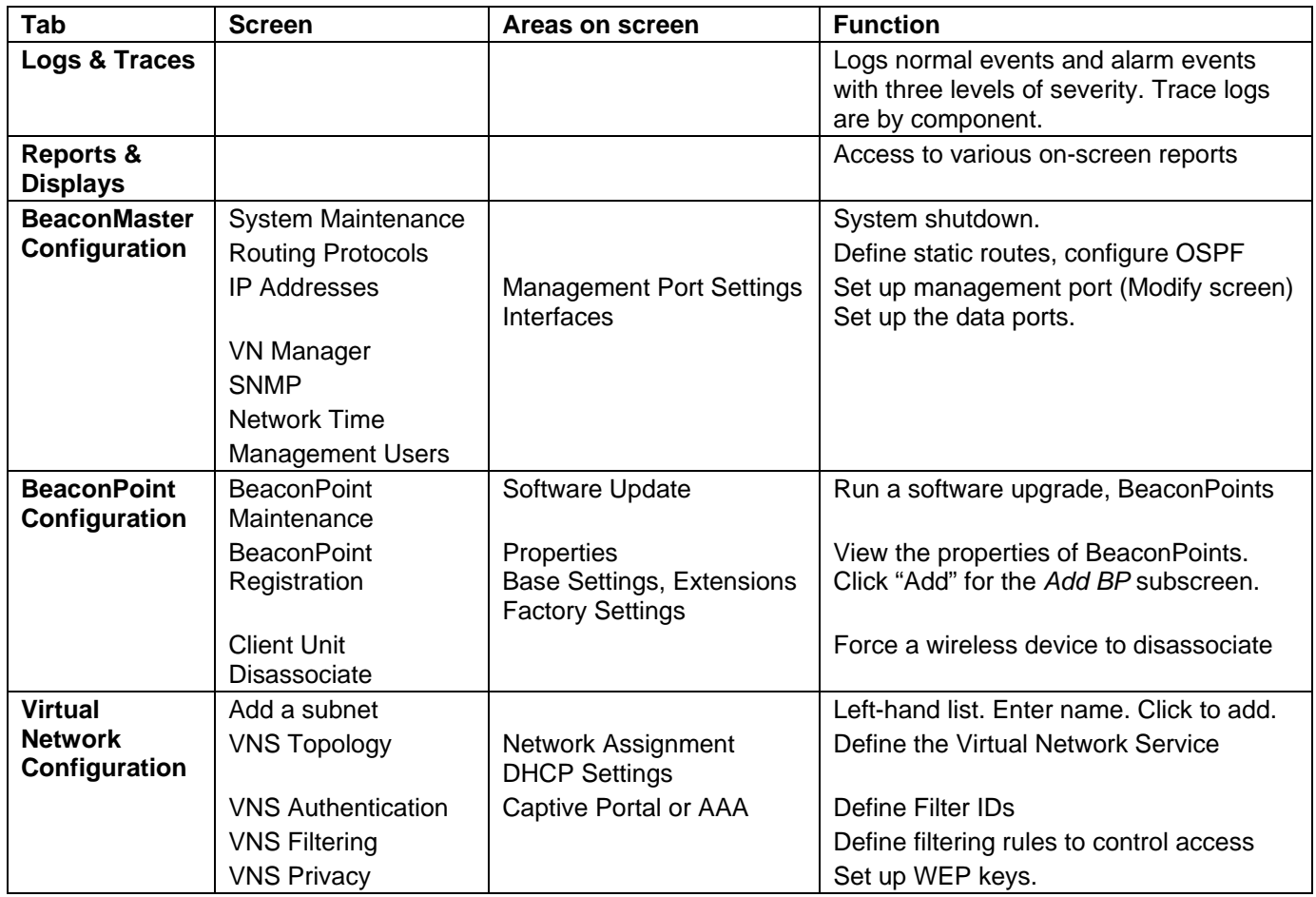

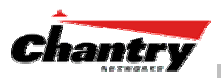

# **BeaconWorks Configuration Steps: Overview**

To set up and configure the BeaconMaster and BeaconPoints, follow these steps:

- 1. *First-Time Setup*: Perform "First-Time Setup" of the BeaconMaster on the physical network by configuring the Management Port (as described earlier):
	- modify the Management Port IP address to suit the enterprise network
	- use a network management system to recognize the BeaconMaster
- 2. *Data Port Setup*: Set up the BeaconMaster on the physical network by configuring the physical data ports. Determine whether the data ports will be:
	- "host port"
	- "router port"
	- "3rd party AP port"
- 3. *Routing Setup*: For any port defined as a "router port", configure:
	- static routes
	- OSPF parameters, if appropriate to the network
- 4. *BeaconPoint Initial Setup*: Connect the BeaconPoints to the BeaconMaster:
	- first determine their Registration mode (in the BeaconPoint Registration screen)
	- then power on the BeaconPoints (they will perform an automatic discovery and registration process described in this User Guide)
- 5. *BeaconPoint Configuration*: Modify properties or settings of the BeaconPoint, if desired.
- 6. *Virtual Network Service (VNS) Setup*: Set up one or more Virtual Network *Service*s (VNS), virtual subnetworks, on the BeaconMaster. For each VNS:
	- select the BeaconPoints that the VNS will use.
	- select and configure the authentication method for the wireless device user.
	- select and configure the privacy method on the VNS.
- 7. *Filtering Rules Setup*: For each VNS, define the filtering rules that will control network access:
	- define global and default filtering rules, depending on network assignment and authentication method
	- define specific filtering rules for the Filter IDs (defined user groups in your enterprise) that you want on this VNS.

Each of these steps is described in detail in the relevant section of this User Guide..

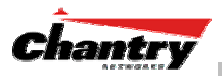

# **BeaconWorks Configuration: Data Port and Routing Setup**

Once the "First-Time Setup" described above is complete, the next step in the initial setup of the BeaconMaster is to configure the data ports. Next, you can define routing on a data port, if appropriate.

# *Setting Up the Data Ports*

*Configuring the data ports on the BeaconMaster* 

- 1. Click on the **BeaconMaster** tab in any screen. The *BeaconMaster Configuration* screen appears.
- 2. In the left-hand portion of the screen, click on the **IP Address** option. The *Management Port Settings and Interfaces* screen appears.

 The lower portion of the *BeaconMaster Configuration* screen displays the **Interfaces**, either the four ethernet ports (for the BM100), or the two ports (for the BM1000). For each port, the MAC address is displayed automatically.

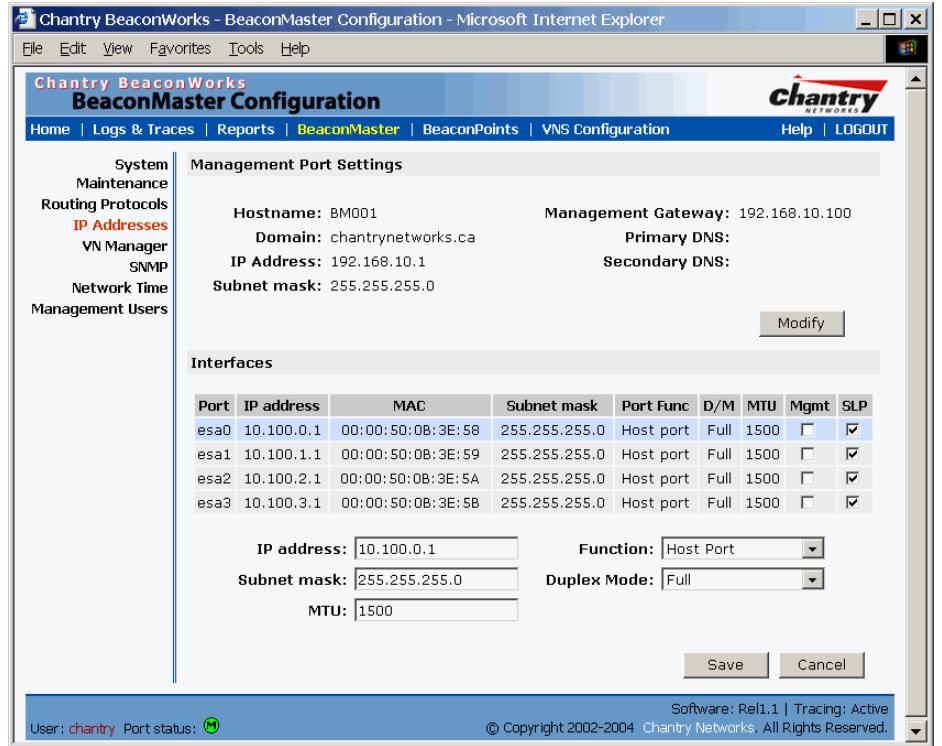

#### **Screen 8: BeaconMaster Configuration – IP Addresses / Interfaces**

- 3. Click in a port row to highlight it.
- 4. For the highlighted port, key in the:

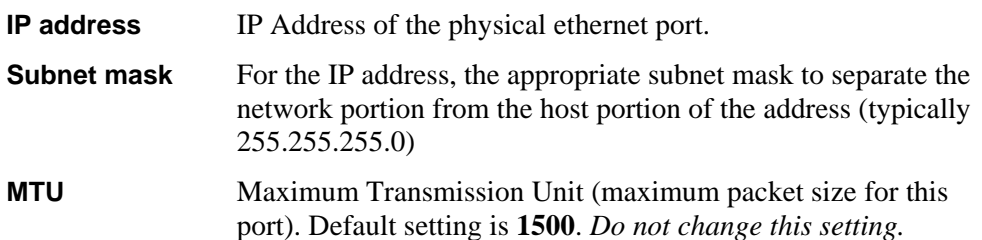

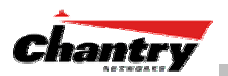

5. For the highlighted port, select its function and mode:

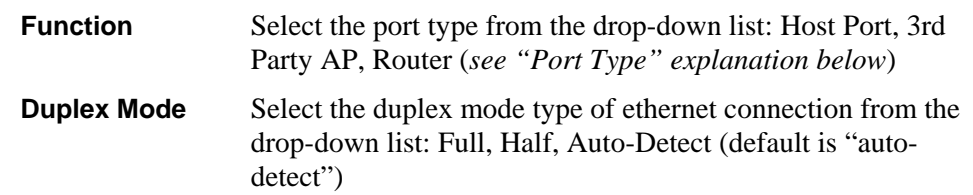

**Note**: It is recommended that one port be configured as a "Router" Port, so that static routes and/or OSPF routing can be defined for the BeaconMaster. See next topic.

6. To save the port configuration, click **Save**. To Cancel the entries without saving, click **Cancel**.

#### **Port Type or Function**

A new BeaconMaster is shipped from the factory with all its data ports set up as "Host ports", and support of management traffic disabled on all data ports.

In the user interface, you can redefine the data ports to function as one of three types:

• **Host Port**

Define as "Host Port" any port to which *only* BeaconPoints are connected, in a typical installation. When BeaconPoints are attached to a host port and assigned to a Virtual Network Service (see *"Virtual Network Service"* section of this guide*)*, a virtual VNS port is created and wireless device traffic is directed to the virtual VNS port, allowing the BeaconMaster to forward traffic.

IP forwarding and routing are disabled for third-party hosts attached to a "Host Port".

### • **Third-Party Access Point Port**

Define as "3rd-Party AP" any port to which you will connect *only* third-party access points, in order for the BeaconMaster to manage these access points. The BeaconMaster uses a combination of network routing and authentication techniques to forward traffic on this port.

BeaconPoints must not be attached to a "3rd-Party AP" port.

#### • **Router Port**

Define as "Router Port" a port that you wish to connect to an upstream next-hop router in the network. Dynamic routing protocol such as OSPF can be turned on for this port type.

BeaconPoints can be attached to a "Router" port. The BeaconMaster will create a virtual VNS port and handle wireless device traffic in the same manner as a "Host port".

Third-party access points must not be directly connected to a "Router" port (unless the BeaconMaster is not required to manage these access points).

There is a fourth port type that is not configurable in the user interface:

### • **Virtual Network Service (VNS) Interface**

A VNS port is a virtual port created automatically on the BeaconMaster when a

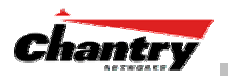

new Virtual Network Service is defined. (See the *Virtual Network Service* section of this guide.) The VNS port becomes the default gateway for wireless devices on this VNS. No BeaconPoints can be associated with a VNS port and no routing is permitted on this port.

**Note:** The **Management Port** is always a Host port, with management traffic support enabled.

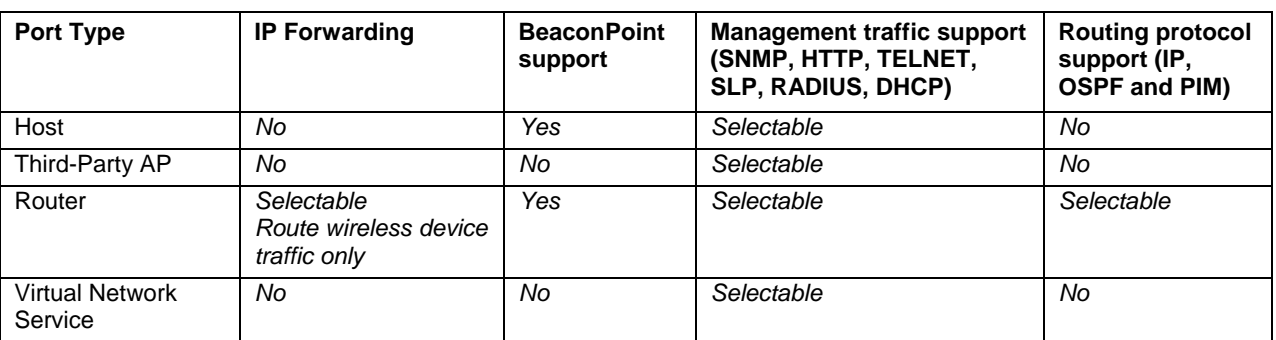

The chart below summarizes the port types and their functions:

### *Setting up Static Routes*

It is recommended that one of the data ports be configured as a "Router" port. Then you can define a default route to your enterprise network, either with a static route or by using OSPF protocol (Open Shortest Path First). This will enable the BeaconMaster for forward wireless packets with unknown destinations to the remainder of the network.

In addition to a default route, it is recommended that you define a route to the RADIUS server on your network (if your network uses a RADIUS server).

#### *Setting up a Static Route on the BeaconMaster*

- 1. Click on the **BeaconMaster** tab in any screen. The *BeaconMaster Configuration* screen appears.
- 2. In the left-hand portion of the screen, click on the **Routing Protocols** option. Then click the **Static Routes** tab. The *Static Routes* screen appears.

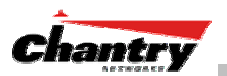

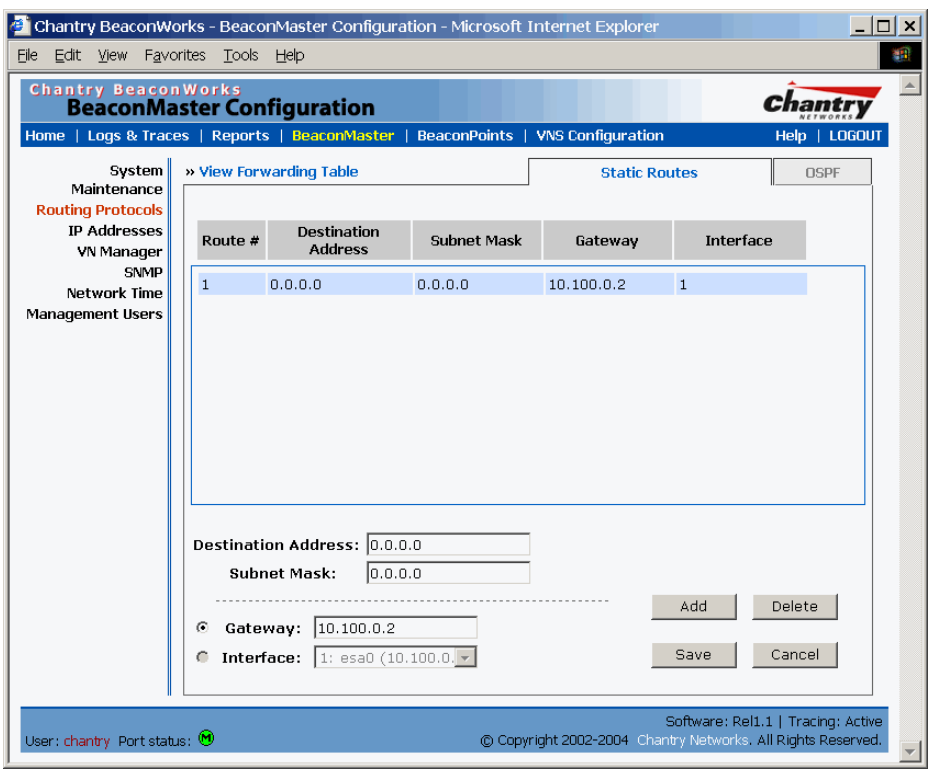

#### **Screen 9: BeaconMaster Configuration – Static Routes**

- 3. To add a new route, click in the **Destination Address** field, and key in the destination IP address of a packet. [The destination network IP address that this static route applies to. Packets with this destination address will be sent to the Destination below.] To define a *default static route* for any unknown address not in the routing table, key in 0.0.0.0
- 4. Key in the **Subnet Mask**. For the IP address, the appropriate subnet mask to separate the network portion from the host portion of the address (typically 255.255.255.0)

For the *default static route* for any unknown address, key in 0.0.0.0.

5. Select an outbound destination for the packets, either: Click on the radio button in the **Gateway** field, and key in the IP address of the gateway (the IP address of the specific router port or gateway, on the same subnet as the BeaconMaster, to which to route these packets; that is, the IP address of the next hop between the BeaconMaster and the packet's ultimate destination) , *or*

Click on the **Interface** button, and select a port from the pull-down list.

- 6. Click on the **Add** button. The new route appears in the list, numbered sequentially.
- 7. Click on **Save** to update the routing table on the BeaconMaster.

#### *Viewing the Routing Table on the BeaconMaster*

To view the static routes that have been defined for the BeaconMaster, click on the **View Forwarding Table** tab. This displays the *Forwarding Table Screen* from the **Reports & Displays** area of the user interface.

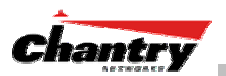

|                |                                     | Chantry BeaconWorks - Reports & Displays - Microsoft Internet Explorer                  |            |           |           | $ \Box$ $\times$                                             |     |
|----------------|-------------------------------------|-----------------------------------------------------------------------------------------|------------|-----------|-----------|--------------------------------------------------------------|-----|
| File           | Edit View Favorites Tools Help      |                                                                                         |            |           |           |                                                              | GB. |
|                | <b>Chantry BeaconWorks</b>          |                                                                                         |            |           |           |                                                              |     |
|                | <b>Reports &amp; Displays</b>       |                                                                                         |            |           |           |                                                              |     |
|                |                                     | Home   Logs & Traces   Reports   BeaconMaster   BeaconPoints   VNS Configuration        |            |           |           | Help   LOGOUT                                                |     |
|                |                                     | Displays: List of Displays • Reports: Forwarding Table   OSPF Neighbor   OSPF Linkstate |            |           |           |                                                              |     |
| Route #        | <b>Destination</b>                  | Netmask                                                                                 | Gateway    | Interface | Type      | <b>Status</b>                                                |     |
| 1              | 0.0.0.0                             | 0.0.0.0                                                                                 | 10.100.0.2 | esa0      | Static    | Active                                                       |     |
| $\overline{c}$ | 10.100.0.0                          | 255.255.255.0                                                                           |            | esaO      | Connected | Active                                                       |     |
| 3              | 10.100.1.0                          | 255.255.255.0                                                                           |            | esa1      | Connected | Active                                                       |     |
| $\overline{4}$ | 10.100.2.0                          | 255.255.255.0                                                                           |            | esa2      | Connected | Active                                                       |     |
| 5              | 10.100.3.0                          | 255.255.255.0                                                                           |            | esa3      | Connected | Active                                                       |     |
| 6              | 127.0.0.0                           | 255.0.0.0                                                                               |            | lо        | Kernel    | Inactive                                                     |     |
| 7              | 10.100.0.0                          | 255.255.255.0                                                                           | 10.0.1.3   | esa1      | OSPF      | Active                                                       |     |
|                |                                     |                                                                                         |            |           |           |                                                              |     |
|                |                                     |                                                                                         |            |           |           | Refresh<br>Software: Rel1.1   Tracing: Active                |     |
|                | User: chantry Port status: $\Theta$ |                                                                                         |            |           |           | C Copyright 2002-2004 Chantry Networks. All Rights Reserved. |     |

**Screen 10: Report – Forwarding Table** 

This report displays all defined routes, whether static or OSPF, and their current status. To update the display, click on the **Refresh** button.

# *Setting up OSPF Routing*

For each data port defined as a "Router Port", you can enable OSPF (as well as, or instead of, defining static routes).

First, you enable OSPF on the BeaconMaster, and define the global OSPF parameters. Then you enable (or disable) OSPF on each port that you defined as a "Router Port" in the data port setup.

**Note:** Ensure that the OSPF parameters defined here for the BeaconMaster are consistent with the adjacent routers in the OSPF area. For example:

- If the peer router has different timer settings, the protocol timer settings in the BeaconMaster must be changed to match, in order to achieve OSPF adjacency.
- The MTU of the ports on either end of an OSPF link must match. The MTU for ports on the BeaconMaster is defined as 1500, in the Interfaces area of the IP Addresses screen, during data port setup. This matches the default MTU in standard routers.

*Setting up OSPF Routing on the BeaconMaster* 

1. Click on the **OSPF** tab in *Routing Protocols* screen. The *OSPF Settings* screen appears.

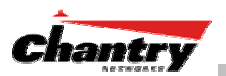

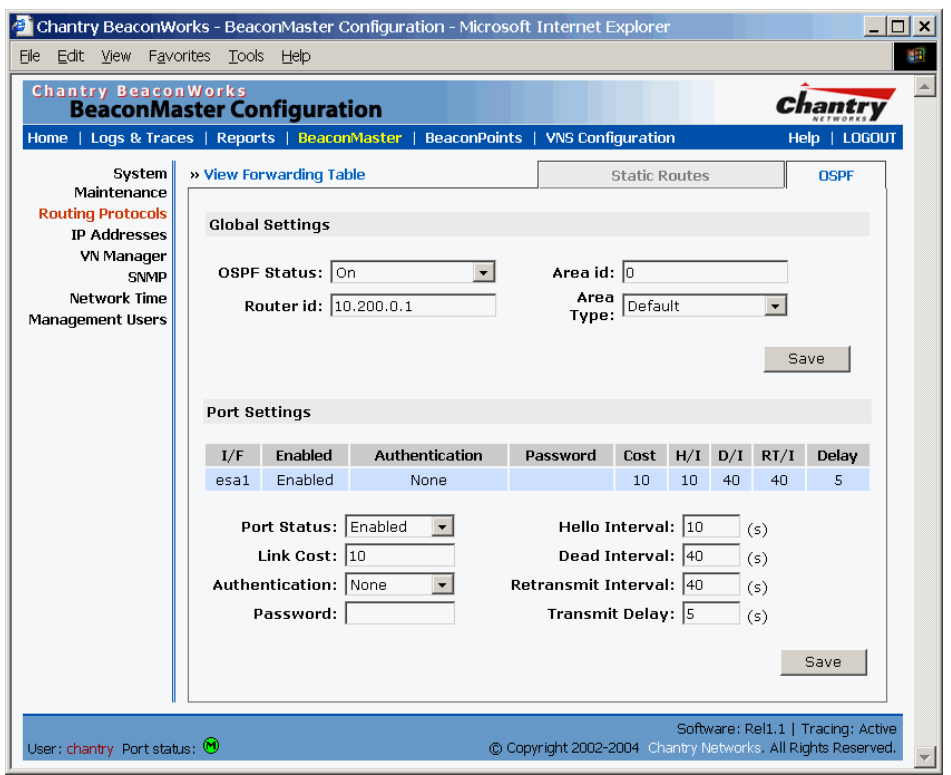

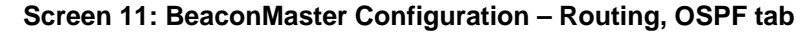

2. In the *Global Settings* area, enable OSPF on the BeaconMaster by filling in the following fields:

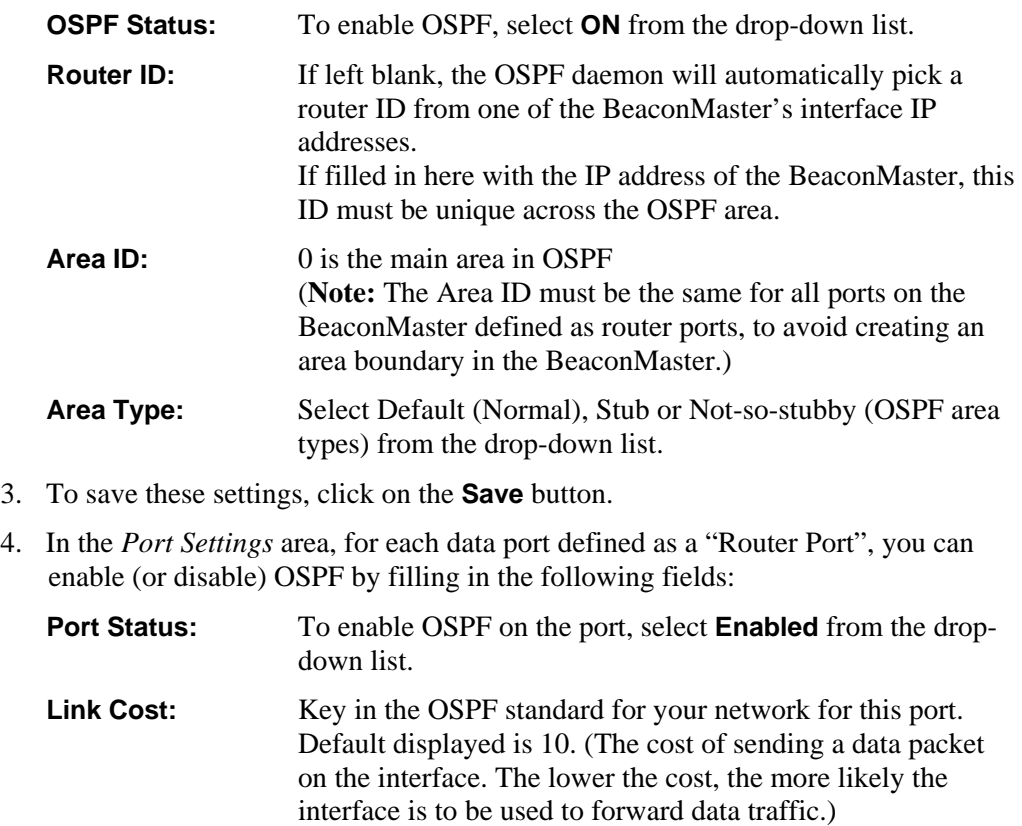

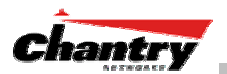

**Note:** If more than one port on the BeaconMaster is enabled for OSPF, it is desirable to prevent the BeaconMaster from serving as a router for other network traffic (other than the traffic from wireless device users controlled by the BeaconMaster). One solution is to set the **Link Cost** to its maximum value of 65535. This will ensure that the BeaconMaster is never the preferred OSPF route. Filters should also be defined in the *Virtual Network Configuration – Filtering* screen that will drop routed packets.

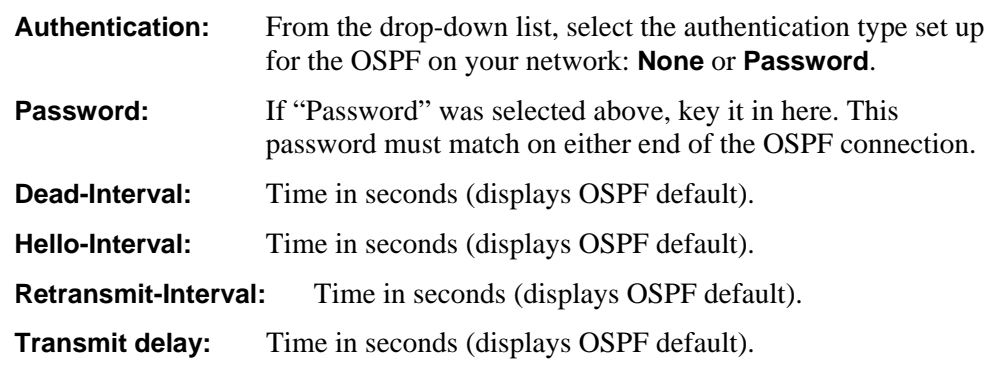

5. To save these settings, click on the **Save** button.

To confirm that the ports are set up for OSPF, and that advertised routes from the upstream router are recognized, view the *Forwarding Table* report (described above for static routes) by clicking the tab. This display shows the current routing table, displaying the default, connected, static and OSPF routes.

Two additional reports in the Reports and Displays area of the GUI display OSPF information when the protocol is in operation:

- *OSPF Neighbor* report displays the current neighbors for OSPF (routers that have interfaces to a common network)
- *OSPF Linkstate* report shows the Link State Advertisements (LSAs) received by the currently running OSPF process. The LSAs describe the local state of a router or network, including the state of the router's interfaces and adjacencies.

| Ele Edit View Favorites Took Help                                                |                        | <sup>2</sup> Chantry BeaconWorks - Reports & Displays - Microsoft Internet Explorer |                                                                                         | $  D $ x<br>d c                                                                                                    |                               | Chantry BeaconWorks - Reports & Displays - Microsoft Internet Explorer<br>File Edit View Favorites Tooki Help |        |                        |                                                          | $  D $ x                                      |
|----------------------------------------------------------------------------------|------------------------|-------------------------------------------------------------------------------------|-----------------------------------------------------------------------------------------|----------------------------------------------------------------------------------------------------|-------------------------------|----------------------------------------------------------------------------------------------------|--------|------------------------|----------------------------------------------------------|-----------------------------------------------|
| Chantry BeaconWorks<br><b>Reports &amp; Displays</b>                             |                        |                                                                                     |                                                                                         | Chantry                                                                                                    | <b>Chantry BeaconWorks</b>    | <b>Reports &amp; Displays</b>                                                                                 |        |                        |                                                          | Chantry                                       |
| Home   Logs & Traces   Reports   BeaconMaster   DeaconPoints   VNS Configuration |                        |                                                                                     |                                                                                         | Help   LOGOUT                                                                                                    |                               | Home   Logs & Traces   Reports   DeaconMaster   DeaconPoints   VNS Configuration                              |        |                        |                                                          | Help   LOGOUT                                 |
|                                                                                  |                        |                                                                                     | Displays: List of Displays . Reports: Forwarding Table   OSPF Neighbor   OSPF Linkstate |                                                                                                    |                               | Displays: List of Displays . Reports: Forwarding Table   OSPF Neighbor   OSPF Linkstate                       |        |                        |                                                          |                                               |
| Neighbor Router ID                                                               | <b>Router Priority</b> | State                                                                               | <b>IP Address</b>                                                                       | <b>Interface Name</b>                                                                                                  | <b>Bouter LSA (Type 1)</b>    |                                                                                                    |        |                        |                                                          |                                               |
| 3.3.3.3<br>$\mathbf{1}$                                                          |                        | <b>Full/DR</b>                                                                      | 10.0.1.3                                                                                | exa1:10.0.1.1                                                                                                    | Link 3D                       | <b>Advertising Router</b>                                                                                     | Age    | <b>Sequence Number</b> | checkSum                                                 | Link Count                                    |
|                                                                                  |                        |                                                                                     |                                                                                         |                                                                                                    | 1.1.1.1                       | 1111                                                                                                    | 664    | 0x80000005             | Dx1311                                                   |                                               |
|                                                                                  |                        |                                                                                     |                                                                                         |                                                                                                    | 3.3.3.3                       | 3.3.3.3                                                                                                    | (6.70) | Dx8000003a             | Ox77de                                                   | 12                                            |
|                                                                                  |                        |                                                                                     |                                                                                         |                                                                                                    | Network LSA (Type 2)          |                                                                                                    |        |                        |                                                          |                                               |
|                                                                                  |                        |                                                                                     |                                                                                         |                                                                                                    | Link ID                       | <b>Advertising Router</b>                                                                                     | Age    | <b>Sequence Number</b> | checkSum                                                 |                                               |
|                                                                                  |                        |                                                                                     |                                                                                         |                                                                                                    | 10.0.1.3                      | 3.3.3.3                                                                                                    | 670    | 0x80000001             | 0x141c                                                   |                                               |
|                                                                                  |                        |                                                                                     |                                                                                         |                                                                                                    |                               |                                                                                                    |        |                        |                                                          |                                               |
|                                                                                  |                        |                                                                                     |                                                                                         |                                                                                                    |                               |                                                                                                    |        |                        |                                                          |                                               |
| Ner: channy Port status: 19                                                      |                        |                                                                                     |                                                                                         | <b>Refresh</b><br>Software: Rett.1   Tracing: Active<br>@ Copyright 2002-2004 @Architect Jackson All Regists Reserved. | User: charmy. Port status: 19 |                                                                                                    |        |                        | Copyright 2002-2004 Olysty Federal - All Raynt Reserved. | Refresh<br>Software: Rett 1   Tracing: Active |

**Screen 12: Reports – OSPF Neighbor and Linkstate** 

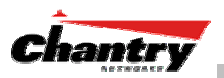

# **BeaconPoint: Startup**

You are now ready to add the BeaconPoints to the BeaconWorks system and register them with the BeaconMaster. Before the BeaconPoints can handle wireless traffic, you will also need to assign the BeaconPoints to a Virtual Network Service (VNS) definition (see later in this Guide).

# *BeaconPoint Features – BP100 and BP200 :*

The Chantry BeaconPoint is a wireless LAN access point using the 802.11 wireless standards that allow wireless functionality comparable to ethernet (802.11a, 802.11b and 802.11g).

The BeaconPoint is provided with proprietary software that allows it to communicate only with the BeaconMaster.

The BeaconPoint is physically connected to a LAN infrastructure with an IP connection to a BeaconMaster. The BeaconPoint has no user interface. The only way to communicate with a BeaconPoint is through the BeaconMaster.

All communication with the BeaconMaster is carried out using a UDP-based protocol called Wireless Access Station Session Protocol (WASSP) to encapsulate IP traffic from the BeaconPoints and direct it to the BeaconMaster. This process is called *tunnelling*. The BeaconMaster decapsulates the packets and routes them to the appropriate destinations, while managing sessions and applying policy.

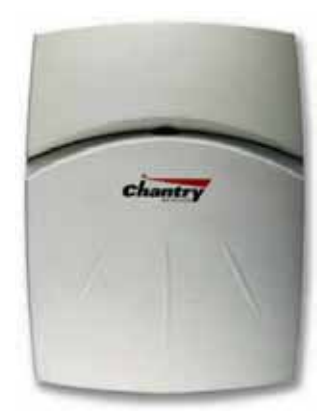

### **Figure 6: The Chantry BeaconPoint**

# **BeaconPoint version BP100**

The BeaconPoint BP100 is a wireless radio unit, with status LEDs, in two models:

- internal antenna (Model BP100i)
- external antenna (Model BP100e)

The BP100 supports the *802.11b standard*. The 802.11b (High Rate) standard is an extension to 802.11 that specifies a transmission rate of 11 Mbps (with a fallback to 5.5, 2 and 1 Mbps) in the 2.4 to 2.4835 GHz frequency band. The 802.11b standard uses direct-sequence spread spectrum (DSSS).

#### **BeaconPoint version BP200**

The enhanced, next generation BeaconPoint BP200 has two radios:

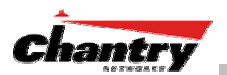

• a radio that supports the 802.11a standard. The *802.11a standard* is an extension to 802.11 that applies to wireless LANs and provides up to 54 Mbps in the 5-GHz band. 802.11a uses an orthogonal frequency division multiplexing encoding scheme rather than FHSS or DSSS.

• a radio that supports the 802.11g standard (and 802.11b). The *802.11g standard* applies to wireless LANs and provides 20+ Mbps in the 2.4 GHz band. Because 802.11g uses the same communication frequency range as 802.11b (2.4 GHz), it is backwards compatible with 802.11b (see the BP100 above)

The BP200 can be set to use either radio, or both.

The BP200 supports the full range of 802.11a:

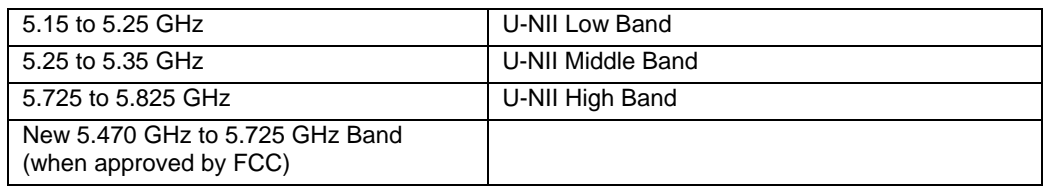

The U-NII bands (Unlicensed National Information Infrastructure) are three frequency bands of 100 MHz each in the 5 GHz band designated for short-range, high-speed wireless networking communication.

The BeaconPoint BP200 has two models:

- internal antenna (Model BP200s), internal dual (multimode) diversity antennas (Rel .2)
- external antenna (Model BP200e) (dual external antennas) RP-SMA

Both versions of the BeaconPoint are powered in one of three ways:

### • **Power Over Ethernet (PoE)**

 If your network is already set up with PoE, attach the LAN ethernet cable to the RJ45 ethernet connector in the top of the BeaconPoint.

### • **Power Over Ethernet: Adding PoE Injector**

 If your network is not set up with PoE, you can provide power to the ethernet cable with a PoE injector. The PoE injector must be 802.3af compliant. The PoE injector is not provided with the BeaconPoint.

# • **Power by AC Adaptor**

 An AC adaptor is not provided with the BeaconPoint. If you wish to use one, the specifications are: *BP100* – Input: 120-240 VAC, Output Voltage DC 5V, max amps 2.00, max watts 10. *BP200* – Input: 120-240 VAC, Output Voltage DC +6V, max amps 1.50, max watts 10.

 To use an adaptor, install the BeaconPoint within six feet of a wall outlet, attach the adaptor to the BeaconPoint and then plug the adaptor into the wall outlet.

**Note:** For a list of recommended and tested devices (PoE Injectors or AC adaptors) for use with the BeaconPoint, contact Chantry Networks Customer Service, or go to www.chantrynetworks.com/site/support.html.

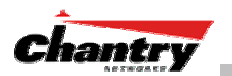

The BeaconPoint has a mounting bracket for wall, ceiling or plenum mount, and security hardware (an allen key and a spreading rivet with screw, described later).

# *Installing the BeaconPoints*

The steps to install the BeaconPoints are repeated here from the *Installation Guide* packed with the units. Keep the security instructions for future reference (along with the allen key needed to remove the BeaconPoint from its mounting bracket).

1. Unpack the BeaconPoint from its shipment carton. Check that all parts are present, using the *Installation Guide* packed with the unit.

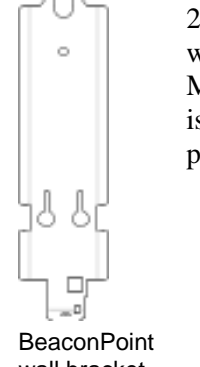

2. Mount the BeaconPoint wall bracket, using 3 screws. Make sure the top of the bracket is near the LAN ethernet cable plug coming from the wall.

3. Press the back of the BeaconPoint onto the bracket, aligning it with the open notches in the bracket.

> Then slide it downwards until it clicks into place.

wall bracket

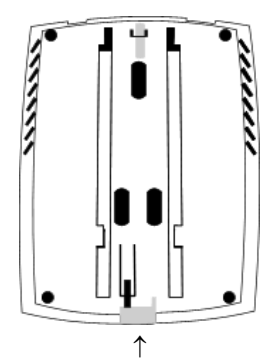

Channel for allen key to spring clip

**Security Note #1:** A small spring clip on the BeaconPoint case has now snapped into the bracket. To remove the BeaconPoint from the bracket, insert the allen key (provided) into the small hole at the bottom of the bracket. Use the allen key to depress the spring clip. Then slide the case up the bracket and lift off the BeaconPoint.

4. Insert the *plastic spreading rivet* through the hole at the bottom of the bracket and into the BeaconPoint case. Then screw in the plastic screw. This spreads the rivet and locks the case to the bracket.

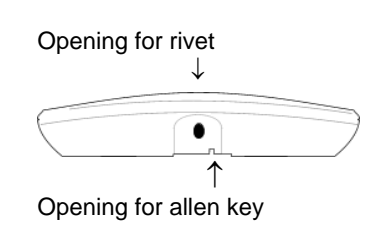

**Security Note #2:** The spreading rivet prevents casual removal of the BeaconPoint. You will need a screwdriver to remove it.

- 5. Attach the LAN ethernet cable to the ethernet port of the BeaconPoint.
- 6. If you are using the optional power adaptor (rather that Power-over-Ethernet), plug in the unit.

**Note:** Before you power up the BeaconPoint (steps 5 or 6), you should define the Registration Mode in the User Interface of the BeaconMaster (**BeaconPoint Configuration**, *BP Registration* screen). See next topic. Powering up the BeaconPoint initiates its automatic discovery and registration process described below. The parameters for this process should be set first.

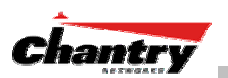

# *BeaconPoint: Registering*

### **Setting Parameters for BeaconPoint Registration**

Before the BeaconPoints are powered and begin their automatic process of "Discovery" and "Registration", you should define the parameters of this process. This is done in the *BeaconPoint Registration Mode* screen.

In this screen you define the Security Mode: whether the BeaconMaster should automatically allow all BeaconPoints to register, or whether only approved BeaconPoints should be allowed.

Secondly, you set up whether this BeaconPoint should be allowed to associate with a second BeaconMaster, if the one it is currently associated with should fail. This function is part of the solution to provide availability and redundancy within BeaconWorks, while maintaining the same network access control.

*To define the registration mode for BeaconPoints:* 

- 1. Select **BeaconPoints** tab in any screen.
- 2. In the left-hand list, click on **BP Registration**. The *BeaconPoint Registration Mode* screen appears.

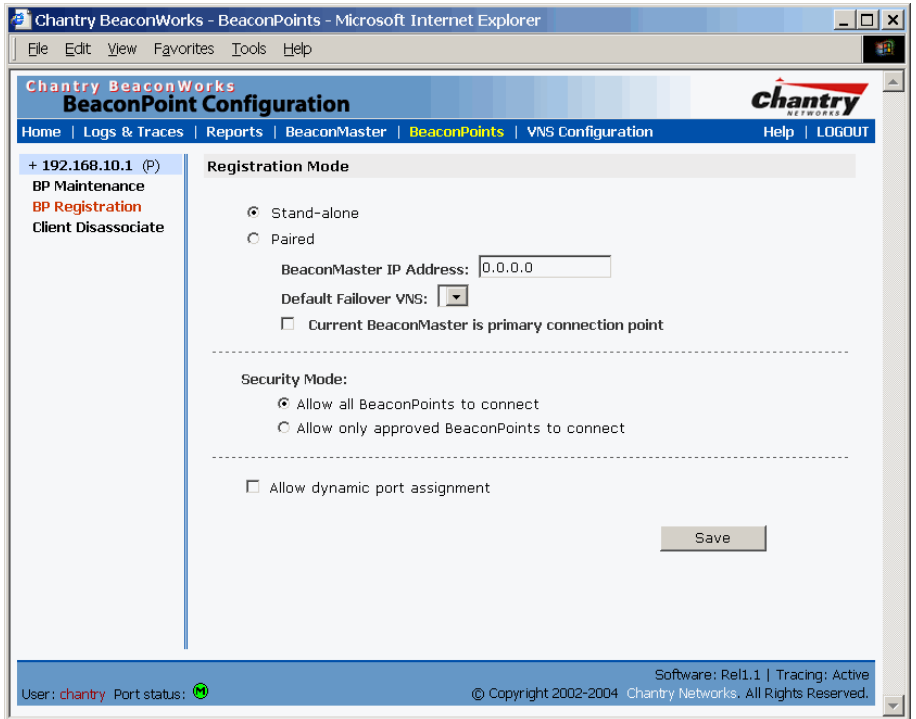

### **Screen 13: BeaconPoint Configuration – BP Registration Mode**

*To define whether the BeaconPoint registers with more than one BeaconMaster:* 

- 1. If the BeaconPoint is connected to only one BeaconMaster, click the **Stand-alone** radio button.
- 2. If the BeaconPoint is also to be registered with a second BeaconMaster, click the **Paired** radio button.

Now enter the **IP address** of the second BeaconMaster.

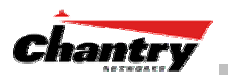

 Select a **Default Failover VNS** on the second BeaconMaster from the drop-down list of VNS (this list will be populated only after a VNS has been defined, as described later in this Guide.)

 If the current BeaconMaster is to be the **primary connection point**, click the checkbox on.

*To determine the Security Mode for registering BeaconPoints:* 

3. To **allow all** BeaconPoints to connect, click this radio button.

To **allow approved** BeaconPoints *only* to connect, click on this radio button

 During the "Registration" process, the BeaconMaster's approval of the serial number of the BeaconPoint depends on the security mode that has been set:

• **Allow all**

If the BeaconMaster does not recognize the serial number, it sends a default configuration to the BeaconPoint.

If it recognizes the serial number, it sends the specific configuration (port and binding key) set for that BeaconPoint.

### • **Allow approved**

If the BeaconMaster does not recognize the serial number, the operator is prompted to create a configuration.

If it recognizes the serial number, it sends the configuration for that **BeaconPoint** 

**Note:** It may be advisable, for the initial set up of the network, to select the "Allow All" option here. This is the most efficient way to get a large number of BeaconPoints registered with the BeaconMaster. However, after that, you may want to reset this option to "Allow Approved", so that no unapproved BeaconPoints would be able to connect.

For an explanation of the BeaconPoint's Discovery and Registration sequence, see the next topic.

### *To determine the type of port selection for BeaconPoints:*

- 4. To allow dynamic port selection, click the checkbox on.
- 5. To save the above parameters, click the **Save** button.

Now you can go back to the BeaconPoints and power them on. They will begin the automatic Discovery and Registration sequence.

#### **Discovery and Registration: The DHCP and SLP Solution**

Before you can begin to register the BeaconPoints with the BeaconMaster, you must ensure that the DHCP server on your network supports Option 78. The BeaconPoints rely on these to locate the BeaconMaster during the discovery process, as explained below.

The solution to centrally configuring BeaconPoints, and to mass deployment, is to take advantage of two services that are present on most networks: DHCP and SLP.

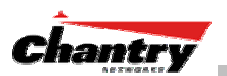

DHCP (Dynamic Host Configuration Protocol), is the standard means of providing IP addresses dynamically to devices on a network.

SLP (Service Location Protocol) is a means of allowing client applications to *discover* network services without knowing their location beforehand. Devices advertise their services, using a *Service Agent*. In larger installations, a *Directory Agent* collects information from Service Agents and creates a central repository.

A device that is searching for a service makes use of the SLP *User Agent* to retrieve information from Service Agents or Directory Agents. DHCP Option 78 returns a list of IP addresses of Directory Agents.

Meanwhile, the active BeaconMaster has management software that has registered itself as a service. When a BeaconMaster starts up, it queries the DHCP server for Option 78. It registers with the Directory Agents as service type "Chantry".

This information enables the BeaconPoint to discover the location of the BeaconMaster.

**Note:** See the *BeaconWorks Reference Guide* for more information about DHCP and SLP.

#### **The BeaconPoint's Discovery Process and LED Sequence**

As soon as the BeaconPoint is powered and connected to the LAN, it begins its automatic process to discover and register with the BeaconMaster.

For the BP200 the Status LED in the centre also indicates power. The Status LED is dark when unit is off and is green (solid) when the BP has completed discovery and is operational.

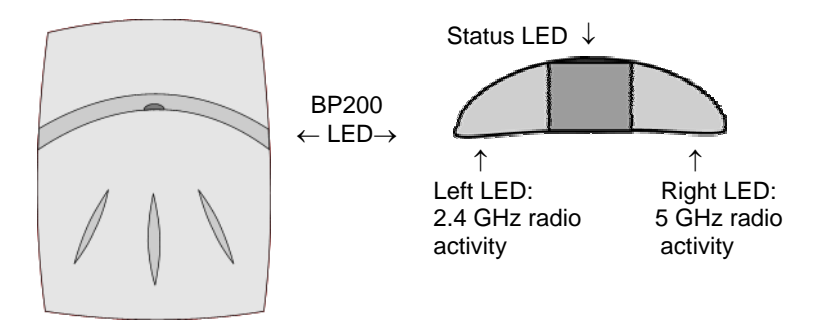

The boot sequence described below is the same for both versions of the BeaconPoint. However, the LED sequence described with it is for the BP200 only.

- 1. When powered on, the BeaconPoint status LED turns from dark to green briefly. *Status LED: green (solid) then to dark before beginning boot sequence.*
- 2. [available in Release 2.0 only] The BeaconPoint performs a self-test. [available in Release 2.0 only] *Status LED: red (solid) if POST failed.*
- 3. The "Discovery" mode: the BeaconPoint sends a request to the DHCP server on the enterprise network for the location of the BeaconMaster. (This is accomplished through a combination of Service Location Protocol (SLP) and DHCP, as described above.) *Status LED: orange (solid) while searching ("Discovery")*

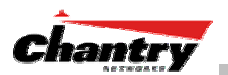

*Status LED: red-orange (alternate blink) if DHCP server not found on network Status LED: green-orange (alternate blink) if SLP issues in failed discovery.* 

- 4. The BeaconPoint "learns" the IP address of the BeaconMaster, *Status LED: orange (blink) when IP address successfully obtained ("Registration" process underway) Status LED: red (blink) if "Registration" fails*
- 5. The BeaconPoint sends its serial number (a unique identifier that is hard coded during manufacture) to the BeaconMaster. *Status LED: green (blink) when BeaconPoint finds BeaconMaster ("Standby" status)*

**Note:** In Release 1.1, the BeaconPoint will automatically reboot at this point. You will see the boot sequence LEDs repeat steps 1, 3, 4 and 5.

- 6. The BeaconMaster sends the BeaconPoint a port IP address and a binding key, as follows:
	- If the BeaconMaster does not recognize the serial number, it sends a default configuration to the BeaconPoint.
	- If it does recognize the serial number, it sends the specific configuration (port and binding key) set for that BeaconPoint.

The BeaconMaster also adds the BeaconPoint to its database.

 *Status LED: green (blink) when BeaconPoint finds BeaconMaster ("Standby" status)* 

7. When the binding key is received, the BeaconPoint's status changes from "Standby" to "Active". It becomes active and is enabled to transmit data traffic. *LED: green steady ("Active")* 

When the BeaconPoint has wireless traffic, you will see a green blink on the traffic LED. On the BP200, the left LED indicates the traffic LED for activity on the 2.4 GHz radio, while the right LED indicates activity on the 5 GHz radio.

Once a BeaconPoint is registered with a BeaconMaster, it appears as an available choice in the *Virtual Network Configuration* screen, when you are setting up a Virtual Network Service.

# *BeaconPoint: Configuring Properties and Adding Manually*

You can view and modify the properties and base settings of registered BeaconPoints. You can also add a BeaconPoint manually.

#### *To view and modify Properties of registered BeaconPoints:*

1. Select the **BeaconPoints** tab in any screen. The *BeaconPoint Configuration* screen appears, with a list of registered BeaconPoints. Click on the **Properties** tab to view basic information about the highlighted BeaconPoint.

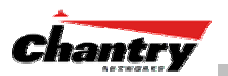

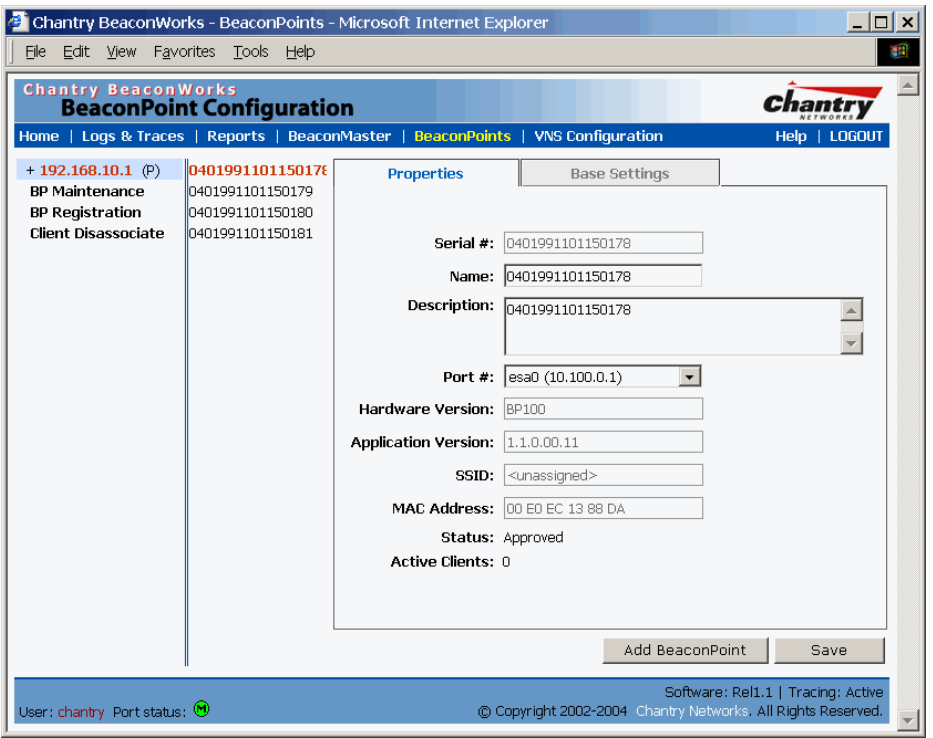

#### **Screen 14: BeaconPoint Configuration – Properties**

2. To modify the default information about a selected BeaconPoint, key in information in the following fields (where appropriate):

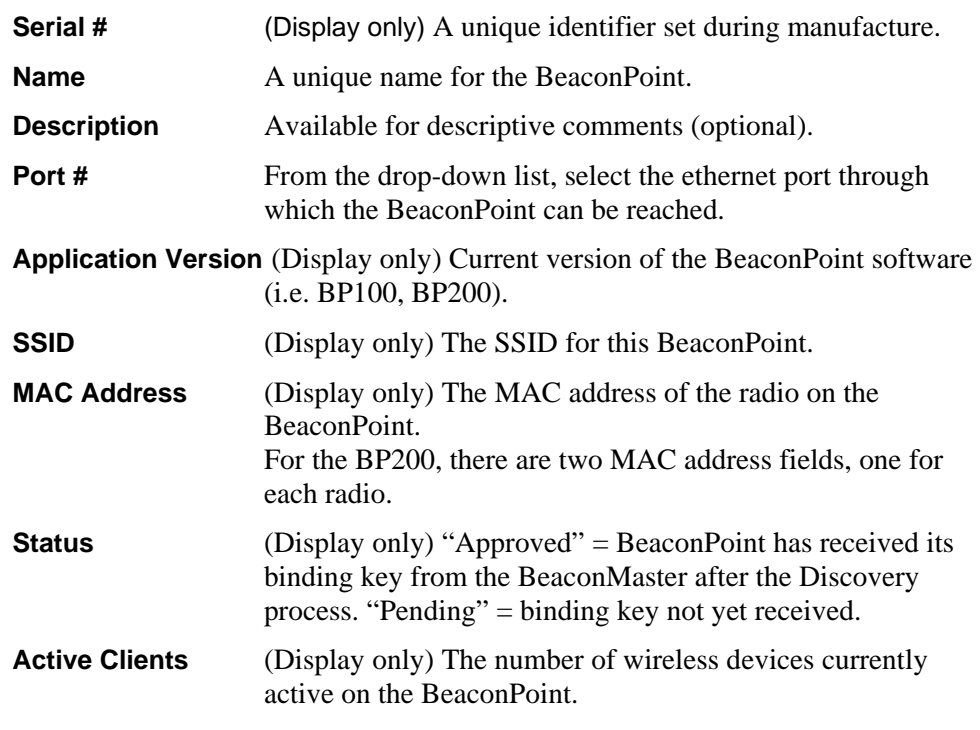

3. To save the modified information, click on the **Save** button.

*To view and modify Base Settings of registered BeaconPoints:* 

1. Select the **BeaconPoints** tab in any screen. The *BeaconPoint Configuration* screen appears, with a list of registered BeaconPoints.

2. Click on the **Base Settings** tab. The *Base Settings* screen displays information about the highlighted BeaconPoint. There are two versions of the screen, one for the BP100 and one for the BP200.

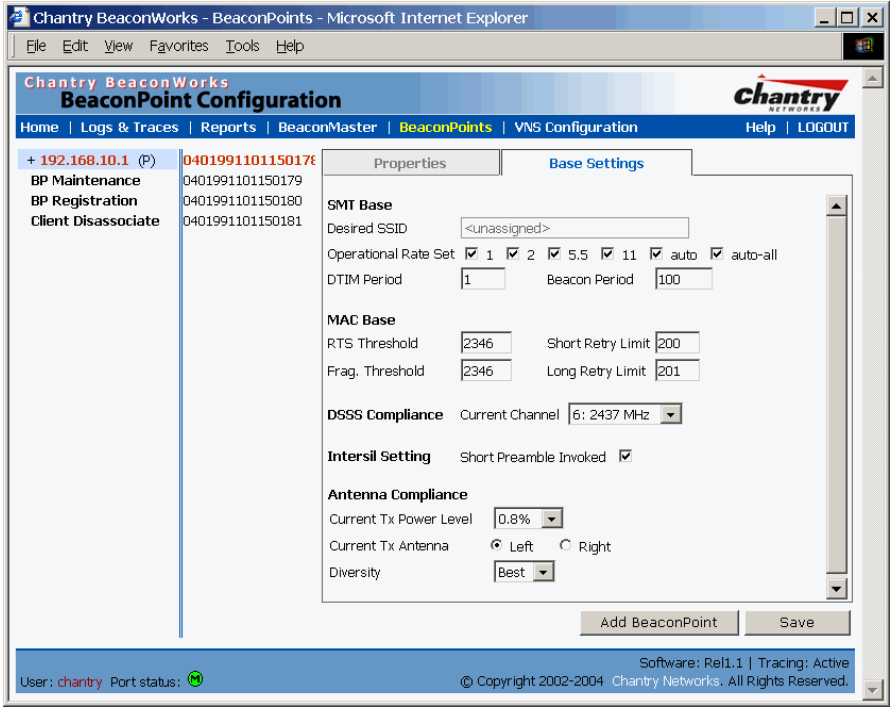

**Screen 15: BeaconPoint Configuration: Base Settings BP100** 

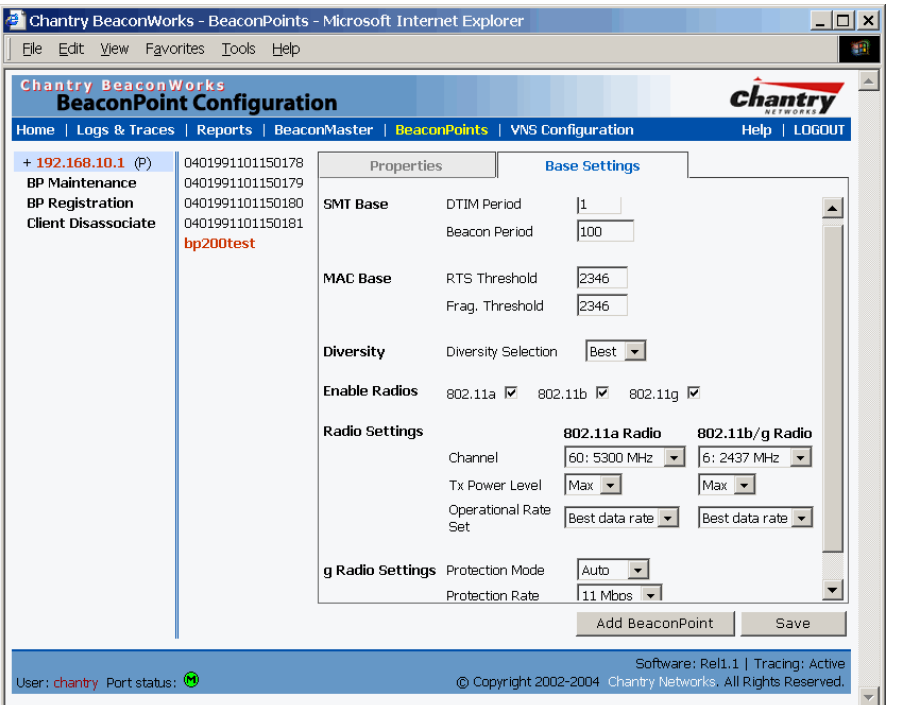

**Screen 16: BeaconPoint Configuration: Base Settings BP200**

- 2. Modify these settings where appropriate.
- 3. To save the modified information, click on the **Save** button.

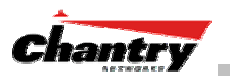

*To add and register a BeaconPoint manually:* 

1. Select the **BeaconPoint** tab in any screen. In the *BeaconPoint Properties* or *Base Settings* screen, click on the **Add BeaconPoint** button. The *BeaconPoint Configuration* subscreen appears.

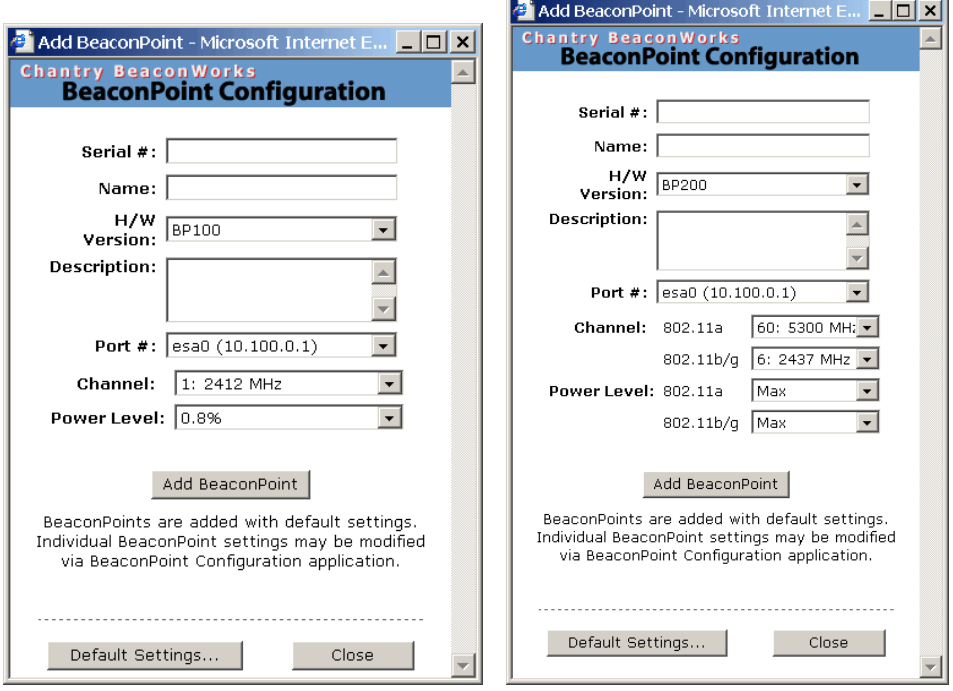

**Screen 17: BeaconPoint Configuration – Add BeaconPoint, BP100 and BP200** 

3. Key in, or select from the drop-down list, information in the following fields:

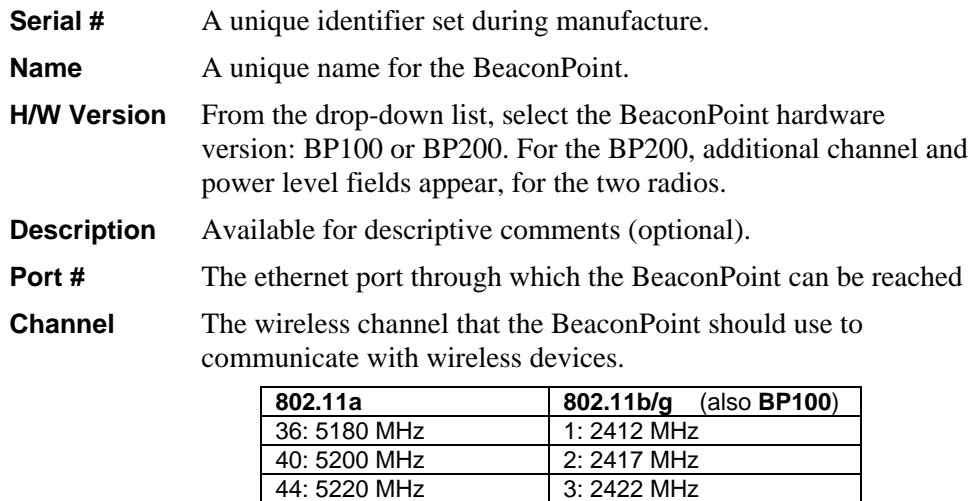

48: 5240 MHz | 4: 2437 MHz 52: 5260 MHz 5: 2432 MHz 56: 5280 MHz 6: 2437 MHz<br>60: 5300 MHz 7: 2442 MHz

64. 5320 MHz 8: 2447 MHz 149: 5745 MHz 9: 2452 MHz 153: 5765 MHz 10: 2457 MHz 157: 5785 MHz 11: 2462 MHz

60: 5300 MHz

161: 5805 MHz 165: 5825 MHz
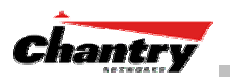

**Power Level** The power level at which the BeaconPoint should transmit: 0.8 %, 1.6 %, 3.13 %, 6.25 %, 12.5 %, 25 %, 50 %, 100 %

- 5. To add the BeaconPoint, click the **Add BeaconPoint** button. To return to the previous screen, click **Close**.
- 6. To view the default settings for this BeaconPoint, click on the **Default Settings**  button. The *Base Settings* screen appears as a view-only subscreen. Use the scrollbar to view all fields in the screen.

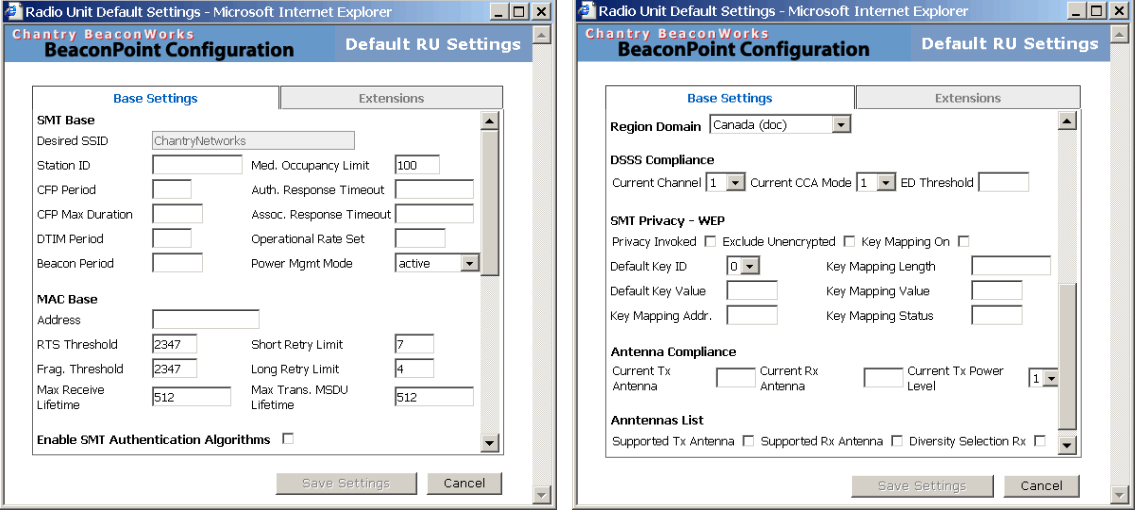

**Screen 18: BeaconPoint – Add – Default Settings (Base Settings)** 

7. To view the default Extensions of the new BeaconPoint, click on the **Extensions** tab. The *Extensions* screen appears as a view-only subscreen.

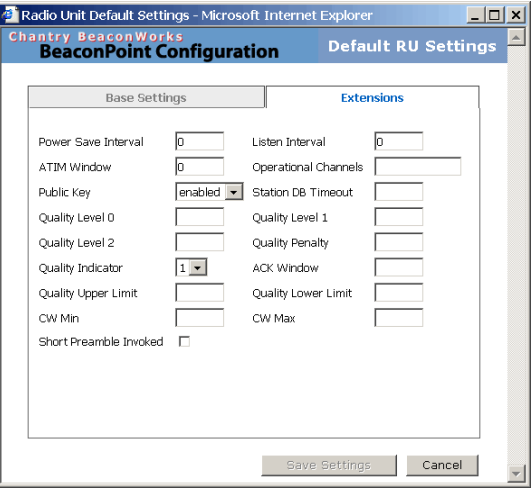

**Screen 19: BeaconPoint Configuration – Default Settings (Extensions)** 

To modify the Base Settings of a BeaconPoint, return to the *BeaconPoint Configuration* screen, select the BeaconPoint from the list, and click on the appropriate tab.

**Note:** Before a registered BeaconPoint can handle wireless traffic, you must set up a Virtual Network Service definition, and assign the BeaconPoint to a VNS.

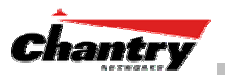

# **Virtual Network Service: Overview**

The Virtual Network Service (VNS) is the key to the advantages that the Chantry BeaconWorks system has to offer. It provides a versatile means of mapping wireless networks to the topology of an existing wired network.

When you set up a VNS on the BeaconMaster, you are defining a subnet for a group of wireless device users. This VNS definition creates a virtual IP subnet where the BeaconMaster acts as a default gateway to wireless devices.

Before you begin to define a VNS, you should have determined:

- a *user access plan* for both individual users and user groups
- the RADIUS attributes that support the user access plan
- the location and identity of the BeaconPoints that will be used on the VNS
- the network addresses that the VNS will use
- the type of authentication for wireless device users on the VNS
- the specific filters to be applied to the defined users and user groups to control network access
- what privacy mechanisms should be employed between the BeaconPoints and the wireless devices.

The *user access plan* should analyze the enterprise network and identify which users should have access to which areas of the network. What areas of the network should be separated? Which users can go out the World Wide Web?

The BeaconWorks system relies on authenticating users via a RADIUS server (or other authentication server). To make use of this feature, you will, of course, require such an authentication server on the network. Make sure that the server's database of registered users, with login identification and passwords, is current.

**Note**: It is possible to deploy BeaconWorks without a RADIUS server (and without the authentication of users on the network). In that scenario, select **SSID** as the network assignment (in the *Topology* screen described later in this section) and then, in the *Authentication* screen, click on the **None** radio button. That means there is no authentication of users, but BeaconWorks is otherwise operational.

The user access plan should also identify the user groups in your enterprise, and the business structure of the enterprise network. You could identify users for various purposes, as in these examples:

- department (such as Engineering, Sales, Finance)
- role (such as student, teacher, library user)
- status (such as guest, administration, technician).

For each user group, you should set up a Filter ID attribute in the RADIUS server, and then associate each user in the RADIUS server to at least one Filter ID name.

Chantry enables you to define specific filtering rules, by Filter ID attribute, that will be applied to user groups to control network access.

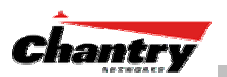

# *What is a Virtual Network Service?*

A Virtual Network Service (VNS) is an IP subnet that is especially designed to enable Chantry BeaconPoints to interact with wireless devices.

In many ways, a VNS is very similar to a regular IP subnet. However, it has the following required features:

- 1. Each VNS is assigned a unique identifier.
- 2. Each VNS is assigned an SSID. These do not have to be unique. (One BeaconPoint can support several VNSs, as long as they have the same SSID).
- 3. Each VNS is assigned a range of IP addresses for wireless devices. All the wireless devices share the same IP address prefix (the part of the IP address that identifies the network and subnet).

 The IP addresses of the wireless devices are assigned dynamically by the BeaconMaster's DHCP server within the assigned range.

 (These IP addresses are not "virtual". They are regular IP addresses, and are unique over the network. These IP addresses are *advertised* to other hosts on the network so that they can exchange traffic with the wireless devices in the VNS.)

**Note:** Alternatively, you can allow the enterprise network's DHCP server to provide the IP addresses for the VNS, by enabling *DHCP Relay* in the Topology screen.

- 4. A single overall filtering policy applies to all the wireless devices within the VNS. However, further filtering can be applied when the wireless user is authenticated by the RADIUS server.
- 5. When the BeaconMaster creates the VNS, it also creates a *virtual IP subnet* for that VNS.

# *Topology of a VNS: Overview*

The first step in setting up a VNS is configuring the topology. The fundamental choice is the type of network assignment and authentication mechanism on the new VNS. In the *Topology* screen, the options for network assignment are:

 • **SSID** • **AAA**

For **SSID**, the authentication method is Captive Portal (or no authentication) and restricted global filtering rules are required.

For **AAA**, the authentication is 802.1x, and appropriate filtering rules should be defined. Third-party APs are not allowed on an AAA VNS. (AAA: Authentication, Authorization and Accounting).

The next step to assign the BeaconPoints to the VNS. The *Topology* screen displays a list of registered BeaconPoints that are available (if a BeaconPoint is already assigned to a VNS it no longer appears in the list).

In the Topology area of VNS configuration, you also define other aspects of the VNS, such as the parameters for DHCP. (These are described in detail later in this Guide.)

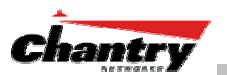

# *Network Assignment and Authentication for a VNS*

The second step is to configure the authentication mechanism for the VNS. The authentication mechanism depends on the network assignment:

- If **SSID** was selected, there are two authentication options:
	- *None*: The wireless device user will never be authenticated, but network access is still controlled by the Global Filter (see *Filtering*).
	- *Captive Portal*: The wireless device connects to the network, but can only access a web page logon screen (the portal in which he is captive). The user must input an ID and a Password for authentication. Access to the Captive Portal page and other specific network destinations is defined in the Global Filter (see *Filtering*).

**Note:** For Captive Portal, RADIUS server must support PAP, CHAP (RFC 2484), MS-CHAP (RFC 2433), MS-CHAPv2 (RFC 2759)

• If **AAA (802.1x)** was selected, a password or certificate is demanded before the wireless device can connect to the network. This method is now part of the 802.11 standard. Network access is then controlled by the filtering rules defined for the specific Filter ID associated with the wireless device user.

The AAA (802.1x) mechanism is as follows: The wireless device user requesting network access via BeaconWorks must first log on to the user's operating system. This request for authentication gets forwarded to the BeaconMaster. The BeaconMaster then sends the authentication request to the RADIUS server. If access is allowed, the BeaconMaster's DHCP server assigns the device its IP address and allows network access.

**Note:** For 802.1x, RADIUS server must support RFC 2869.

# *Filtering for a VNS: How it works*

The Chantry Virtual Network Service capability provides a technique to apply policy, to allow different network access to different groups of users. This is done by packet filtering.

After setting up the authentication, the next step is to define the filtering rules for the filters that apply to your network and the VNS you are setting up. Three types of filters are applied by the BeaconMaster in the following order:

- 1. Global filter (available only if the authentication is by Captive Portal), to force traffic to go first to the Captive Portal page for authentication.
- 2. Named filters for designated user groups, to control access to certain areas of the network, with names that match defined RADIUS Filter ID attributes.
- 3. Default filter, to control access if no named filters apply, and to allow access to areas that have not been specifically excluded by other filters.

Within each type of filter, you define a sequence of filtering rules. This sequence must be carefully planned and arranged in the order that you want them to take effect. You define each rule to either *allow* or *deny* traffic in either direction:

• "In": from a wireless device in to the network

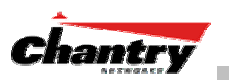

• "Out": from the network out to the wireless unit.

**Note:** The final rule in any filter should be a catch-all for any traffic that did not match a filter. This final rule should either "allow all" or "deny all" traffic, depending on the requirements for network access. For example, the final rule in a Global Filter for Captive Portal is typically "deny all". A final "allow all" rule in a Default Filter will ensure that a packet is not dropped entirely if no other match can be found.

Each rule can be based on any *one* of the following:

- destination IP address, or any IP address within a specified range (as a wildcard)
- ports, by number and range
- protocols (UDP, TCP, etc.)

This is how the BeaconMaster software filters traffic:

- 1. The BeaconMaster software attempts to match each packet of a VNS to the filtering rules that apply to the wireless device user.
- 2. If a filter rule is matched, the operation (allow or deny) is executed.
- 3. The next packet is fetched for filtering.

The filtering sequence depends on the type of authentication:

• **No authentication (with assignment by SSID)** 

Only the Global filter will apply. Since there will be no authentication, the "deny all" rule should be the final rule. Before that, specific access can also be defined.

• **Authentication by Captive Portal (with assignment by SSID)** 

A Global filter will apply before authentication. The Global filter should be defined to allow all users to get as far as the Captive Portal webpage where login occurs. When authentication is returned, then the Named filters are applied, based on user ID and permissions. The Default filter is applied if no named filter is matched.

## • **Authentication by AAA (802.1x)**

Since users have already logged in and have been authenticated, there is no need for a Global filter. The Named filters are applied, based on user ID and permissions. The Default filter is applied if no named filter is matched.

# *Privacy on a VNS: Overview*

Privacy is a mechanism that protects data over wireless and wired networks, usually by encryption techniques.

Chantry supports the Wired Equivalent Privacy (WEP) standard common to conventional access points. WEP provides data confidentiality services by encrypting the data sent between wireless nodes. Each node must use the same encryption key.

Chantry also adds TSN encryption, based on Pairwise Master Key (PMK) and Temporal Key Integrity Protocol (TKIP). This second option is available when the AAA (802.1x) authentication technique is used.

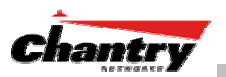

# *Setting up a new Virtual Network Service (VNS)*

Click on the **Virtual Network Configuration** tab in any screen. The *Virtual Network Configuration* screen appears.

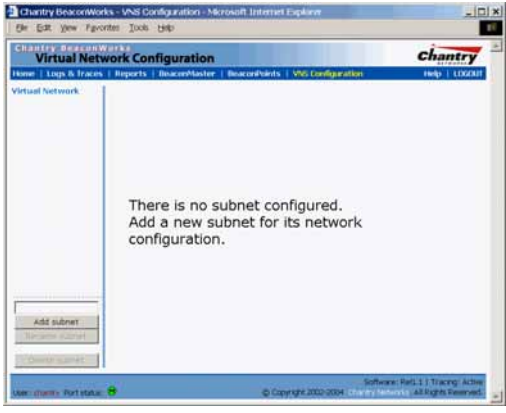

## **Screen 20: Virtual Network Configuration: Before any VNS definitions**

For a new BeaconWorks installation, where no VNS has yet been defined, the screen is blank, except for the **Add subnet** function.

# *Create a subnet (VNS)*

- 1. In the entry field above the **Add subnet** button, key in a name that will uniquely identify the new Virtual Network Service.
- 2. Click on the **Add subnet** button. The name appears in the left-hand list above. The *Topology* screen appears.

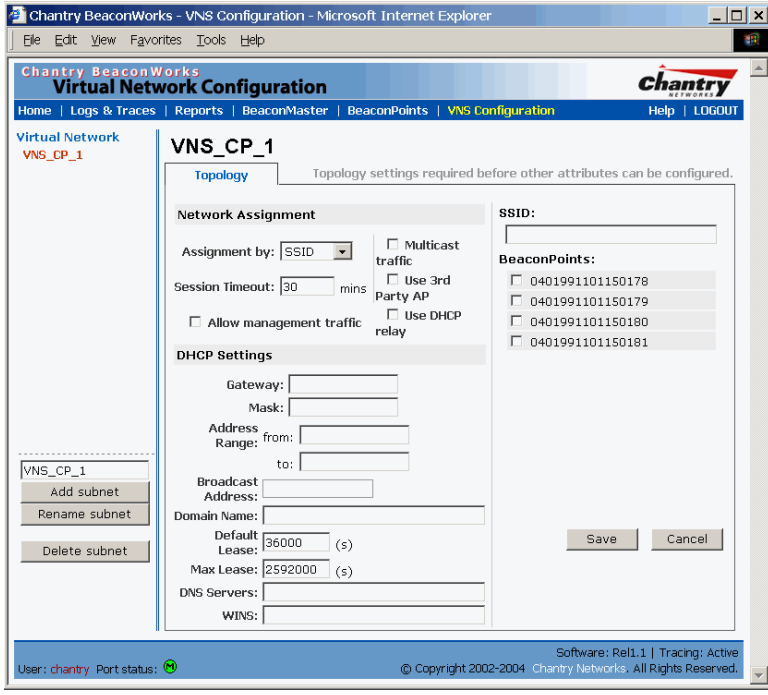

**Screen 21: Virtual Network Configuration: Topology for a new VNS Subnet** 

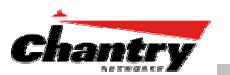

*Configure the new VNS (basic steps):* 

- 1. Highlight the subnet name, and in the *Topology* screen, select the network assignment mechanism from the **Assignment by** drop-down list:
	- **SSID** • **AAA**

 For **SSID**, the authentication method is Captive Portal (or none) and specific filtering rules are required.

 For **AAA**, the authentication is 802.1x, and appropriate filtering rules should be defined. Third party APs are not allowed on an AAA VNS.

- 2. In the **SSID** box at the right, key in the SSID that the wireless devices will use to access the BeaconPoint.
- 3. From the displayed list of **BeaconPoints** that are available throughout the network, check the ones to be assigned to this VNS. Once you have assigned a BeaconPoint to a VNS, it will not appear in the list for another VNS setup.
- 4. Configure the other options for this VNS, such as whether to allow Management Traffic, and whether to use DHCP Relay (these are described in detail later).
- 5. To save the new VNS Topology, click on the **Save** button.

When the new VNS Topology has been saved, the screen changes to display the following tabs, for configuring these aspects of the new VNS:

- Authentication
- Filtering
- Privacy

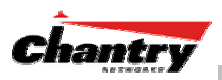

# **Virtual Network Service: A VNS for Captive Portal**

This section describes how to set up a VNS for Captive Portal: its Topology, Authentication, Filtering and Privacy.

If the authentication technique for network assignment is by Captive Portal, the process is as follows. The wireless device requesting network access via BeaconWorks first gets its IP network assignment from the DHCP server, but can access only the specific IP addresses defined in the Global filter. Typically, one of these addresses is a *Captive Portal web page*, where the wireless device user can log in and become authenticated.

# *Topology for Captive Portal*

For a VNS with Captive Portal authentication, select Network Assignment by SSID in the *Topology* screen.

In the *Virtual Network Configuration* screen, highlight the VNS name in the left-hand list and click on the **Topology** tab.

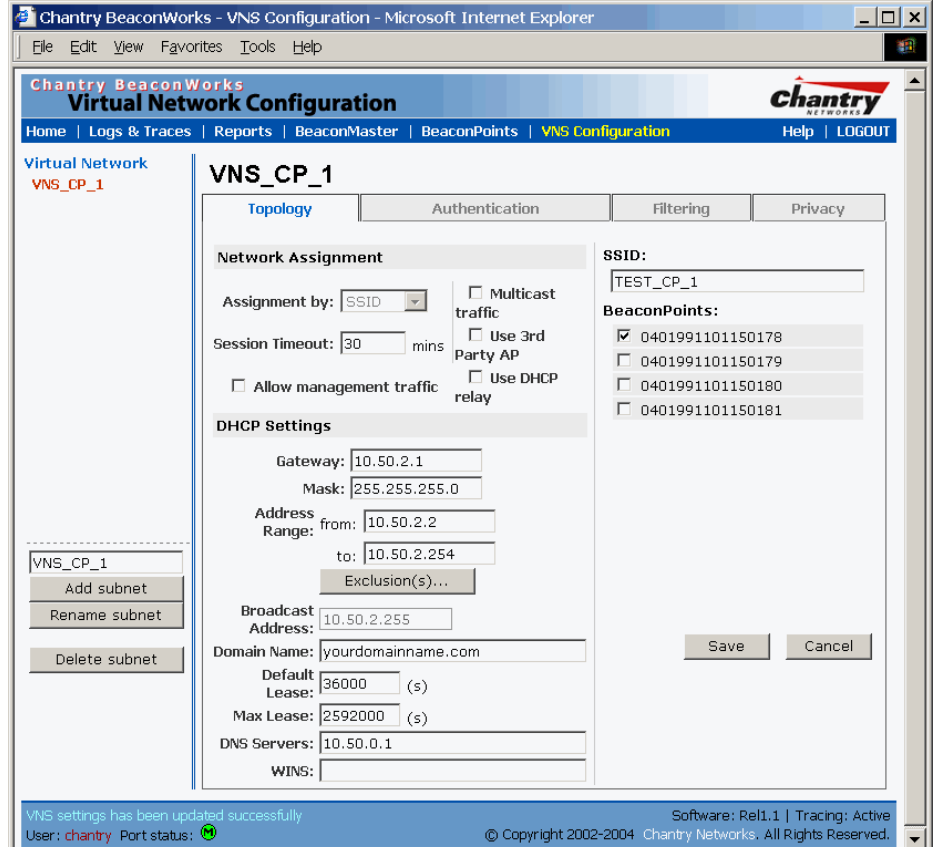

**Screen 22: Virtual Network Configuration – Topology – SSID Assignment** 

*Create an SSID* 

- 1. Using the **Assignment by** drop-down list, select **SSID**.
- 2. In the **SSID** box at the right, key in the SSID that the wireless devices will use to access the BeaconPoint.

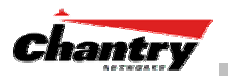

- 3. In the **Session Timeout** box, key in the number of minutes that a wireless device can be inactive before the BeaconMaster closes the session.
- 4. To allow multicast traffic, click the **Multicast traffic** checkbox on.
- 5. To allow Management traffic on this VNS, click the **Allow management traffic** checkbox on. (See *Filtering Rules: Special Circumstances* for more information.)

# *Set up this VNS for third-party access points*

6. If this VNS is to be used for third-party access points, click the **Use 3rd Party AP** checkbox on. The screen changes to include fields to enter the IP Address and MAC Address of the third-party access point.

**Note:** Use this function as part of the process defined in the topic "Setting up a Third-Party Access Point". For further information, see that section this Guide.

# *Use DHCP Relay for the VNS*

7. To bypass the BeaconMaster's DHCP server, click the **Use DHCP Relay** checkbox on. The DHCP Settings area of the screen changes to display only the **Gateway**, **Mask** and **DHCP Server** fields (this area of the screen shown below)

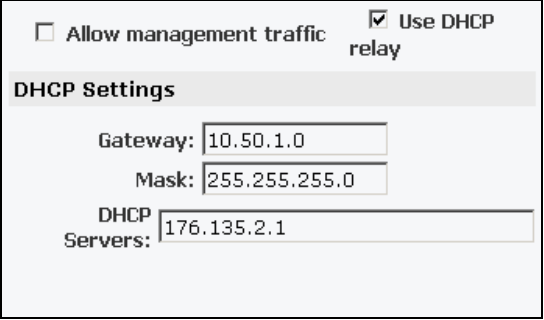

 Key in the appropriate IP addresses and mask to reach the enterprise's external DHCP server.

**Note:** Use DHCP Relay to bypass the local DHCP server on BeaconMaster, and instead allow the BeaconMaster to use an external DHCP server to service IP addresses to a VNS. This function allows the enterprise to manage address allocation from its existing infrastructure.

*Set the IP address for the VNS (for the DHCP server on the BeaconMaster)* 

8. In the **Network Address** box, key in the network IP address for the VNS.

 This IP address is the *default gateway* for the VNS. The BeaconMaster advertises this address to the wireless devices when they sign on.

9. In the **Mask** box, key in the appropriate subnet mask for this IP address, to separate the network portion from the host portion of the address (typically 255.255.255.0)

 The **Address Ranges** fields populate automatically (based on the IP address you keyed in) with the range of IP addresses to be assigned to wireless devices using this VNS.

10. To modify the **Address Ranges,** key the first available address in the **from** box. Key the last available address in the **to** box.

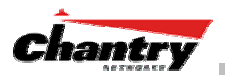

11. If there are specific IP addresses to be excluded from this range, click on the **Exclusions** field. The *Exclusions* subscreen appears.

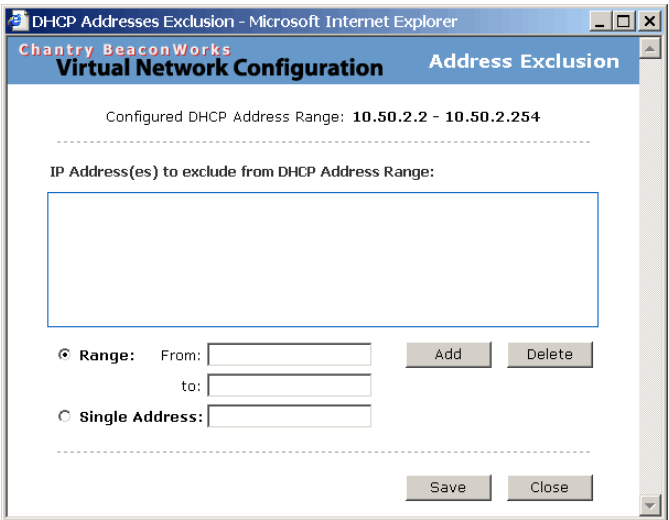

#### **Screen 23: Virtual Network Configuration – Exclusions subscreen**

- 12. In the *Exclusions* subscreen, key in the IP addresses or address ranges to exclude. Click on the **Add** button after each entry. Click on the **Save** button to save the changes and return to the *Topology* screen.
- 13. The **Broadcast Address** field populates automatically, based on the IP address of the VNS. Modify this if appropriate..
- 14. In the **Domain Name** box, key in the external enterprise domain name.

## *Set time limits for IP assignments*

15. In the **Default Lease** box, accept the default value of 3600 seconds (1 hour), or modify. This is the default time limit that an IP address would be assigned by the DHCP server to a wireless device...

In the **Max Lease** box, accept the default value is 24000 seconds (40 hours), or modify. This is the maximum time that an IP address can be assigned.

- 16. In the **DNS Servers** box, key in the IP Address of the Domain Name Server(s) to be used.
- 17. If the DHCP server uses WINS (Windows Internet Naming Service), key in the IP address in the **WINS** box. If not, leave it blank.

## *Identify the BeaconPoints that will be assigned to this VNS*

- 18. From the displayed list of **BeaconPoints** that are available throughout the network, check the ones to be assigned to this VNS. Once you have assigned a BeaconPoint to a VNS, it will not appear in the list for another VNS setup.
- 19. To save this VNS configuration, click on the **Save** button.

# *Authentication for Captive Portal*

After configuring the VNS Topology, now set up the Authentication mechanism for Captive Portal. If **SSID** was selected, there are two authentication options:

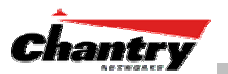

- *None*: The wireless device user will never be authenticated, but network access is still controlled by the Global Filter.
- *Captive Portal*: The wireless device connects to the network, but can only access a web page logon screen. The user must input an ID and a Password for authentication. Access to the Captive Portal page and other specific network destinations are defined in the Global Filter (see *Filtering*).

#### **Configuring Authentication – None**

You can choose to bypass all Chantry authentication mechanisms and run BeaconWorks with no authentication.

#### *To bypass BeaconWorks Authentication*

1. Set up a VNS in the *Topology* screen with Network Assignment by **SSID**. Then click on the **Authentication** tab.

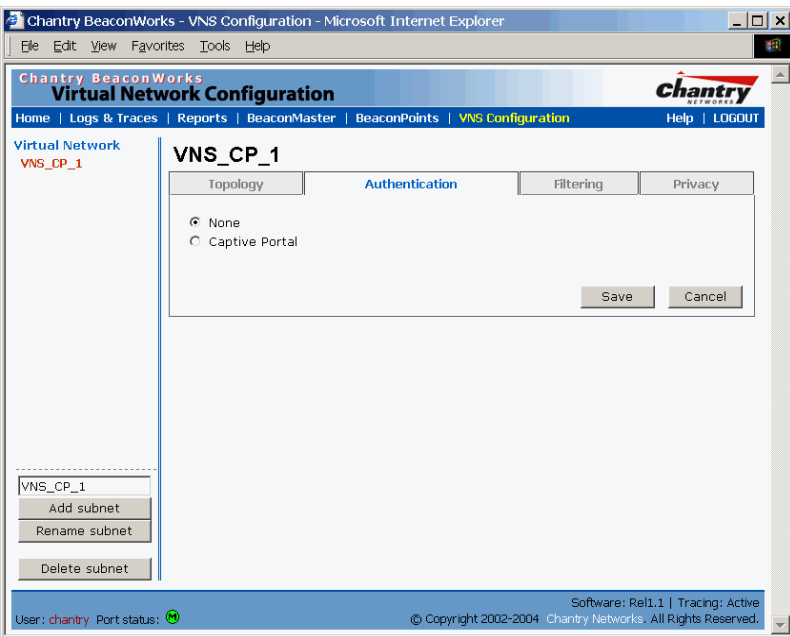

**Screen 24: Virtual Network Configuration – Authentication – None** 

- 2. To bypass all Chantry authentication mechanisms, select the **None** radio button.
- 3. To save these settings, click on **Save**.

## **Configuring Captive Portal Authentication**

*To set up Authentication by Captive Portal* 

1. Click on the **Authentication** tab. In the *Authentication* configuration screen, click the **Captive Portal** radio button. The Captive Portal portion of the screen appears.

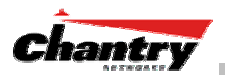

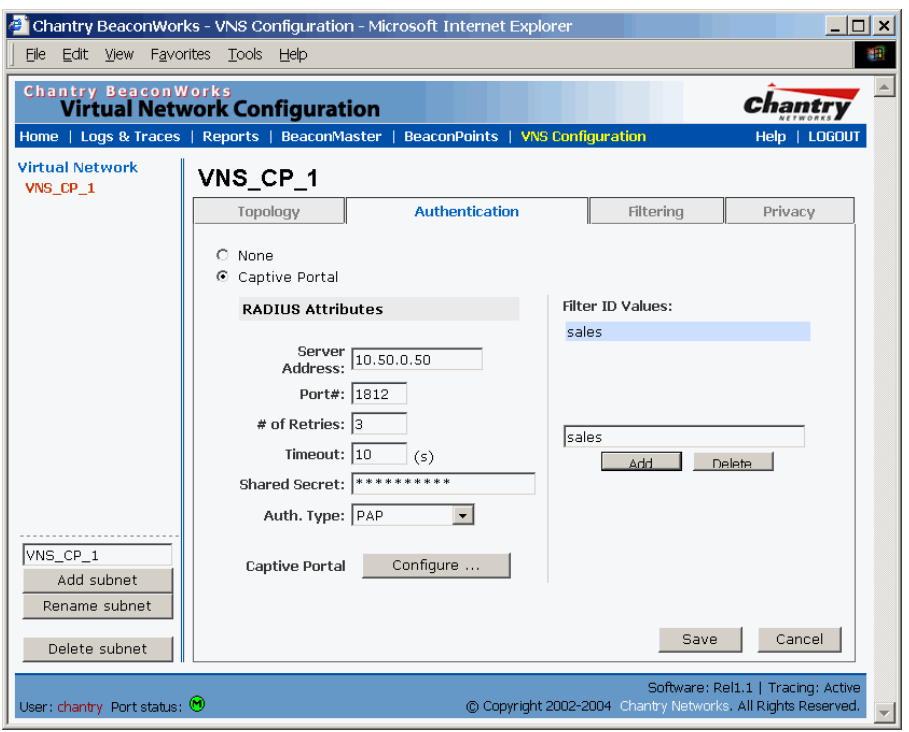

**Screen 25: Virtual Network Configuration – Authentication – Captive Portal** 

2. Define how the BeaconMaster will access the RADIUS Server.

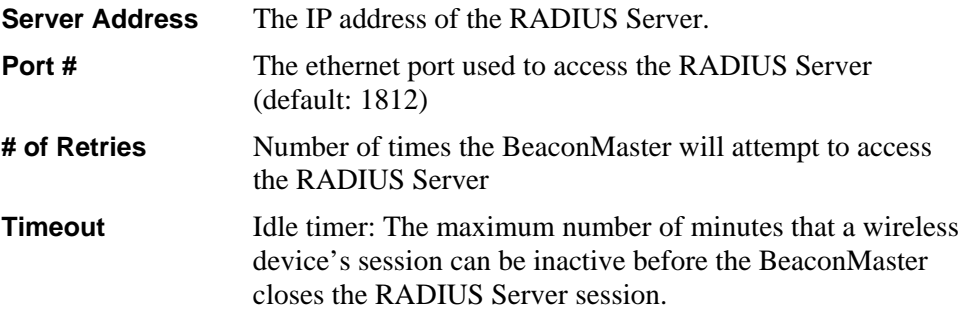

- 4. Key in the **Shared Secret** (a password that is required in both directions) that is set up on the RADIUS Server. The BeaconMaster will use this password to log onto the RADIUS Server.
- 5. Select the authentication protocol to be used by the RADIUS Server to authenticate the users of the wireless devices.

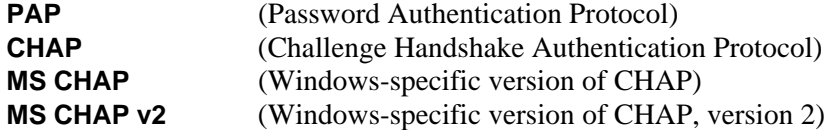

6. In the **Filter ID Values** box, key in the names of the groups that you want to define specific filtering rules for, to control network access. These Filter ID names will appear in the Filter ID list in the *Filtering* screen.

**Note**: These names must match the Filter ID attribute names in the RADIUS server.

7. To save these settings, click on **Save**.

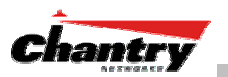

## *Configuring the Captive Portal Page*

1. To design how the Captive Portal authentication page will display for Captive Portal, click on the **Configure** button of the **Authentication** Tab.

The *Captive Portal Configuration* subscreen appears.

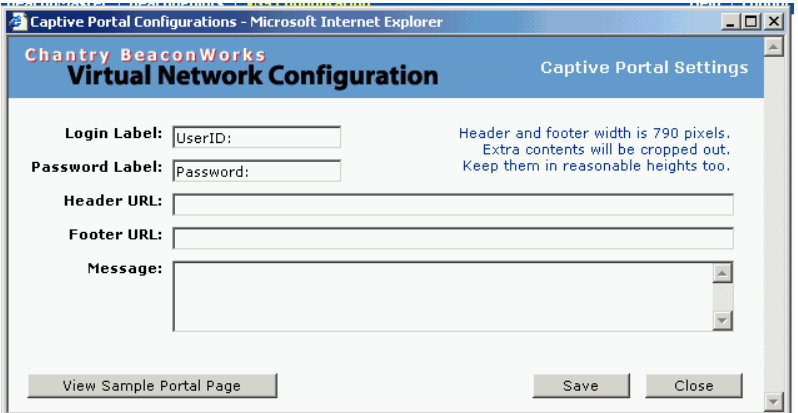

# **Screen 26: Captive Portal login configuration**

2. Key in the text that will appear on the Captive Portal page.

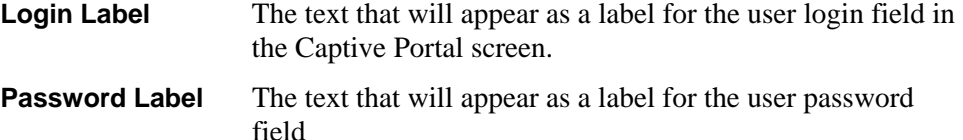

3. Key in the locations of the header and footers.

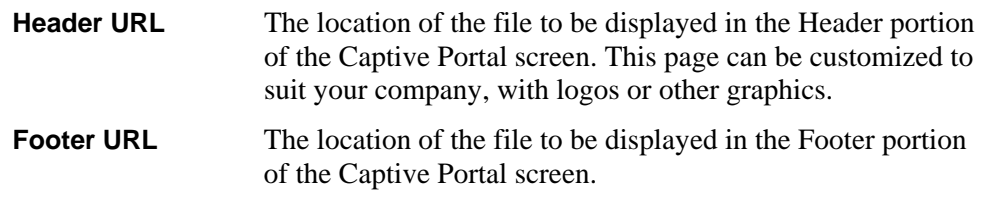

**Note:** You can also add URLs in the header and footer that link to other websites, to allow the wireless device user to access to some specific areas of your enterprise, or to the World Wide Web, before authentication.

- 4. In the **Message** field, key in the message that will appear above the login field to greet the user. This should explain why this Captive Portal page is appearing, and what the user should do.
- 5. To save this configuration, click on **Save**.
- 6. To see how the Captive Portal page you have designed will look (after saving the configuration), click on the **View Sample Portal Page** button.

# *Filtering Rules for Captive Portal*

The next step is to configure the filtering rules for a Global Filter. The Global Filter is applied to everyone before the system knows who it is (the unauthenticated). The Global filter should be set up to be very restrictive.

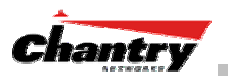

The Global Filter should allow access to the Captive Portal page IP address, as well as to any URLs for the header and footer of the Captive Portal page. The filter should also allow network access to the IP address of the DNS server and to the Network Address, the Gateway, of the VNS.

You can also set up filtering rules to allow access, before authentication, to explicitly defined areas of the network. Then you must deny all other access.

Redirection and captive portal credentials only apply to HTML traffic, that is, to a wireless device user attempting to reach websites not specifically allowed in the Global Filter.

#### *Define filtering rules for a Global filter*

- 1. In the *Virtual Network Configuration* screen, click on the **Filtering** tab. The *Filtering* screen appears. Click on the subnet name in the left-hand list. The right portion of the screen displays the filtering screen for the selected subnet.
- 2. Using the **Filter ID** drop-down list, select **Global**.

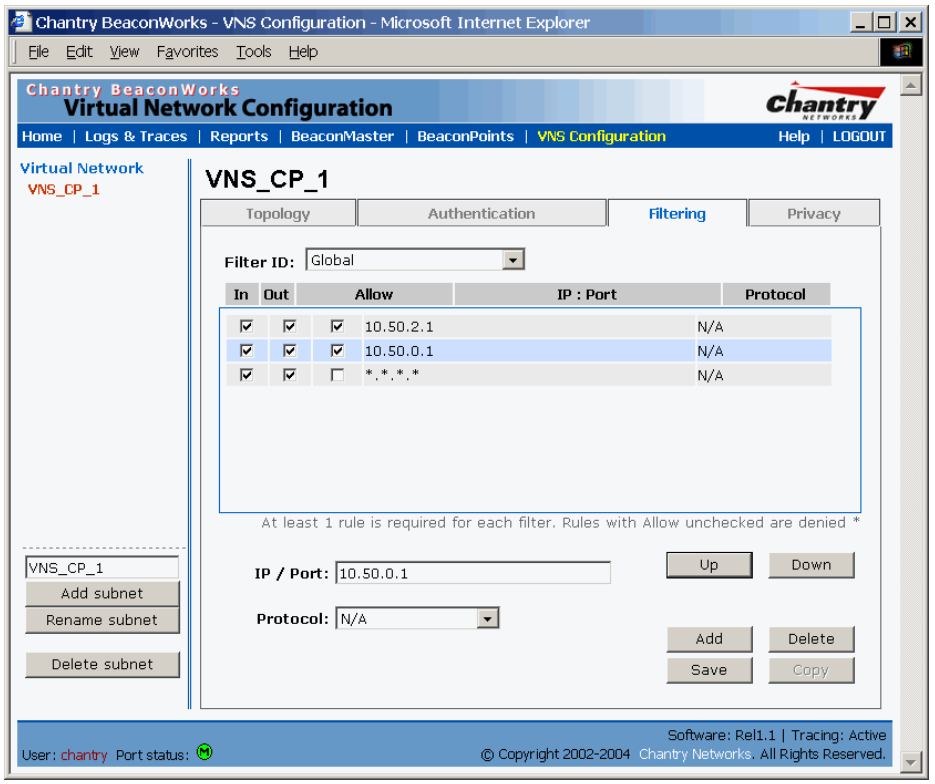

**Screen 27: Virtual Network Configuration – Global Filter for Captive Portal** 

 If you defined specific Filter ID Values, as described in the Authentication screen, the defined names will also appear in **Filter ID** drop-down list.

 The screen automatically provides a "Deny All" rule already in place. Use this rule as the final rule in the Global filter for Captive Portal.

- 3. Select one of the following as the basis for each filtering rule you are defining:
	- **IP / Port:** Click the radio button to select. Then type in the destination IP address, and if desired, the port designation on that IP address.

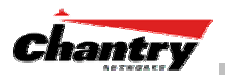

**Protocol:** Select from the drop-down list (may include UDP, TCP, IPsec-ESP, IPsec-AH, ICMP)

**Note**: For Captive Portal, select **IP / Port** and key in the IP address you defined as the Network Address in the *Topology* screen for this VNS (its default gateway)

- 4. Click on the **Add** button. The information appears in a new line in the **Filter Rules** area of the screen.
- 5. Highlight the new filtering rule and fill in (or leave unchecked) the three checkboxes in the combinations that define the traffic access:

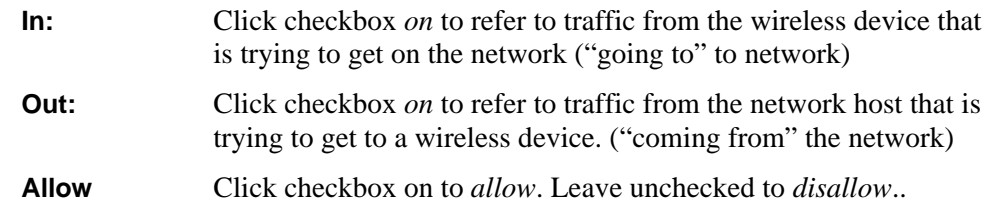

**Note**: For Captive Portal, to allow access to the IP address, check all three boxes on.

- 6. Edit the order of a filtering rule by highlighting the line and clicking on the **Up** and **Down** button. The filtering rules are executed in the order created here
- 7. To save the filtering rules, click on the **Save** button.

## **Global Filters: Examples**

The basic Global filter for Captive Portal has three rules in the following order:

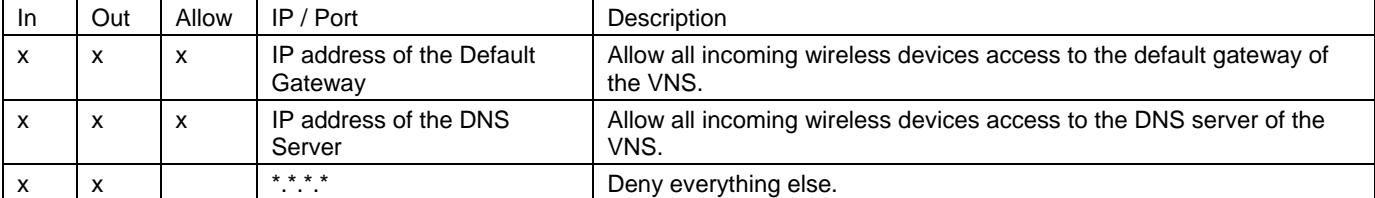

**Note:** If you put URLs in the header and footer of the Captive Portal page, you must include a filtering rule to allow traffic to each of these URLs. Put this rule above the "deny everything" rule.

Here is another example of a Global filter that adds two more filtering rules: one denies access to a specific IP address, and the next rule allows only HTML traffic, before denying all other access:

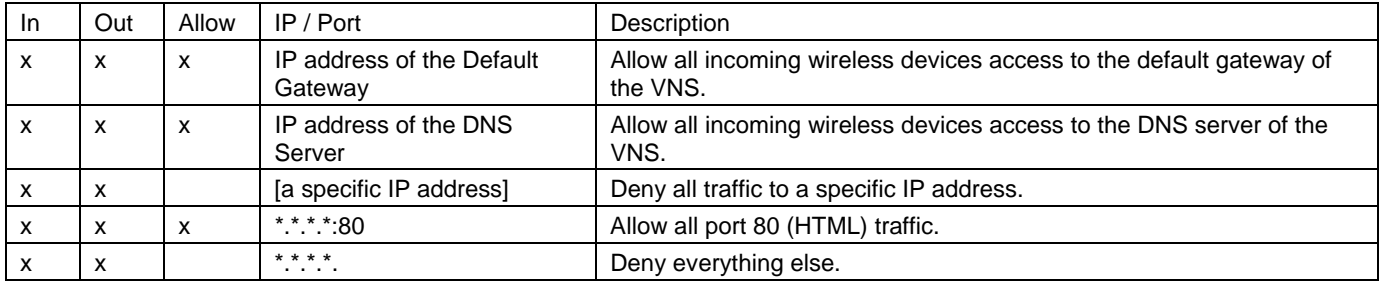

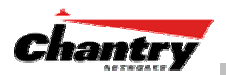

Once a wireless device user has logged in on the Captive Portal page, and has been authenticated by the RADIUS server, then the following filters will apply:

- Specific named Filter IDs, if any are associated with this user in the authentication server
- Default Filter, if no named Filter ID was returned from the authentication server.

These filters are described in detail in the *Filtering for an AAA VNS*.

# *Privacy using WEP for a Captive Portal VNS*

Use the *Privacy* screen to set up the static Wired Equivalent Privacy (WEP) keys for a selected Virtual Network Service, so that it matches the WEP mechanism used on the rest of the network.

#### *Set up Static WEP keys for a selected VNS (subnet)*

- 1. In the *Virtual Network Configuration* screen, click on the **Privacy** tab. The *Privacy* screen appears.
- 2. Click on the VNS subnet name in the left-hand list. The right portion of the screen displays the privacy parameters for the selected subnet.
- 3. For no privacy mechanism on this VNS, click on the **None** radio button.
- 4. To configure static keys for WEP, click on the **Static Keys (WEP)** radio button.

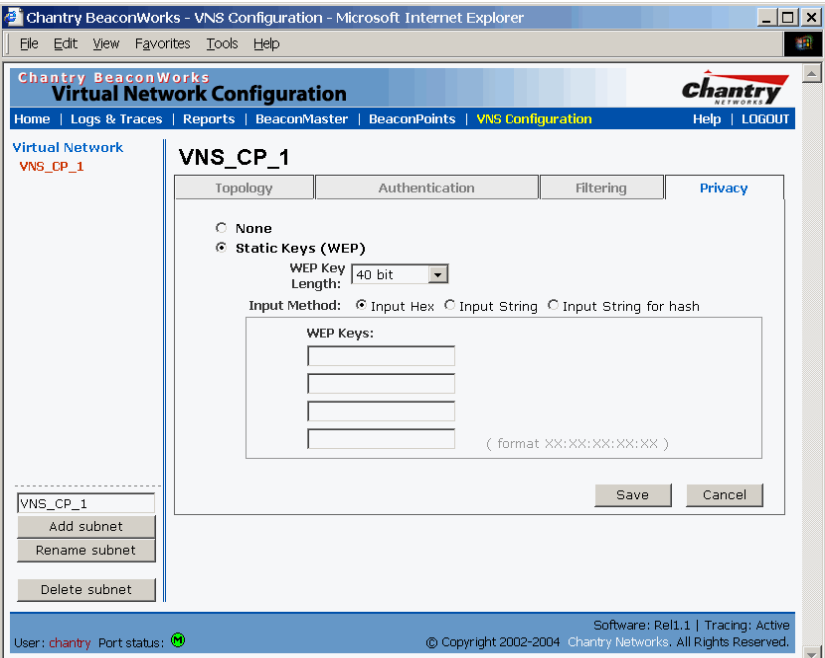

**Screen 28: Virtual Network Configuration – Privacy – Captive Portal VNS** 

- 5. From the pull-down list, select the **WEP Key Length:** 40-bit or 104-bit.
- 6. Click on the appropriate radio button to select the **Input Method**: Input Hex, Input String, Input String for Hash

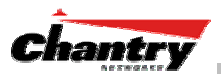

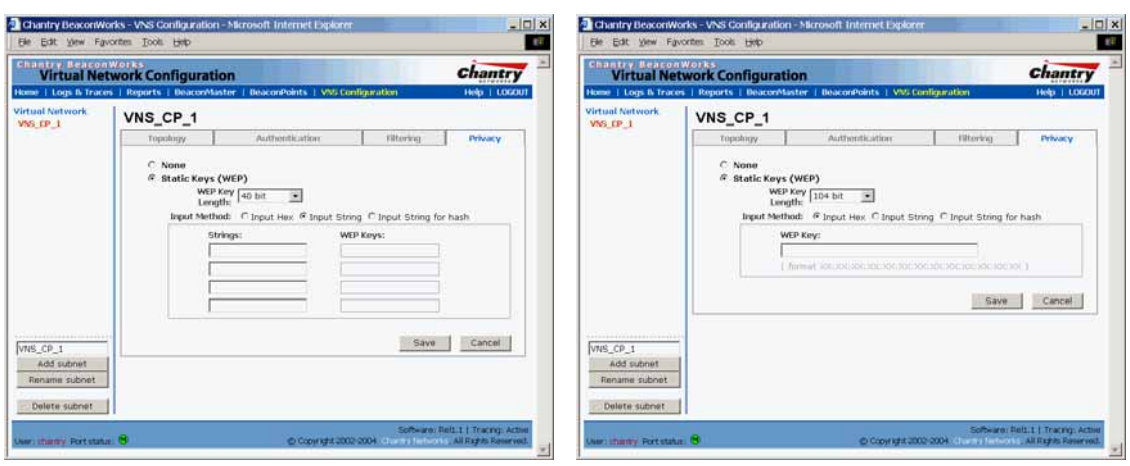

The screens below illustrate some of the different key generation techniques.

**Screen 29: Virtual Network Configuration – Privacy – Input Methods** 

- 7. Type in the WEP key input, as appropriate to the technique selected. The keys are generated automatically, based on the input.
- 8. To save these settings, click on the **Save** button.

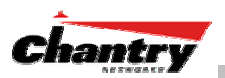

# **Virtual Network Service: A VNS for AAA**

This section describes how to set up a VNS for AAA (802.1x): its Topology, Authentication, Filtering and Privacy.

If the authentication technique for network assignment is by 802.1x authentication, the process is as follows. The wireless device user requesting network access via BeaconWorks must first log on to the user's operating system. This request for authentication gets forwarded to the BeaconMaster. The BeaconMaster then sends the authentication request to the RADIUS server. If access is allowed, the BeaconMaster's DHCP server assigns the device its IP address and allows network access.

The immediate identification of the wireless device user (and the user's associated RADIUS Filter ID attributes) provides opportunities to control the user's network access in more varied and specific ways in the *Filtering* screen.

# *Topology for an AAA VNS*

For a VNS with 802.1x authentication, select Network Assignment by AAA (Authentication, Authorization, Accounting) in the *Topology* screen.

In the *Virtual Network Configuration* screen, highlight the VNS name in the left-hand list and click on the **Topology** tab.

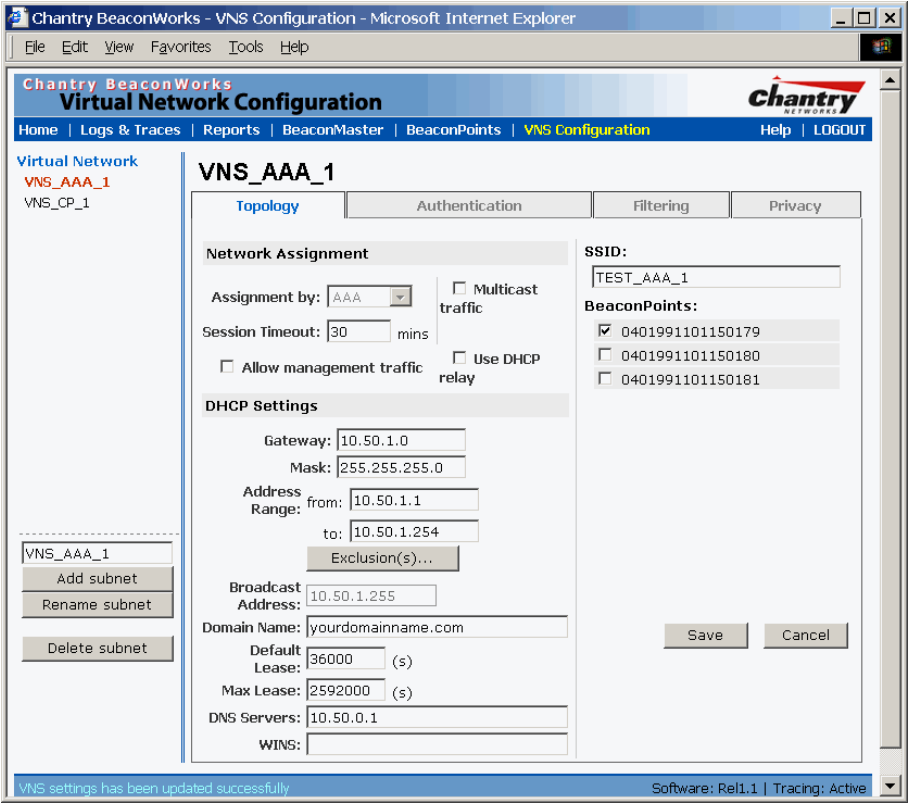

**Screen 30: Virtual Network Configuration – Topology – AAA Assignment** 

*Create an AAA topology* 

1. Using the **Assignment by** drop-down list, select **AAA**.

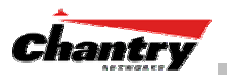

- 2. From the displayed list of **BeaconPoints** that are available throughout the network, check the ones to be assigned to this VNS.
- 3. Fill in the remaining settings, as described earlier for a Captive Portal VNS.

**Note:** The option to use this VNS for a third-party access point is not permitted for Assignment by AAA.

4. To save this VNS configuration, click on the **Save** button.

# *Authentication for AAA*

After configuring the VNS Topology, now set up the Authentication mechanism for **AAA (802.1x)**.

*To set up Authentication by AAA (802.1x) method* 

1. Click on the **Authentication** tab. If you selected **AAA** as the Assignment method in the previous screen, the AAA version of the *Authentication* screen appears.

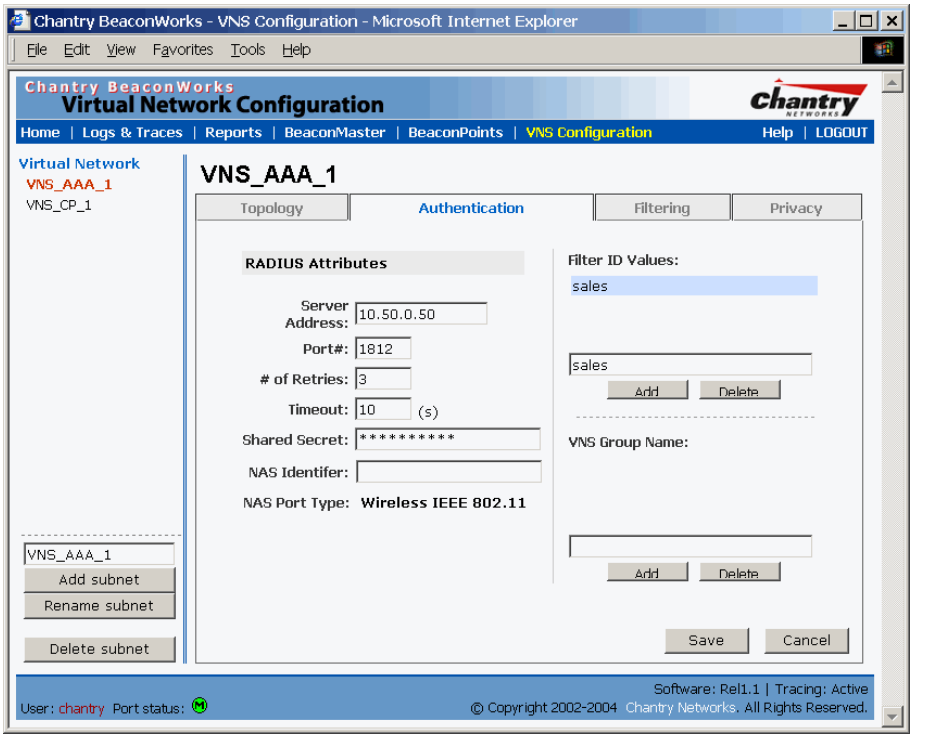

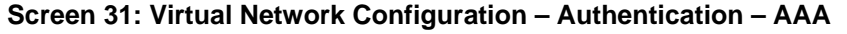

- 2. Define how the wireless devices will access the RADIUS Server. These fields are described for Captive Portal earlier in this Guide.
- 4. In the **Filter ID Values** box, key in the names of the groups that you want to define specific filtering rules for, to control network access. These Filter ID names will appear in the Filter ID list in the *Filtering* screen.

**Note**: These names must match the Filter ID attribute names in the RADIUS server.

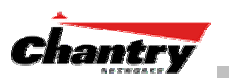

## *Set up an AAA Group*

1. To create and define a VNS Group within this VNS, key in the name in the **VNS Group Name** field. Then click on the **Add** button.

 The Group Name that you defined will appear as a child of the parent VNS in the left-hand list. (To configure the Topology of a group, see the next topic.)

2. To save these settings, click on **Save**.

## **VNS Topology for an AAA group**

If you define a group within an AAA VNS, the group (or child) definition acquires the same authentication and privacy parameters as the parent VNS. However, you need to define the topology and the filtering rules for this group.

#### *Modify an AAA Group Topology*

1. To modify an AAA group topology, click on its name in the left-hand list. The Group version of the *Topology* screen appears.

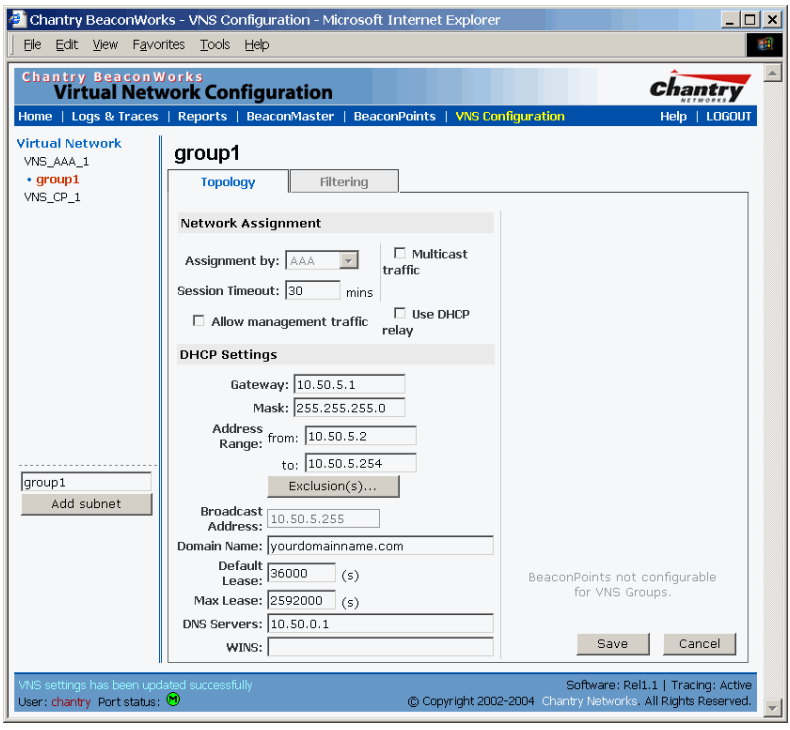

**Screen 32: Virtual Network Service – Topology – AAA Group** 

2. To save the modifications, click on **Save**.

# *Filtering Rules for a Named Filter ID*

The next step is to configure the filtering rules for the Filter IDs for a wireless user on the AAA VNS.

When the wireless device user enters a login identification, then that identification is sent by the BeaconMaster to the RADIUS server (or other authentication server).

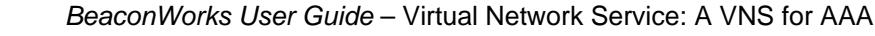

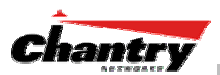

When the server allows this request for authentication, the server may also send back to the BeaconMaster other identifiers associated with this user. This could be any Filter ID attributes defined in RADIUS.

The BeaconMaster can now apply the specific filtering rules by Filter ID name for this wireless device user. These rules can define specific areas of the network that only users with the appropriate Filter ID can access.

**Note**: The BeaconMaster's Filter ID names must match the Filter ID attribute names in the RADIUS server.

If no Filter ID is returned by the authentication server, then the Default Filter and its filtering rules will apply to the wireless device user.

**Note:** These named Filter IDs (or the Default Filter) will also apply after a Captive Portal login has been authenticated.

*Define filtering rules for a named Filter ID:* 

- 1. In the *Virtual Network Configuration* screen, click on the **Filtering** tab. The *Filtering* screen appears. Click on the subnet name in the left-hand list. The right portion of the screen displays the filtering screen for the selected subnet.
- 2. Using the **Filter ID** drop-down list, select one of the names you defined in the **Filter ID Values** field in the *Authentication* screen [one of your enterprise's user groups, such as Sales, Engineering, Teacher, Guest....]

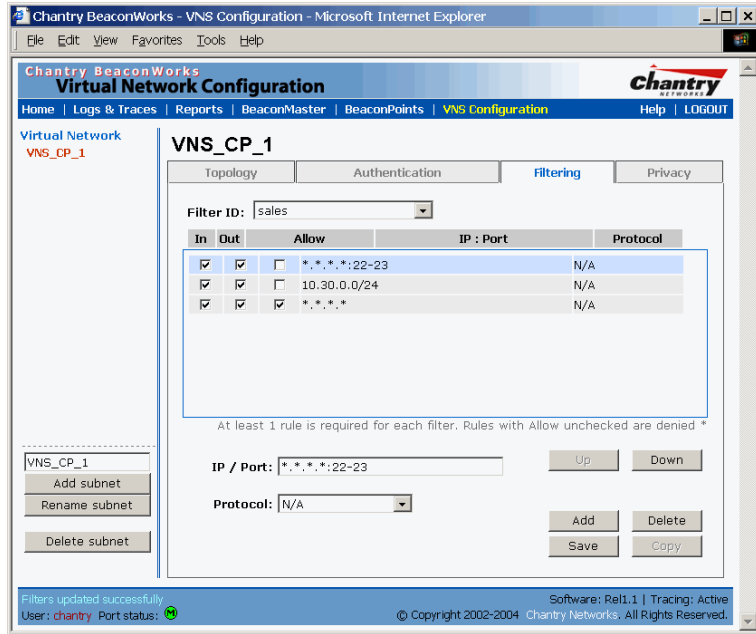

## **Screen 33: Virtual Network Configuration – Named Filter ID**

 The screen automatically provides a "Deny All" rule already in place. This can be modified to "Allow All", if appropriate to the network access needs for this VNS.

- 3. Select one of the following as the basis for each filtering rule you are defining:
	- **IP / Port:** Click the radio button to select. Then type in the destination IP address, and if desired, the port designation on that IP address.

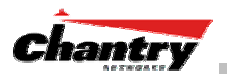

**Protocol:** Select from the drop-down list (may include UDP, TCP, IPsec-ESP, IPsec-AH, ICMP)

- 4. Click on the **Add** button. The information appears in a new line in the **Filter Rules** area of the screen.
- 5. Highlight the new filtering rule and fill in (or leave unchecked) the three checkboxes in the combinations that define the traffic access:
	- **In:** Click checkbox *on* to refer to traffic from the wireless device that is trying to get on the network ("going to" to network)
	- **Out:** Click checkbox *on* to refer to traffic from the network host that is trying to get to a wireless device. ("coming from" the network)
	- **Allow** Click checkbox on to *allow*. Leave unchecked to *disallow*..
- 6. Edit the order of a filtering rule by highlighting the line and clicking on the **Up** and **Down** button. The filtering rules are executed in the order created here
- 7. To save the filtering rules, click on the **Save** button.

#### **Named Filters by Filter ID: Examples**

Below are two examples of possible filtering rules for a named Filter ID. The first disallows only some specific access before allowing everything else.

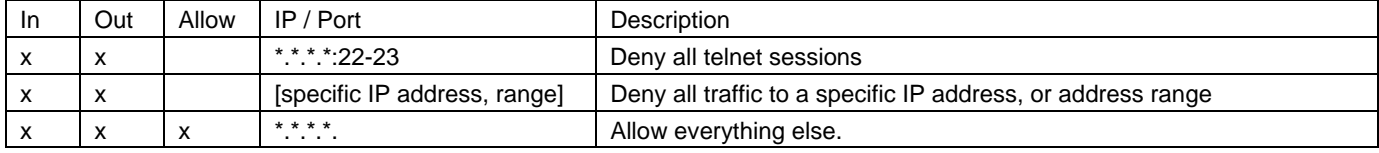

The second example does the opposite of the first example. It allows only some specific access and denies everything else.

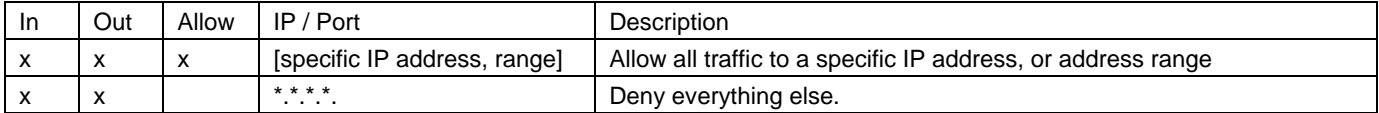

# *Setting up Default Filtering Rules*

If, after authentication of the wireless device user, there is no named Filter ID returned by the authentication server for this user, then the Default Filter will apply.

#### *Define the filtering rules for a Default Filter*

1. In the *Virtual Network Configuration – Filtering* screen, using the **Filter ID** dropdown list, select **Default**.

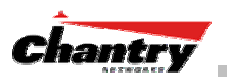

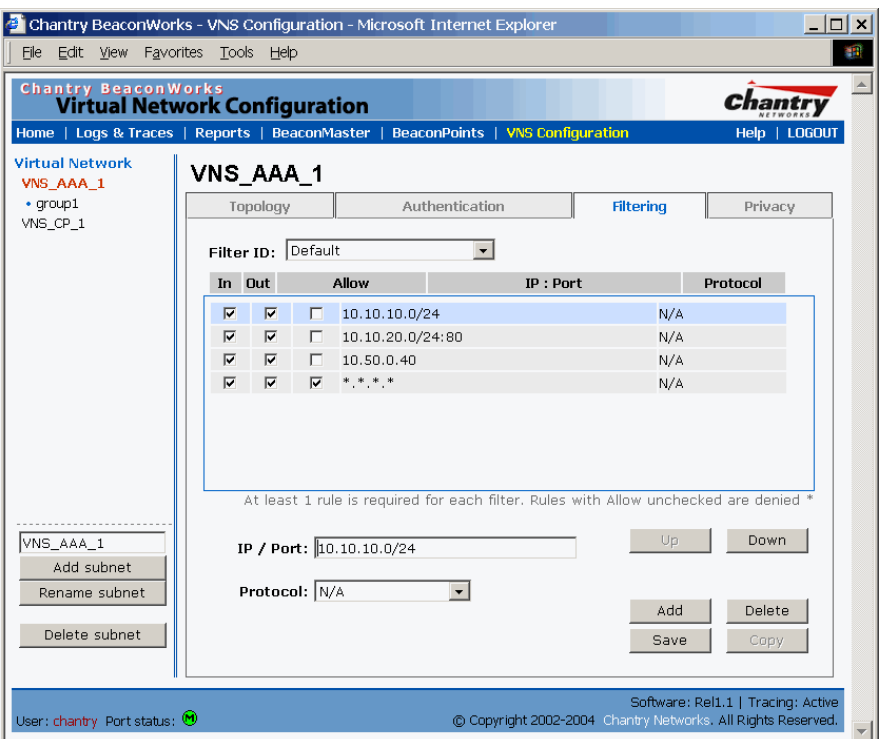

## **Screen 34: Virtual Network Configuration – Default Filter**

- 2. Follow Steps 2 to 5, as described above.
- 3. To save the filtering rules, click on the **Save** button.

## **Default Filter: Examples**

## Here is an example of filtering rules for a Default Filter:

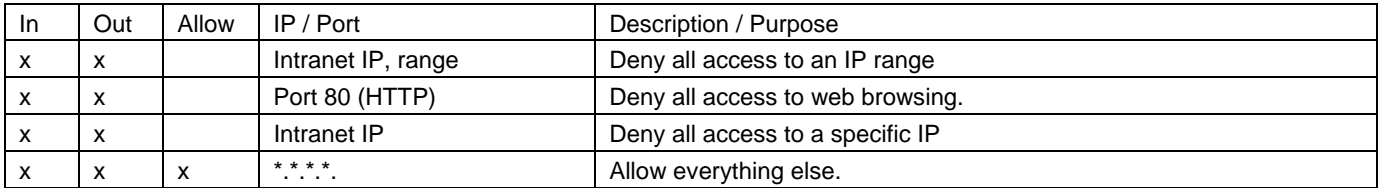

Here is another example of filtering rules for a Default Filter:

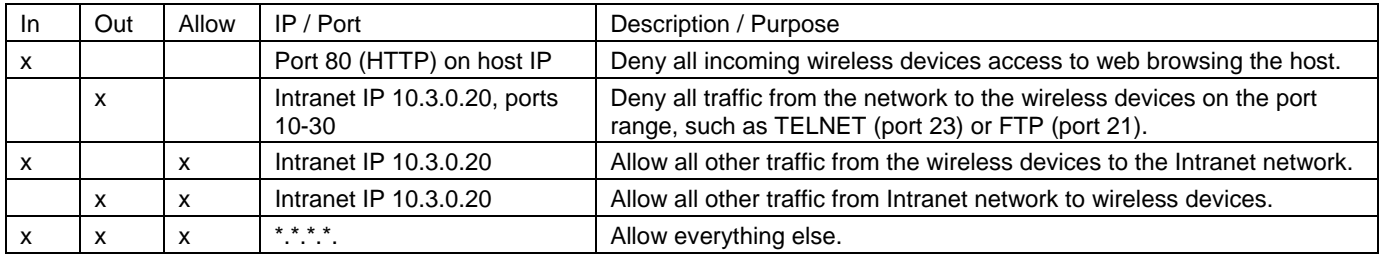

# **Filtering Rules for AAA and AAA Group VNS**

If you defined a child group for an AAA VNS, it will have the same authentication parameters and Filter IDs as the parent VNS. However, you can define different filtering rules for these Filters IDs in the child configuration than in the parent configuration.

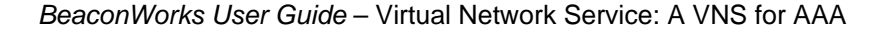

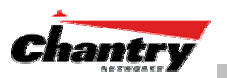

# *Filtering Rules: Special Circumstances*

## **Filtering Rules to control communication between two wireless devices**

Traffic from two wireless devices on the same VNS and connected to the same BeaconPoint passes through the BeaconMaster, and is subject to filtering policy.

You can set up filtering rules that allow each wireless device access to the default gateway, but prevent each device from communicating each other. Add the following two rules to a Filter ID before allowing everything else:

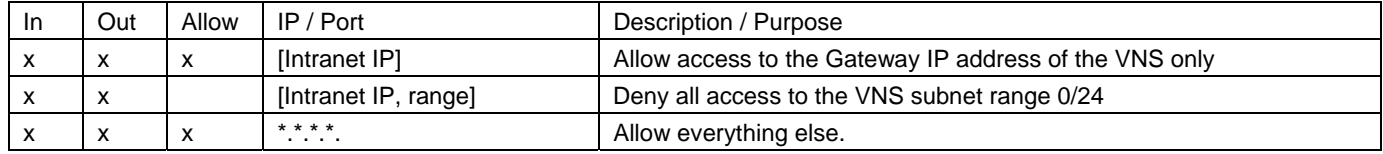

## **Filtering Rules to control access to services on the BeaconMaster**

For each type of port function set up for the BeaconMaster's data ports, filtering rules control access to management services on that port.

These filtering rules were implicitly created in two ways:

- at the port level, when you set the "Allow Management" flag on for a port, in the data port setup on the BeaconMaster.
- at the VNS level, when you clicked the checkbox on for "Allow Management" Traffic" when setting up a VNS Topology.

#### For example:

- For Router and Host interfaces, you may allow access to management application (SSH, HTTPS, SNMP) and to BP registration mechanisms
- For 3rd Party AP and VNS interfaces, you may wish to deny access to management or BP registration mechanisms, but allow access to captive portal (HTTP, HTTPS) and IP assignment infrastructure (DHCP).

Only traffic with Filter IDs explicitly allowed by the interface's filter are allowed to reach the BeaconMaster itself. All other traffic is dropped.

# *Privacy using WEP for an AAA VNS*

Use the *Privacy* screen to set up 802.1x privacy mechanisms for an AAA Virtual Network Service. One of these mechanisms is privacy by Temporal Key Integrity Protocol ( TKIP), also known as Wi-Fi Protected Access (WPA) version 1.

#### *Set up privacy for a selected AAA VNS (subnet)*

1. In the *Virtual Network Configuration* screen, click on the **Privacy** tab. The *Privacy* screen appears. Click on the VNS subnet name in the left-hand list. For an AAA VNS, the screen displays the appropriate privacy parameters.

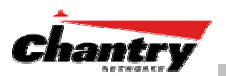

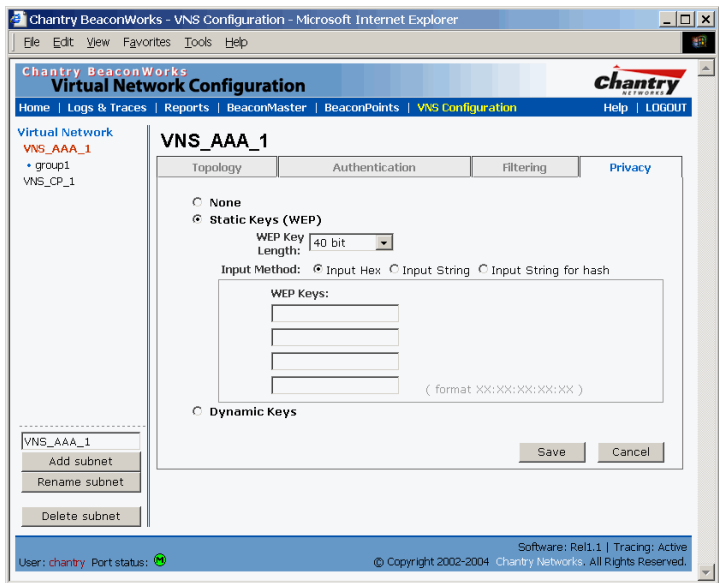

**Screen 35: Virtual Network Configuration – Privacy – AAA VNS: Static Keys** 

- 3. For no privacy mechanism on this VNS, click on the **None** radio button.
- 4. To use static keys, click on the **Static Keys (WEP)** radio button and then select the key length and input method as described above for Captive Portal.

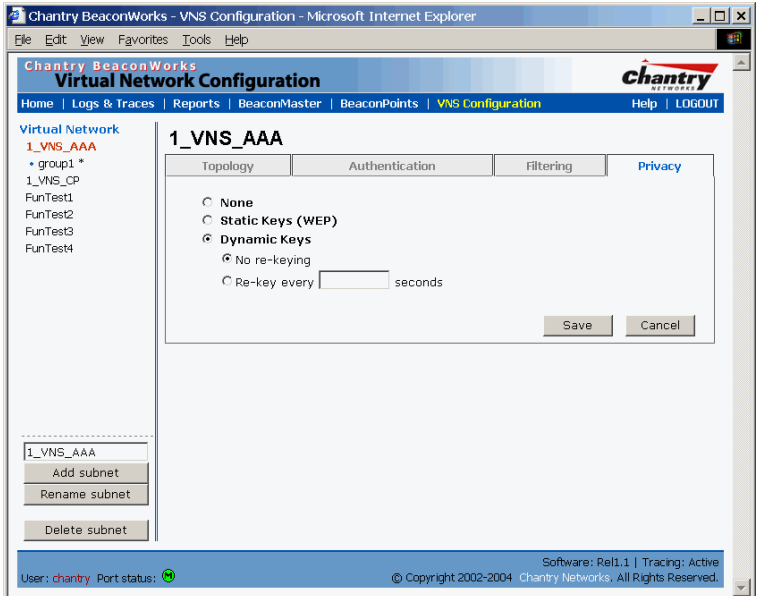

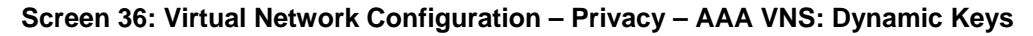

- 5. To use dynamic keys, click on the **Dynamic Keys** radio button and then select the time frame for re-keying
- 6. To add the **WPA** shared key to either of the above, click the check box on, and key in the shared key text.
- 7. To save these settings, click on the **Save** button.

**Note**: If this VNS is paired with a Captive Portal VNS, the Captive Portal Privacy settings override the AAA settings.

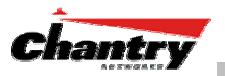

# **BeaconMaster Configuration: Mobility and the VN Manager**

The BeaconWorks system has a technique by which multiple BeaconMasters on a network can discover each other and exchange information about a client session. This enables a wireless device user to roam seamlessly between different BeaconPoints on different BeaconMasters.

The solution introduces the concept of a "VN Manager". This means that one BeaconMaster on the network must be designated as the "VN Manager". All other BeaconMasters are designated as "VN Agents". To define whether the BeaconMaster is a Manager or and Agent, use the *VN Manager* screen in the BeaconMaster Configuration area.

**Note:** The "VN Manager" concept relies on SLP and DHCP. Before you begin, you must ensure that the DHCP server on your network supports Option 78. These are also used during the BeaconPoint discovery process, and are explained in that topic earlier in this Guide.

#### **VN Manager and VN Agent: Background**

The BeaconMaster that is the "VN Manager":

- uses SLP to register itself as a service with the SLP Directory Agent
- listens for connection attempts from "VN Agents"
- if it receives a connection attempt from "VN Agent", it establishes connection and sends a message to the "VN Agent" specifying the Heartbeat interval, a new AC-ID for the "VN Agent" and the VN Manager's IP address.
- sends regular Heartbeat messages (which contain wireless device session changes and Agent changes) to the VN Agents and waits for an Update message back
- if it fails to receive an Update from the VN Agent after three Heartbeat messages, it sends a Disconnect message to the VN Agent, remove all wireless device users from its tables and closes down the connection.

The BeaconMaster that is a "VN Agent":

- uses SLP to find the location of the VN Manager
- attempts to establish a TCP/IP connection with the VN Manager
- when it receives the connection-established message (see above), it updates its tables, and sets up data tunnels to all BeaconMasters in has been informed of
- after every Heartbeat massage received, it uses the information to update its own tables and then sends an Update message to the VN Manager, with updates on wireless device users and data tunnels it is managing.

#### *Set up a BeaconMaster as a VN Manager*

1. In the *BeaconMaster Configuration* screen, click on the **VN Manager** option. The *Virtual Network Settings for VN Manager* screen appears.

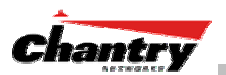

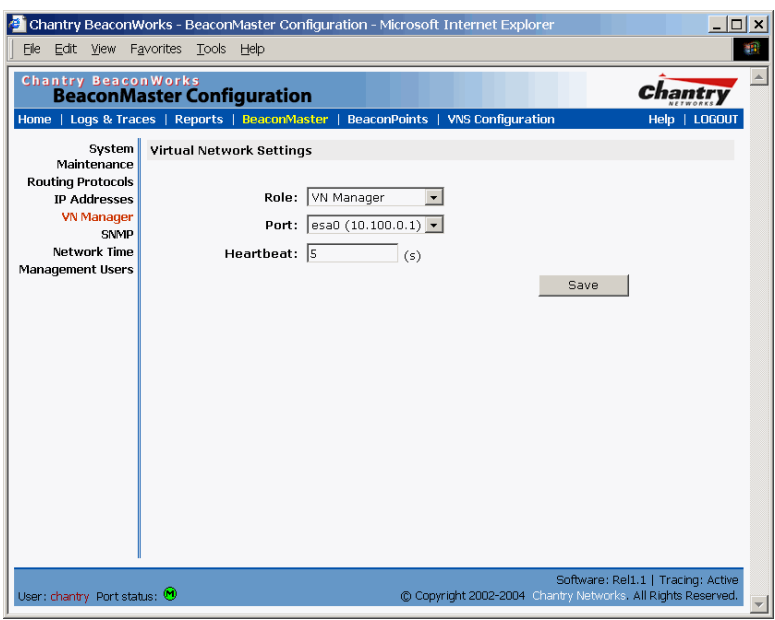

**Screen 37: BeaconMaster Configuration – VN Manager** 

- 2. From the **Role** drop-down list, select **VN Manager.** The other two options are None, and Agent.
- 3. From the drop-down list, select the **Port** on the BeaconMaster to be used by the VN Manager process.

**Note:** Ensure that the port selected is routable on the network.

- 4. In the **Heartbeat** field, type in the Heartbeat timer's interval (the VN Manager sends a Heartbeat message to a VN Agent every timer interval). The default is 5 seconds.
- 5. To save these settings, click on the **Save** button.

When a BeaconMaster has been configured as a VN Manager, three additional reports are available in the *List of Displays* screen:

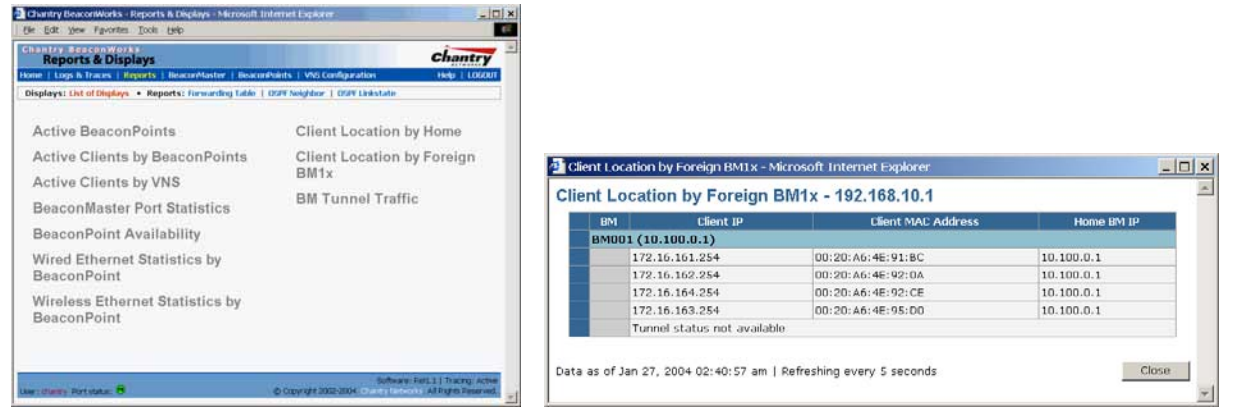

## **Screen 38: Reports and Displays for a VN Manager: Example**

If you set up one BeaconMaster on the network as a "VN Manager", then all other BeaconMasters must be set up as "VN Agents". In the *VN Manager* screen, in the **Role** drop-down list, select **Agent**. In the **Heartbeat** field, type in the Heartbeat timer's interval that matches the interval on the VN Manager.

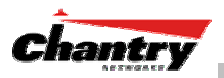

# **BeaconMaster Configuration: Management Users**

In this screen you define the login usernames that have access to the GUI, either for Administrators with "read/write" privileges, or other users with "read only" privileges.

#### *Designating BeaconMaster management users*

- 1. Click on the **BeaconMaster** tab in any screen. The *BeaconMaster Configuration* screen appears.
- 2. In the left-hand portion of the screen, click on the **Management Users** option. The *Management Users* screen appears. .

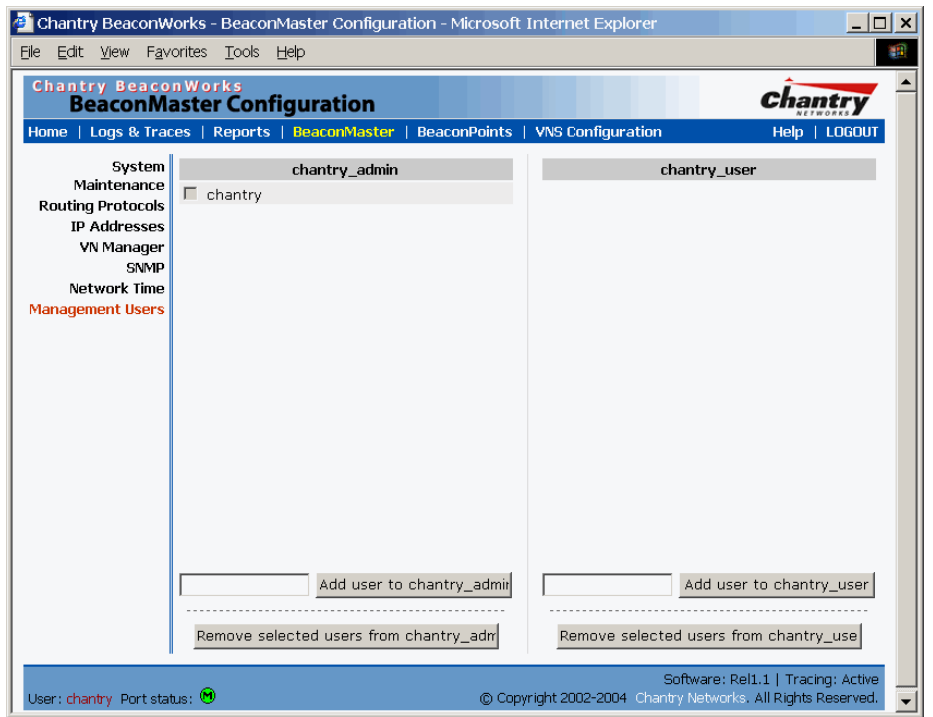

**Screen 39: BeaconMaster Configuration – Management Users** 

The list on the left is for "Admin" users who have read/write privileges. The righthand list is for users who have "read only" privileges.

To add a User ID, type it in the entry field (on the appropriate side) and click on the **Add user...** button.

To delete a User ID, click in its checkbox to select it, and then click on the **Remove selected user...** button.

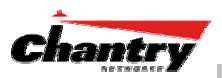

# **BeaconMaster Configuration: Network Time**

Use the Network Time screen to synchronize the elements on the network to a universal clock. This ensures accuracy in usage logs.

The Network Time screen synchronizes in one of two ways:

- using system time
- using Network Time Protocol (NTP), an Internet standard protocol that synchronizes client workstation clocks.

## *Setting Network Time parameters*

- 1. Click on the **BeaconMaster** tab in any screen. The *BeaconMaster Configuration* screen appears.
- 2. In the left-hand portion of the screen, click on the **Network Time** option. The *Network Time* screen appears.

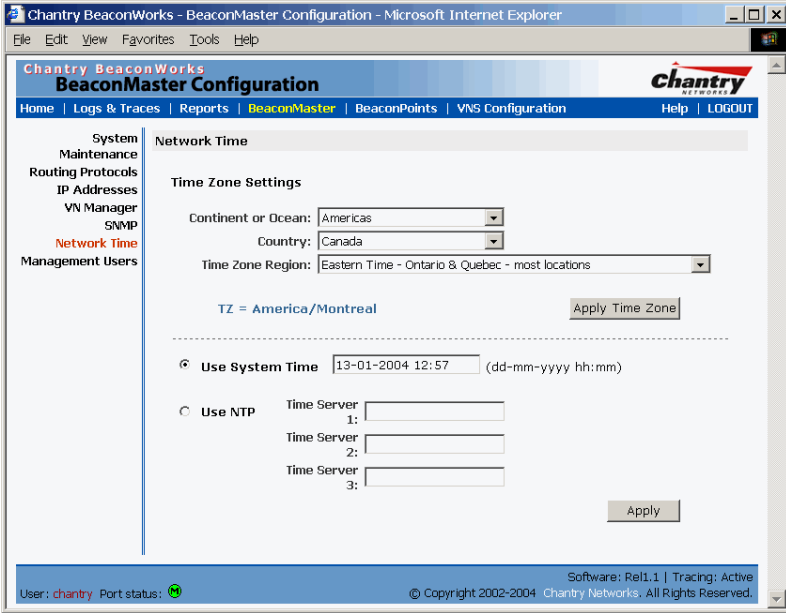

**Screen 40: BeaconMaster Configuration – Network Time** 

- 3. From the drop-down list, select the **Continent** or **Ocean**, the large-scale geographic grouping.
- 4. From the drop-down list, select the **Country**, within the previous group (the contents of the list will change based on the selection in the previous field).
- 5. From the drop-down list, select the **Time Zone Region** for the country selected.
- 6. Click on the **Apply Time Zone** button.
- 7. To use System Time, click on its radio button. To use Network Time Protocol, click on the **NTP** radio button.
- 8. Click on the **Apply** button

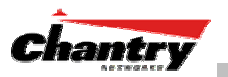

# **Setting up Third-Party Access Points**

Your enterprise's WLAN may have existing third-party access points that you would like to integrate into the Chantry WLAN solution. You can set up the BeaconMaster to handle wireless device traffic from third-party access points, providing the same policy and network access control.

down list. Make sure that Management Traffic and SLP are disabled for this port.

*Set up third-party access points on the BeaconMaster* 

1. Define one data port as a "3rd-party AP" port: In the *BeaconMaster Configuration* screen, click on the **IP Address** option. The *Management Port Settings and Interfaces* screen appears. Highlight the appropriate port, and in the **Function** field, select "3rd-party AP" from the drop-

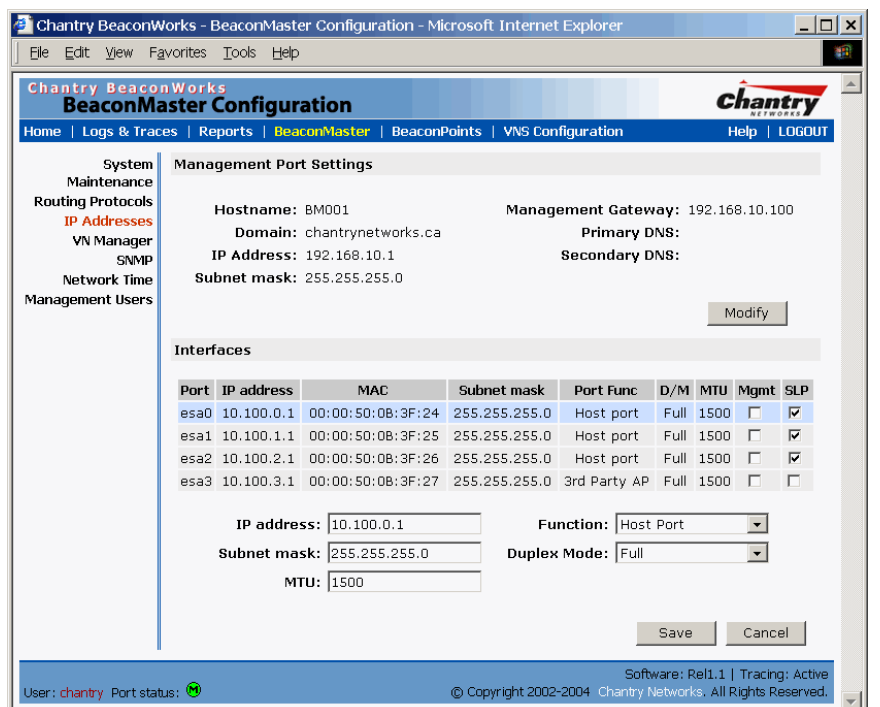

**Screen 41: BeaconMaster Configuration – IP Addresses / Interfaces** 

- 2. Connect the third-party access point to this port, via a switch.
- 3. Define a static route to the access point: In the *BeaconMaster Configuration* screen, click on the **Routing Protocols** option. Then click the **Static Routes** tab. The *Static Routes* screen appears. Define a static route to the access point (see Routing topic earlier).
- 4. Set up a VNS for the "3rd-party AP" port: In the *Virtual Network Configuration* screen, add a new VNS. Then highlight the VNS name in the left-hand list and click on the **Topology** tab.

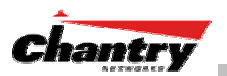

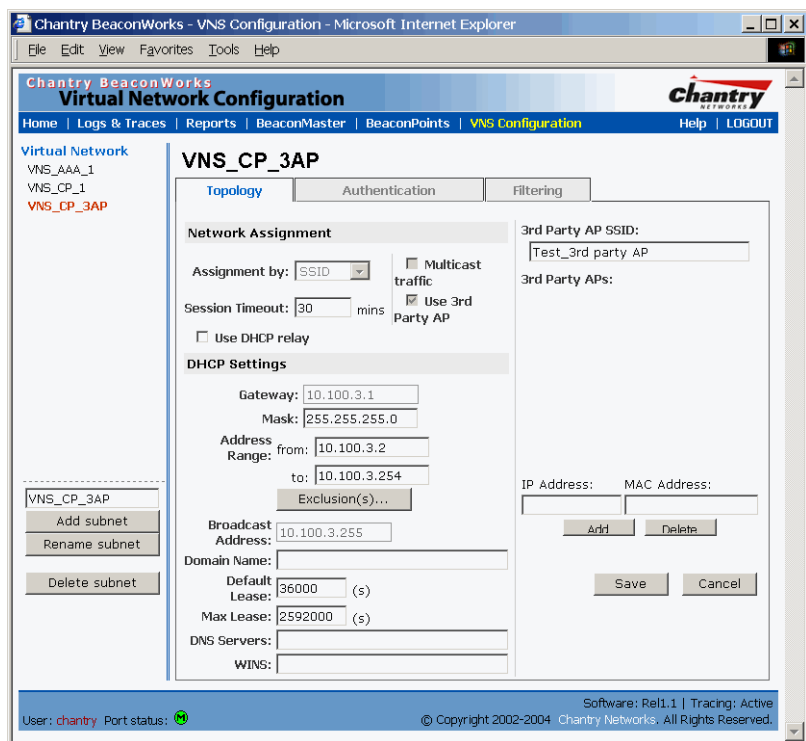

**Screen 42: Virtual Network Configuration – Topology for Third-Party APs** 

In the Topology screen, select **Assignment by SSID**.

Click on the **Use 3rd Party AP** checkbox to select it.

Fill in the **IP Address** and **MAC Address** entry fields that appear on the right (the addresses of the third party access points, and click on the **Add** button. They will appear in the list of access points known to the BeaconMaster.

Follow the remaining steps described in the setting up a VNS for Captive Portal earlier in this Guide.

5. Set up Authentication by Captive Portal for the "3rd-party AP" VNS: Click on the **Authentication** tab. In the *Authentication* configuration screen, click the **Captive Portal** radio button. In the Captive Portal portion of the screen, define the RADIUS Attributes and the Filter IDs to match those in RADIUS..

**Note:** Alternatively, for third-party APs, you can define network assignment by AAA, and authentication by 802.1x. The RADIUS requests from the third-party access point will flow through the BeaconMaster.

6. Set up filtering rules for Filter IDs for the 3rd-Party APs: In the *Virtual Network Configuration* screen, click on the **Filtering** tab. The *Filtering* screen appears. Click on the subnet name in the left-hand list. Define filtering rules that allow access to other services and protocols on the network such as HTTP, FTP, Telnet, SNMP.

In addition, modify the following functions on the third-party access point:

- Disable the access point's DHCP server, so that the IP address assignment for any wireless device on the AP is from the DHCP server at the BeaconMaster with VNS information
- Disable the third-party access point's layer 3 IP routing capability and set the access point to work as a layer 2 bridge.

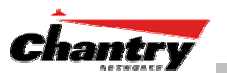

Here are the differences between third-party access points and BeaconPoints on the BeaconWorks system:

- An access point exchanges data with the BeaconMaster's data port using standard IP over ethernet protocol. The third-party access points do not support the WASSP header for encapsulation.
- For third-party access points, the VNS is mapped to the physical data port and this is the default gateway for mobile units supported by the third-party access points.
- A BeaconMaster cannot directly control or manage the configuration of an access point.
- Access points are required to broadcast an SSID unique to their segment. This SSID cannot be used by any other VNS.
- Roaming from access points to BeaconPoints not supported.

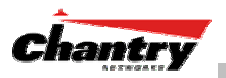

# **Ongoing Operation: BeaconPoint Maintenance**

# *BeaconPoint Software Upgrade*

Periodically, the software used by the BeaconPoints is altered, either for reasons of upgrade or security. The new version of the software is installed from the BeaconMaster, using the *BeaconPoint Maintenance* screen.

You can prepare the version of software for each BeaconPoint that will be uploaded to the BeaconPoint the next time it boots up. Part of the BeaconPoint boot sequence is to seek and install its software from the BeaconMaster. This is refreshed each time the Point boots up. You can also request an immediate upgrade.

You can also use the *BeaconPoint Maintenance* screen to view the service status of registered BeaconPoints.

*To upgrade a BeaconPoint's software installation:* 

- 1. Select the **BeaconPoints** tab in any screen. The *BeaconPoint Configuration* screen appears.
- 2. Click on the **Maintenance** option in the left-hand portion of the *BeaconPoint Configuration* screen. The *BeaconPoint Maintenance* screen appears.

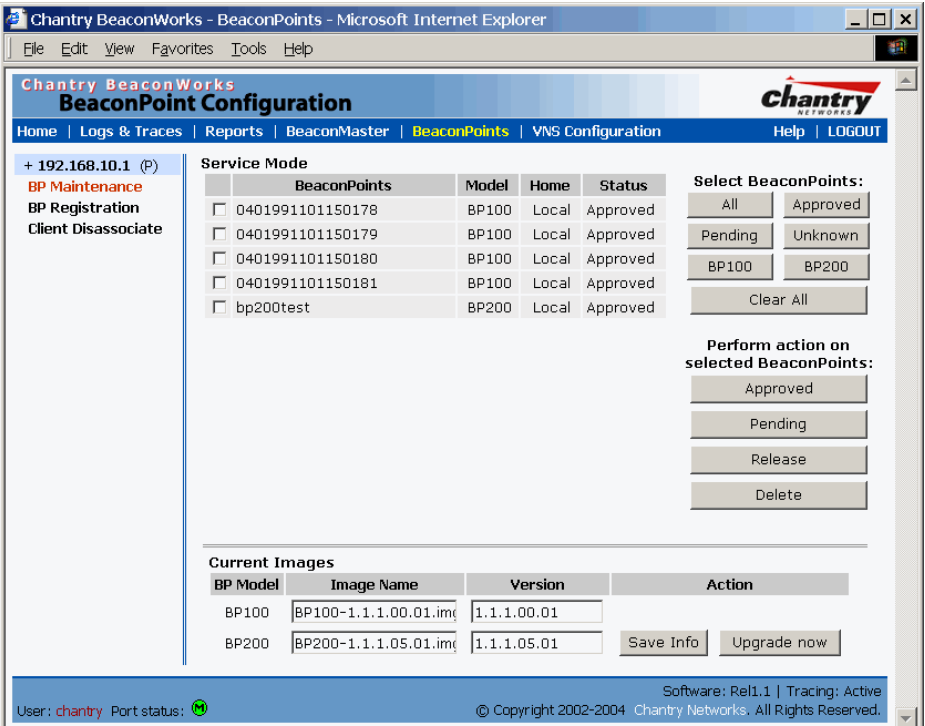

**Screen 43: BeaconPoint Configuration – BeaconPoint Maintenance** 

 The top portion of the screen displays the current registered BeaconPoints, model type, and their current status.

- 3. Select the BeaconPoints for software upgrade or status change, either by:
	- clicking the checkbox on to select a specific BeaconPoint, or
	- using one of the **Select BeaconPoints** buttons to select by category.

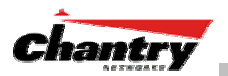

- 4. To perform an action on the selected BeaconPoints, click on one of the action buttons: Approved, Pending, Release, Delete.
- 5. In the **Current Images** field, type in the name of the software version you wish to use for the upgrade, for either the BP100 or the BP200.
- 6. In the **Version** field, type in the version number of the software.
- 7. To save the software version information, click on **Save Info** button.
- 8. To run the upgrade, click on the **Upgrade Now** button. This will force the selected BeaconPoint to reboot, during which the new software version will be loaded.

# *Disassociating a Client from its BeaconPoint*

There are times when you want to cut the connection with a particular wireless device, for service reasons or to deal with a security issue. Using the BeaconMaster user interface, you can *disassociate* any wireless device from its BeaconPoint.

#### *To disassociate a Wireless Device Client:*

- 1. Select the **BeaconPoints** tab in any screen. The *BeaconPoint Configuration* screen appears.
- 2. Click on the **Client Disassociate** option in the left-hand portion the *BeaconPoint Configuration* screen. The *Wireless Unit Disassociate* screen appears.

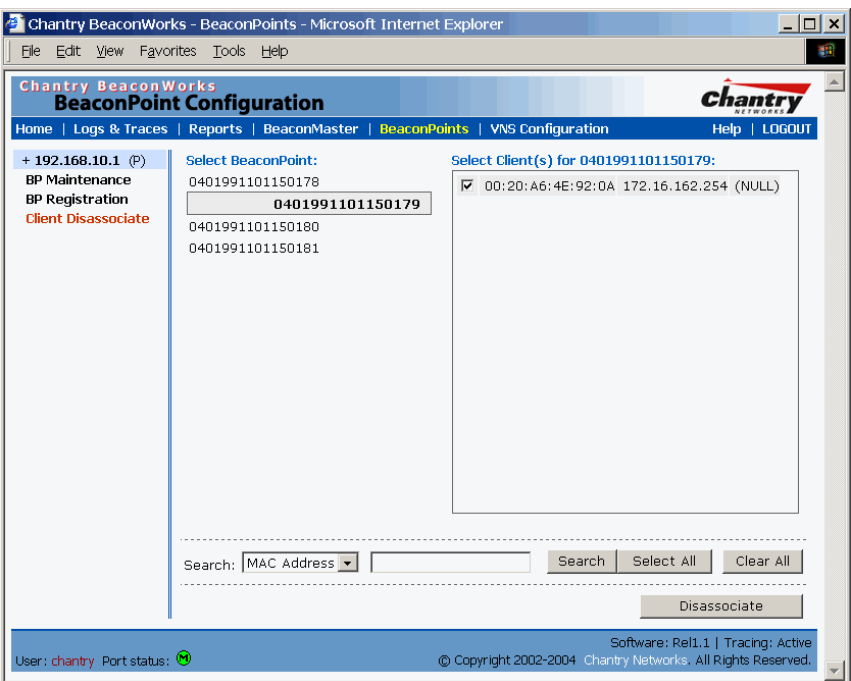

**Screen 44: BeaconPoint Configuration – Wireless Unit (Client) Disassociate** 

The *Wireless Unit Disassociate* screen displays the current active sessions, the wireless devices that are currently active for each BeaconPoint.

- 3. Click on the checkbox to select the wireless device to be disassociated.
- 4. To search for a client by MAC Address, IP Address or User ID, select one and then key in the parameters and click on the **Search** button.
- 5. Click on the **Disassociate** button to terminate the client's session immediately.

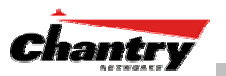

# **Ongoing Operation: BeaconMaster**

# *BeaconMaster System Maintenance*

Use the *System Maintenance* screen to perform various maintenance tasks, including:

- force an immediate system shutdown (with or without reboot)
- change the service mode (for example, to turn off traffic without shutting down during diagnostics)
- enable or disable the collecting of accounting information
- change the log level.

For diagnostic and recovery purposes, the BeaconMaster can be operated in various modes when it is not available to BeaconPoints. These non-traffic modes include:

- Diagnostics no traffic
- Diagnostics routing but no user traffic.

## *Performing BeaconMaster maintenance functions*

- 1. Click on the **BeaconMaster** tab in any screen. The *BeaconMaster Configuration* screen appears.
- 2. In the left-hand portion of the screen, click on the **System Maintenance** option. The *System Maintenance* screen appears. .

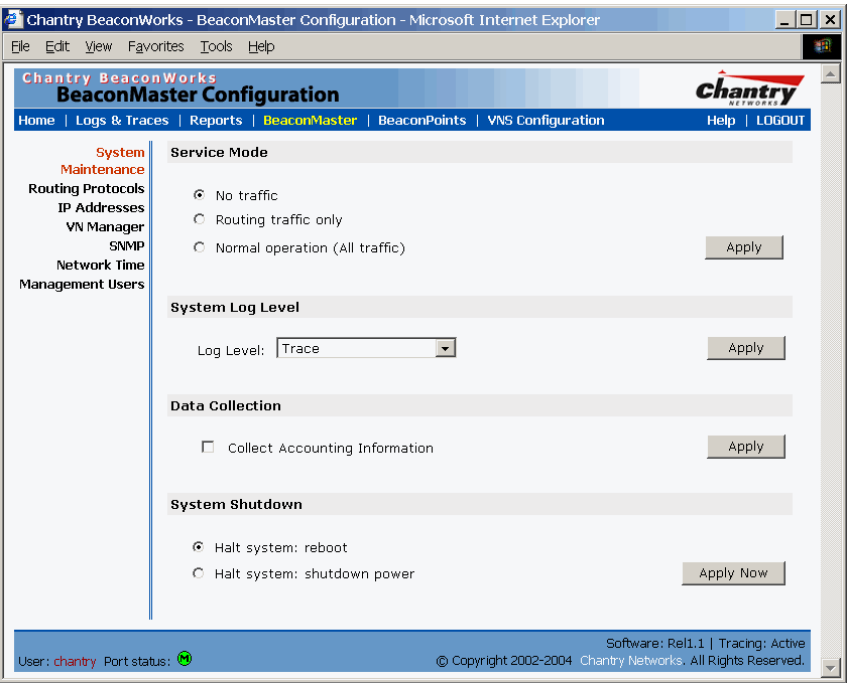

**Screen 45: BeaconMaster Configuration – System Maintenance** 

## *Changing the Service Mode*

3. To temporarily turn off traffic during maintenance or troubleshooting operations, click on a radio button for **No traffic** or **Routing traffic only**.

Click on the **Apply** button.

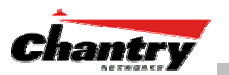

4. To resume normal traffic operations, click on the **Normal operation (All traffic)**  radio button.

Click on the **Apply** button.

## *Performing a System Shutdown*

- 5. To shut down the BeaconWorks system, with its BeaconPoints, click on the appropriate radio button:
	- Halt system, reboot
	- Halt system, shutdown power

Click on the **Apply Now** button.

# *Changing the System Log Level*

6. From the drop-down list, select the desired log level (Trace, Info, Minor, Major, Critical)

Click on the **Apply** button.

# *Enabling Data Collection for Accounting*

7. Click the checkbox on to enable the collecting of accounting data.

Click on the **Apply** button.

# *BeaconWorks Log and Data Files*

The Chantry BeaconWorks system stores configuration data and log files in flat files. These files facilitate troubleshooting, data backup and migration of configuration data across software upgrades. These files include:

- event and alarm logs (triggered by events, described below)
- trace logs (triggered by component activity, described below)
- accounting files (created on a half-hourly basis, up to six files).

The files are stored in the operating system and have a maximum size of 1 GB.

The accounting files are stored in a directory that is created every day. Eight directories are maintained in a circular buffer (when all are full, the most recent replaces the earliest).

# *Logs of Events, Trace Messages and Audits*

The BeaconMaster generates three types of message logs, described below.

**Logs** 

*Logs* display messages triggered by events. The log messages contain the time of event, severity, source component and any details generated by the source component. The messages are classified at four levels of severity:

- Informational, the activity of normal operation
- Minor
- Major
- Critical
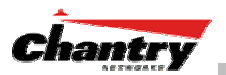

Alarm messages (the *minor*, *major* or *critical* log messages) are triggered by activities that meet certain conditions that should be known and dealt with.

The BeaconPoint generates an alarm message on conditions such as:

- MAC/PHY alarms
- BeaconPoint-to-BeaconMaster connection problems

On the BeaconMaster, conditions such as the following generate an alarm message:

- Reboot due to failure
- Software upgrade failure on the BeaconMaster
- Software upgrade failure on the BeaconPoint
- Detection of rogue access point attempting to associate without valid ID

If SNMP is enabled on the BeaconMaster, alarm conditions will trigger a trap in SNMP (Simple Network Management Protocol). An SNMP trap is an event notification sent by the managed agent (a network device) to the management system to identify the occurrence of conditions.

#### **Traces**

*Trace* messages display activity by component. These can be used for system debugging and internal monitoring of software.

#### **Audits**

*Audit* files, such as the GUI Audit, record administrative changes made to the system.

*To view the Logs, Traces and Audits:* 

1. Select the **Logs & Traces** tab in any screen. In the Navigation bar, click on the **Info** tab. The *Log* screen appears, displaying **All Logs,** in chronological order

|                           |                                                                                                    |                | Chantry BeaconWorks - Logs & Traces - Microsoft Internet Explorer                                     | $ \Box$ $\times$ |  |  |  |  |  |
|---------------------------|----------------------------------------------------------------------------------------------------|----------------|----------------------------------------------------------------------------------------------------|------------------|--|--|--|--|--|
| File<br>Edit View         | Favorites                                                                                                    | Tools          | Help                                                                                                  | HH.              |  |  |  |  |  |
|                           | <b>Chantry BeaconWorks</b><br><b>Logs &amp; Traces</b>                                                                                    |                |                                                                                                    |                  |  |  |  |  |  |
|                           |                                                                                                    |                | BeaconPoints   VNS Configuration<br>Home   Logs & Traces   Reports   BeaconMaster  <br>LOGOUT<br>Help |                  |  |  |  |  |  |
|                           |                                                                                                    |                | Logs: All   Critical   Major   Minor   Info . Audit: GUI . Traces: All                                |                  |  |  |  |  |  |
| Timestamp                 | Type                                                                                                    | Component      | <b>Log Message</b>                                                                                    |                  |  |  |  |  |  |
| 13/U1/U4 INTO<br>14:55:46 |                                                                                                    |                | NSM Server Get static routes successful.<br>$\blacktriangle$                                          |                  |  |  |  |  |  |
| 13/01/04 Info<br>14.55.46 |                                                                                                    | OSPE<br>Server | Retrieving OSPF configuration successful.                                                             |                  |  |  |  |  |  |
| 13/01/04 Info<br>14:55:46 |                                                                                                    | OSPE<br>Server | OSPF protocol configuration successful.                                                               |                  |  |  |  |  |  |
| 13/01/04 Info<br>14.55.46 |                                                                                                    | OSPE<br>Server | Retrieving OSPF interface information successful.                                                     |                  |  |  |  |  |  |
| 13/01/04 Info<br>14:55:46 |                                                                                                    | OSPE<br>Server | Add OSPE interface successful.                                                                        |                  |  |  |  |  |  |
| 13/01/04 Info<br>14:55:47 |                                                                                                    | OSPE<br>Server | Add OSPF interface successful.                                                                        |                  |  |  |  |  |  |
| 13/01/04 Info<br>14:55:47 |                                                                                                    | OSPE<br>Server | Add OSPF interface successful.                                                                        |                  |  |  |  |  |  |
| 13/01/04 Info<br>14:55:47 |                                                                                                    | OSPF<br>Server | Add OSPF interface successful.                                                                        |                  |  |  |  |  |  |
| 13/01/04 Info<br>14.55.47 |                                                                                                    | OSPE<br>Server | Add OSPF interface successful.                                                                        |                  |  |  |  |  |  |
| 13/01/04 Info<br>14:55:47 |                                                                                                    | OSPE<br>Server | Add OSPF interface successful.                                                                        |                  |  |  |  |  |  |
| 13/01/04 Info<br>14:55:46 |                                                                                                    | RU Manager     | SLP registration successful.                                                                          |                  |  |  |  |  |  |
| 13/01/04 Info<br>14:55:47 |                                                                                                    |                | RU Manager SLP registration successful.                                                               |                  |  |  |  |  |  |
|                           |                                                                                                    |                |                                                                                                    |                  |  |  |  |  |  |
|                           |                                                                                                    |                | Refresh<br>Export to HTML                                                                             |                  |  |  |  |  |  |
|                           | Software: Rel1.1   Tracing: Active<br>@ Copyright 2002-2004 Chantry Networks, All Rights Reserved.<br>User: chantry Port status: $\Theta$ |                |                                                                                                    |                  |  |  |  |  |  |

**Screen 46: Logs & Traces: Log Display** 

2. To filter the logs by severity, to display only **Info**, **Minor**, **Major** or **Critical** logs, click on the appropriate tab at the top of the screen.

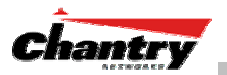

- 3. To sort the display by **Type** or **Component**, click on the column heading.
- 4. To refresh the information displayed in the log, click on the **Refresh** button.
- 5. To export the log file as an HTML file, click on the button.

#### *To view the Traces or Audits:*

- 1. Select the **Logs & Traces** tab in any screen. In the Navigation bar, click on the **Info** tab. The *Log* screen appears, displaying **All Logs**.
- 2. To view the list of **Traces**, messages by component, to assist in troubleshooting, click on its tab.

| $ \Box$ $\times$<br>Chantry BeaconWorks - Logs & Traces - Microsoft Internet Explorer |                                |                                                                                                    |  |  |  |  |  |  |  |  |
|---------------------------------------------------------------------------------------|--------------------------------|----------------------------------------------------------------------------------------------------|--|--|--|--|--|--|--|--|
| File                                                                                  | Edit View Favorites Tools Help |                                                                                                    |  |  |  |  |  |  |  |  |
| <b>Chantry BeaconWorks</b><br><b>Logs &amp; Traces</b>                                |                                |                                                                                                    |  |  |  |  |  |  |  |  |
|                                                                                       |                                | Home   Logs & Traces   Reports   BeaconMaster   BeaconPoints   VNS Configuration<br>Help   LOGOUT  |  |  |  |  |  |  |  |  |
| Logs: All   Critical   Major   Minor   Info . Audit: GUI . Traces: All                |                                |                                                                                                    |  |  |  |  |  |  |  |  |
| Timestamp                                                                             | Component                      | <b>Trace Message</b>                                                                               |  |  |  |  |  |  |  |  |
| 13.37.30<br>13/01/04<br>15:57:58                                                      | Startup Manager                | Received Message. Origin 9 Destination 0 Action tatus                                              |  |  |  |  |  |  |  |  |
| 13/01/04<br>15:58:04                                                                  | Startup Manager                | Component [11] connected.                                                                          |  |  |  |  |  |  |  |  |
| 13/01/04<br>15:58:04                                                                  | Startup Manager                | Received Message. Origin 9 Destination 0 Action tatus                                              |  |  |  |  |  |  |  |  |
| 13/01/04<br>15:58:10                                                                  | Startup Manager                | Component [11] connected.                                                                          |  |  |  |  |  |  |  |  |
| 13/01/04<br>15:58:10                                                                  | Startup Manager                | Received Message, Origin 9 Destination 0 Action tatus                                              |  |  |  |  |  |  |  |  |
| 13/01/04<br>15:58:17                                                                  | Startup Manager                | Received Message. Origin 9 Destination 0 Action tatus                                              |  |  |  |  |  |  |  |  |
| 13/01/04<br>15:58:17                                                                  | Startup Manager                | Component [11] connected.                                                                          |  |  |  |  |  |  |  |  |
| 13/01/04<br>15:57:57                                                                  | Stats Server                   | Received IXP_RU_STATS_BUNDLE_NOTIFY message                                                        |  |  |  |  |  |  |  |  |
| 13/01/04<br>15:57:57                                                                  | Stats Server                   | Received IXP_MU_STATS_BUNDLE_NOTIFY message                                                        |  |  |  |  |  |  |  |  |
| 13/01/04<br>15:58:03                                                                  | Stats Server                   | Received response for IXP SNMP port statistics                                                     |  |  |  |  |  |  |  |  |
| 13/01/04<br>15:58:03                                                                  | Stats Server                   | Received response for IXP SNMP port statistics                                                     |  |  |  |  |  |  |  |  |
| 13/01/04                                                                              | Stats Server                   | Received nesnonse for TVD SNMD nort statistics                                                     |  |  |  |  |  |  |  |  |
|                                                                                       |                                | Refresh<br>Export to HTML                                                                          |  |  |  |  |  |  |  |  |
| User: chantry Port status: $\omega$                                                   |                                | Software: Rel1.1   Tracing: Active<br>C Copyright 2002-2004 Chantry Networks. All Rights Reserved. |  |  |  |  |  |  |  |  |

**Screen 47: Logs & Traces: Trace Messages** 

3. To view the **GUI Audit** display, to view an administrator's changes to the Graphical User Interface on the BeaconMaster, click on the **GUI Audit** tab.

| le 1                                                   |                    |                        |                          | $ \Box$ $\times$<br>Chantry BeaconWorks - Logs & Traces - Microsoft Internet Explorer              |
|--------------------------------------------------------|--------------------|------------------------|--------------------------|----------------------------------------------------------------------------------------------------|
| Edit View<br>File                                      | Favorites<br>Tools | Help                   |                          | 懈                                                                                                  |
| <b>Chantry BeaconWorks</b><br><b>Logs &amp; Traces</b> |                    |                        |                          |                                                                                                    |
|                                                        |                    |                        |                          | Home   Logs & Traces   Reports   BeaconMaster   BeaconPoints   VNS Configuration<br>Help   LOGOUT  |
|                                                        |                    |                        |                          | Logs: All   Critical   Major   Minor   Info · Audit: GUI · Traces: All                             |
| Timestamp                                              | <b>User</b>        | <b>Section</b>         | Page                     | Log Message                                                                                        |
| 13/01/04<br>15:13:36                                   | chantry            | VNS Cfg Filter         |                          | Entries for filter [sales] of VNS id 11 has been<br>updated.                                       |
| 13/01/04<br>15:08:43                                   |                    | chantry VNS Cfg Filter |                          | Entries for filter [Global] of VNS id 11 has been<br>updated.                                      |
| 13/01/04<br>15:03:42                                   | chantry            | VNS Cfg Auth.          |                          | Authentication mode changed from [1] to [2] for VNS<br>id 11                                       |
| 13/01/04<br>15:03:42                                   |                    | chantry VNS Cfg Auth.  |                          | Radius server address changed from [] to<br>[10.50.0.50] for VNS id 11                             |
| 13/01/04<br>15:03:42                                   |                    | chantry VNS Cfg Auth.  |                          | Radius shared secret changed from [] to<br>[secretpass] for VNS id 11                              |
| 13/01/04<br>15:03:42                                   |                    | chantry VNS Cfg Auth.  |                          | Captive portal authentication type changed from []<br>to [0] for VNS id 11                         |
| 13/01/04<br>14:55:48                                   |                    |                        | chantry VNS Cfg Topology | DHCP Domain changed from [] to [yourdomain.com] for<br>VNS 1d 11                                   |
| 13/01/04<br>14:55:48                                   |                    |                        | chantry VNS Cfg Topology | SSID changed from [1_vns_mainB] to [1_vNS_mainB]<br>for VNS id 11                                  |
| 13/01/04<br>14:54:34                                   |                    |                        | chantry VNS Cfg Topology | Assignment changed from [1] to [2] for VNS id 11                                                   |
| 13/01/04<br>14:54:34                                   |                    |                        | chantry VNS Cfg Topology | IP address changed from [] to [10.50.2.1] for VNS<br>id 11                                         |
| 13/01/04<br>14:54:34                                   |                    |                        | chantry VNS Cfg Topology | Subnet mask changed from [] to [255.255.255.0] for<br>VNS 1d 11                                    |
| 13/01/04<br>14:54:34                                   |                    |                        | chantry VNS Cfg Topology | DHCP start range changed from [] to [10.50.2.2] for<br>VNS id 11                                   |
|                                                        |                    |                        |                          | Refresh<br>Export to HTML                                                                          |
| User: chantry Port status: $\Theta$                    |                    |                        |                          | Software: Rel1.1   Tracing: Active<br>C Copyright 2002-2004 Chantry Networks. All Rights Reserved. |

**Screen 48: Logs & Traces: GUI Audit** 

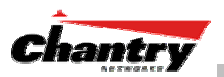

### *Reports and Displays*

To view BeaconWorks reports and displays, click on the **Reports** tab in any screen. The *List of Displays* screen appears, with a menu of available displays. The navigation bar across the top of the screen shows the available **Reports**.

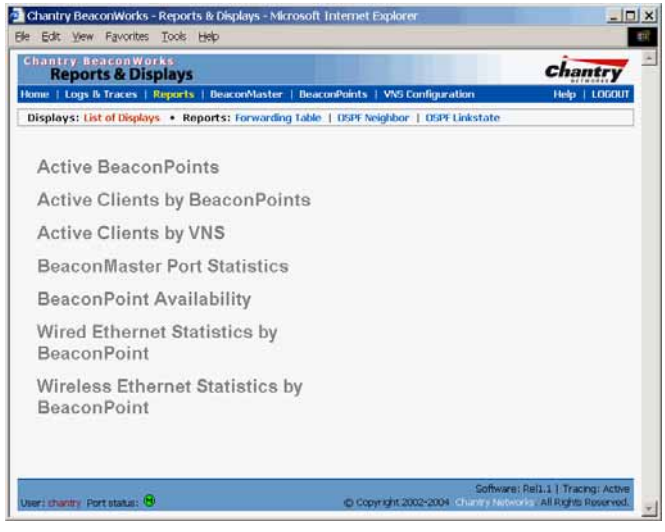

**Screen 49: Reports and Displays – List of Displays** 

Click on an option in the menu to view its display screen. The Display screens give current information about BeaconMaster and BeaconPoint activity

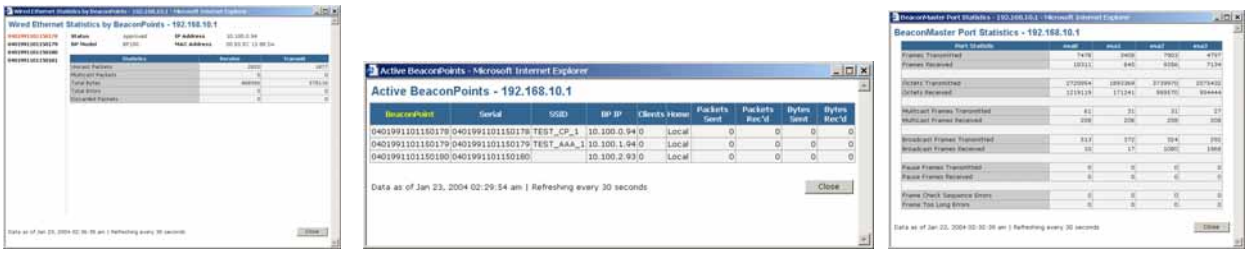

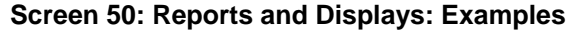

To view the routing table report, click on **Forwarding Table** tab.

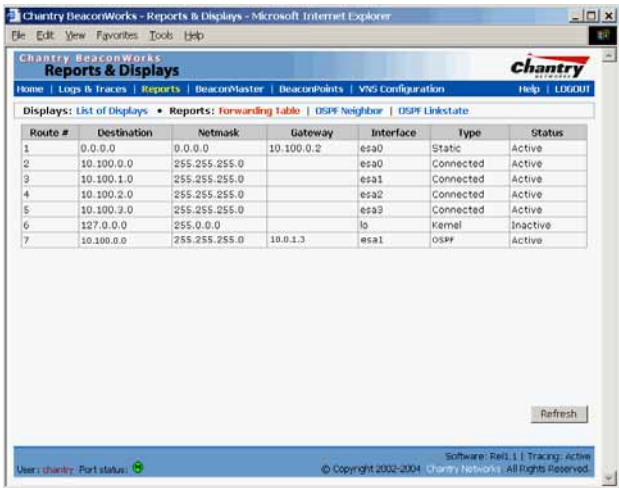

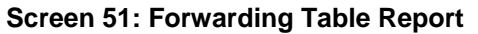

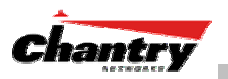

## **BeaconMaster Configuration: Setting up SNMP**

### *SNMP: Background*

The Chantry BeaconWorks system supports Simple Network Management Protocol (SNMP), Version 1 and 2c, for retrieving BeaconMaster statistics and configuration information.

Simple Network Management Protocol, a set of protocols for managing complex networks, sends messages, called protocol data units (PDUs), to different parts of a network. Devices on the network that are SNMP-compliant, called agents, store data about themselves in Management Information Bases (MIBs) and return this data to the SNMP requesters.

The Chantry system accepts SNMP "Set", "Get" and "Trap" commands. In Release 1.0, SNMP was limited to SNMP traps. In Release 1.1 support is provided for retrieving information from the MIB (SNMP\_GET)

In BeaconWorks Release 1.1, the MIB support includes:

- 1. MIB-II (RFC1213), for the following groups for the router characteristics of the BeaconMaster:
	- System Group
	- Interfaces Group
	- Address Translation Group
	- IP Group
	- ICMP Group
	- TCP Group
	- UDP Group

**Note:** Because of limitations in data captured in the control / data planes, MIB II compliance is incomplete. For example, esa/IXP ports can only provide the interface statistics.

- 2. the Chantry Enterprise MIB, which includes:
	- 802.11 MIB (IEEE 802.11 standard)
	- IANAif Type-MIB
	- IF-MIB
	- INET-ADDRESS-MIB
	- IP-FORWARD-MIB
	- SNMPv2-MIB
	- SNMPv2-SMI
	- SNMPv2-TC

The Chantry MIB also includes:

• CHANTRY-AC-MIB

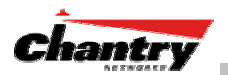

- CHANTRY-PRODUCTS-MIB
- CHANTRY-SMI
- CHANTRY-VNS-MIB

The MIB is provided for compilation into an external NMS.

No support has been provided for automatic device discovery by an external NMS.

The BeaconMaster is the only point of SNMP access for the entire system. In effect, the BeaconMaster will proxy sets and gets and alarms from the associated **BeaconPoints** 

### *SNMP: Enabling on the BeaconMaster*

The Chantry BeaconWorks system also supports the Simple Network Management Protocol (SNMP), version 1 and 2c, standard, for system monitoring and alarm reporting. If your enterprise network uses SNMP, you can enable SNMP on the BeaconMaster and define where the BeaconMaster should send the SNMP messages.

#### *Setting SNMP Parameters*

- 1. Click on the **BeaconMaster** tab in any screen. The *BeaconMaster Configuration* screen appears.
- 2. In the left-hand portion of the screen, click on the **SNMP** option. The *Simple Network Management Protocol* screen appears.

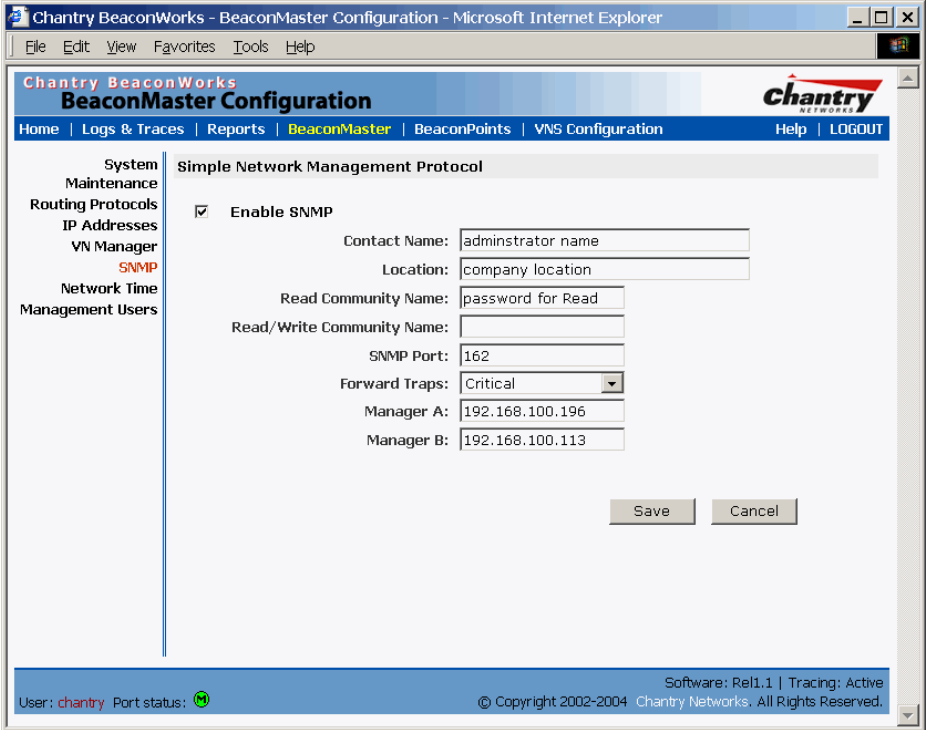

**Screen 52: BeaconMaster Configuration – SNMP Setup** 

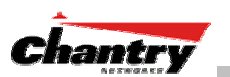

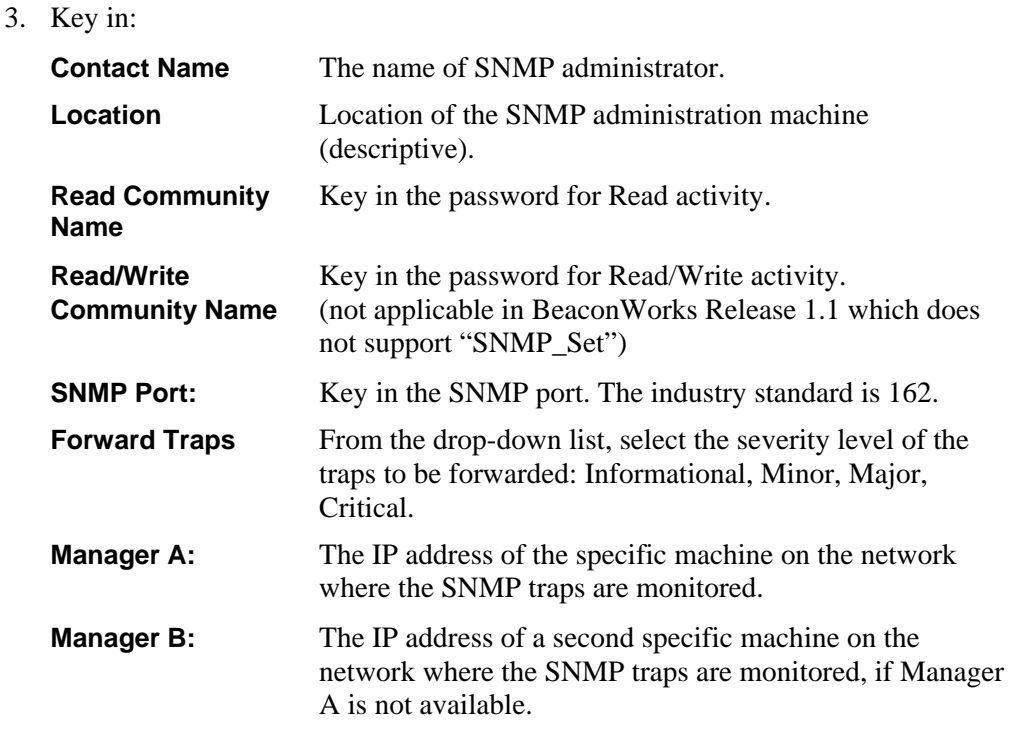

To enable SNMP traps, ensure that the following three fields are defined:

- SNMP port
- Read Community
- Manager A and/or Manager B

The list of SNMP traps supported can be found in the Chantry MIB.

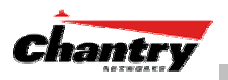

## **Appendix 1: BeaconWorks System States and LEDs**

#### **BeaconMaster System States and LEDs**

The BeaconMaster has the two system states:

- Enters "**Standby**" when shut down in the *BeaconMaster Configuration System Maintenance* screen. The BeaconMaster:
	- sends control message to BeaconPoint to enter "Standby" state
	- will not handle any wireless traffic or sessions
	- disables DHCP, Policy Manager, Security Manager, BeaconPoint Manager, Redirector.
	- remains on the wired network.
- Enters "**Active**" state on startup in the user interface. The BeaconMaster can now respond to the BeaconPoint's "discover" message by returning a message that the BeaconPoint can enter the "active" state.

The activity and traffic on the BeaconMaster can be monitored via three LEDs on the back of the BeaconMaster.

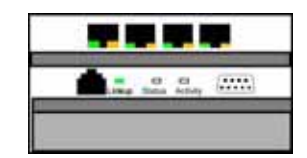

#### **BeaconPoint BP200 System States**

For the BP200 the Status LED in the centre also indicates power The Status LED is dark when unit is off and is green (solid) when the BP has completed discovery and is operational.

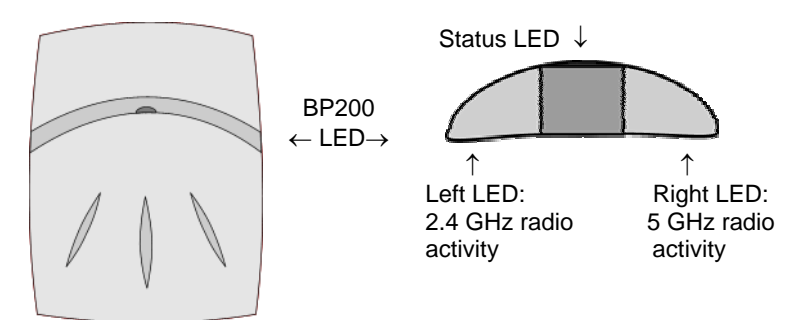

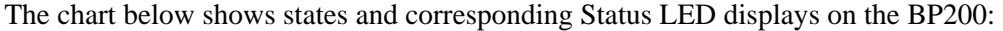

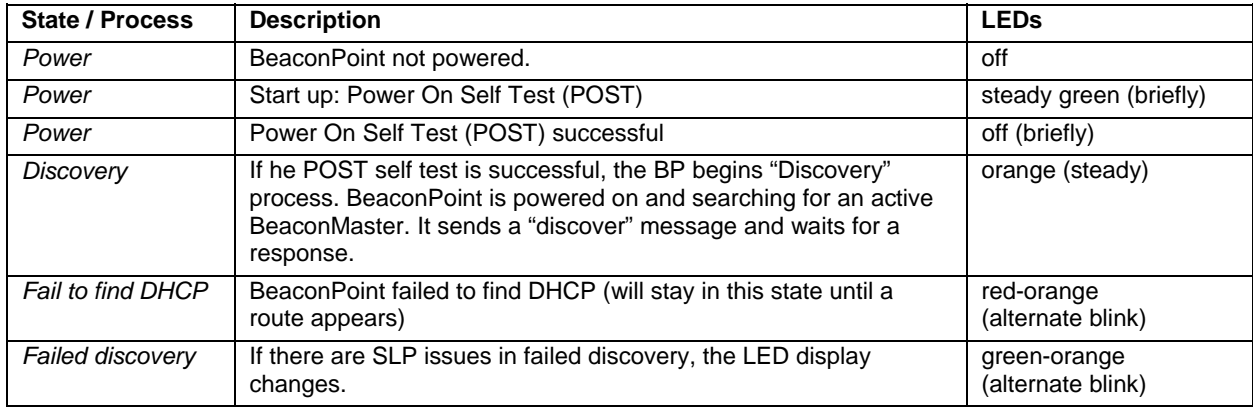

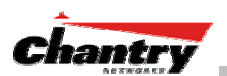

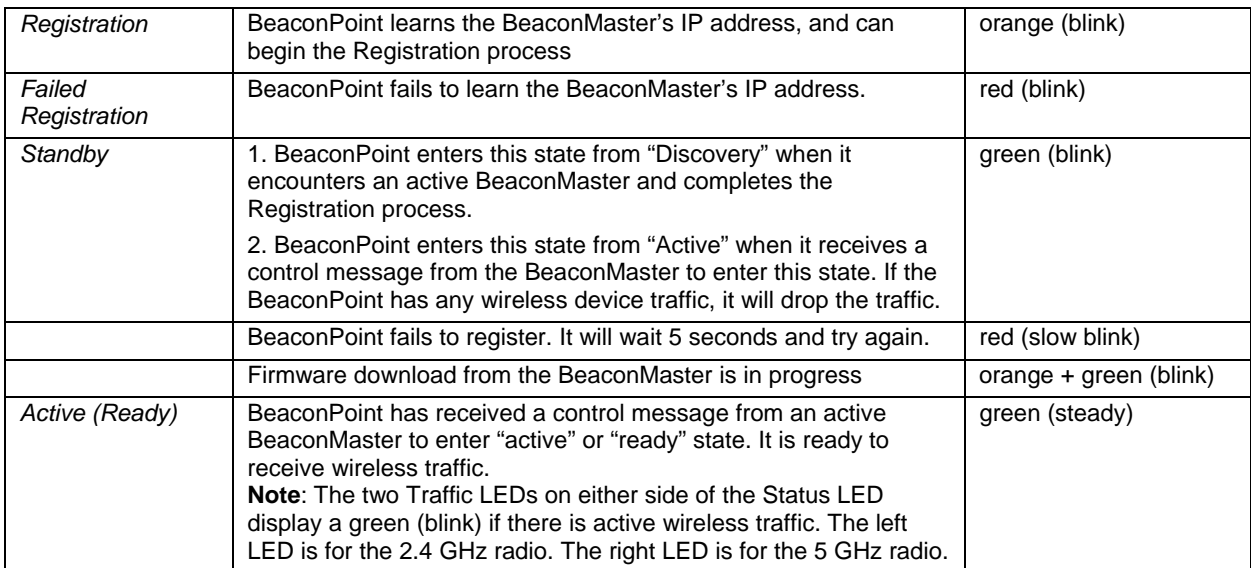

#### **BeaconPoint BP100 System States**

The BeaconPoint BP100 has three system states:

- Searching
- Standby
- Active

The chart below shows states and corresponding LED displays on the BP100:

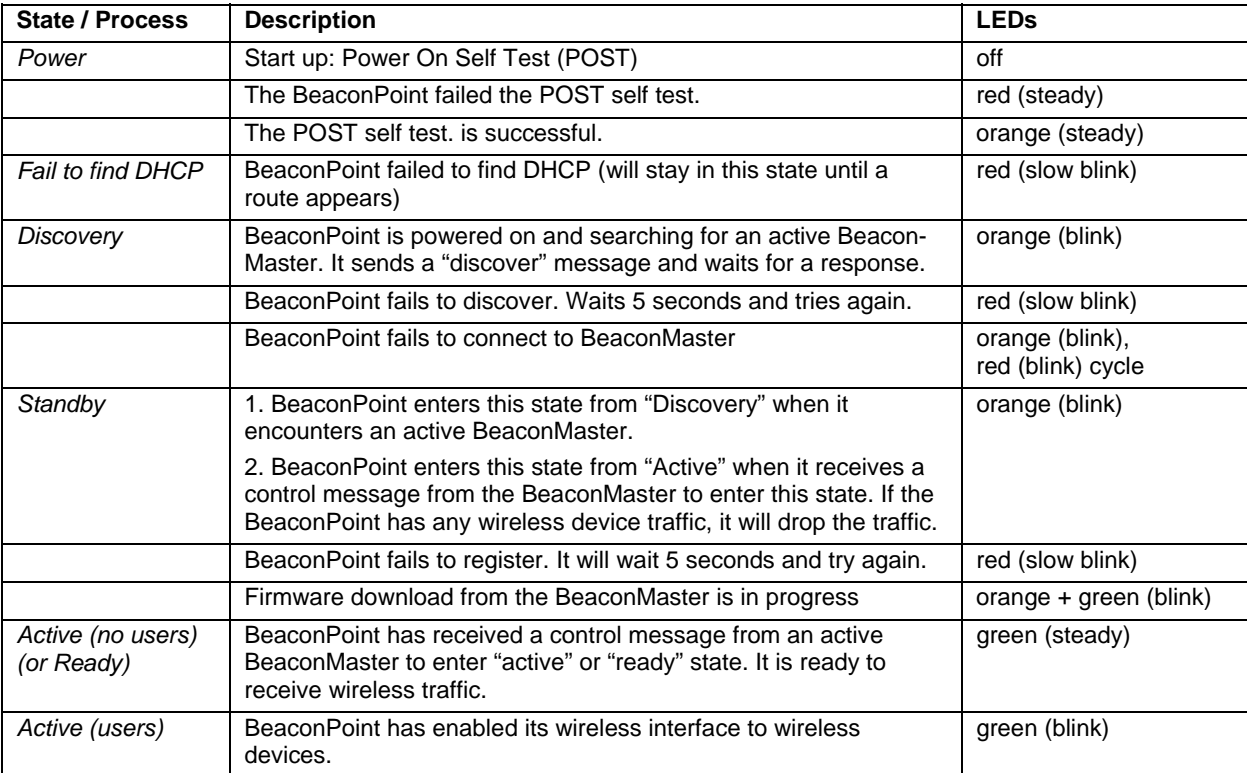

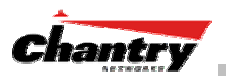

# **Appendix 2: Glossary of Terms and Acronyms**

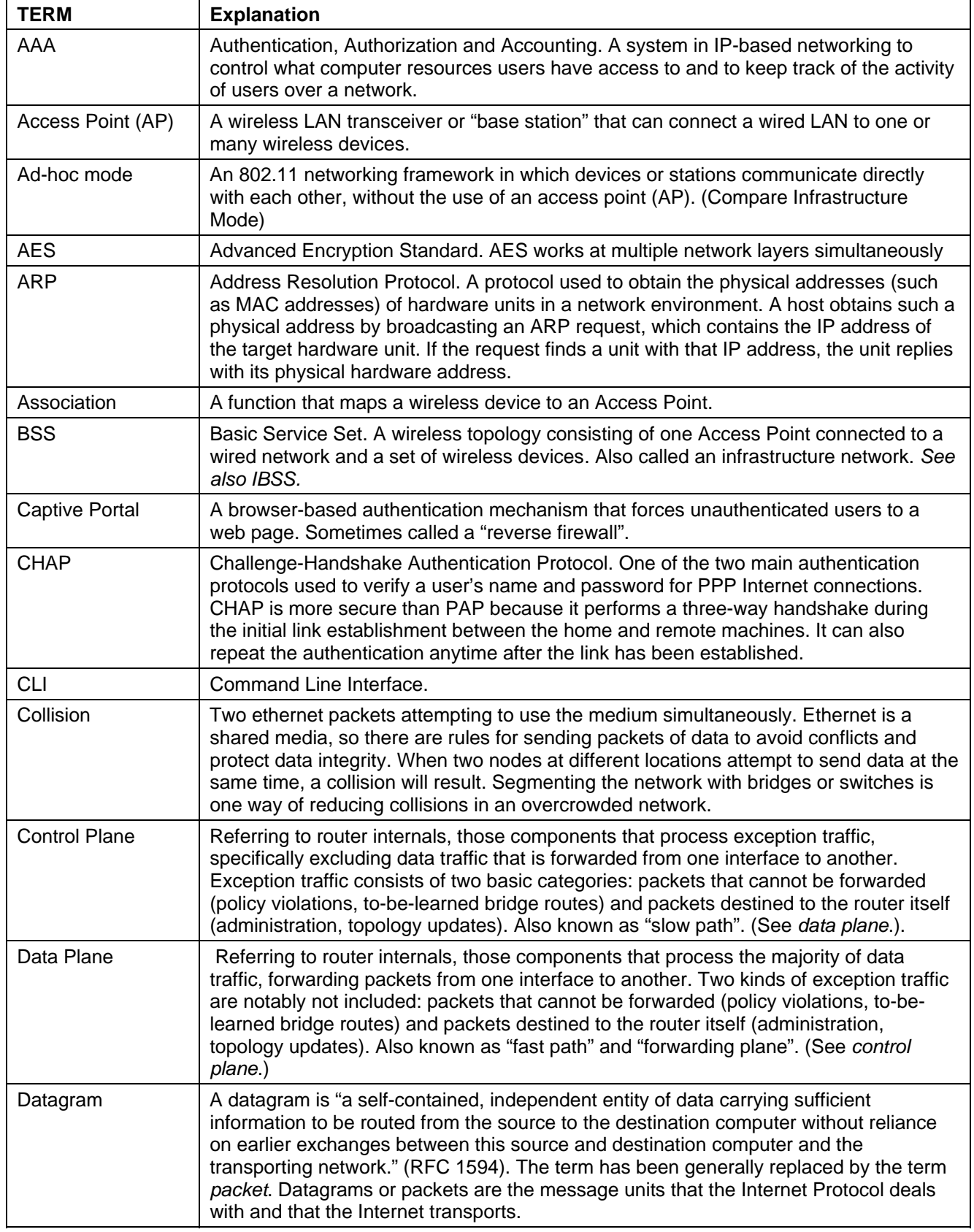

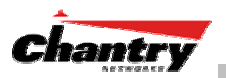

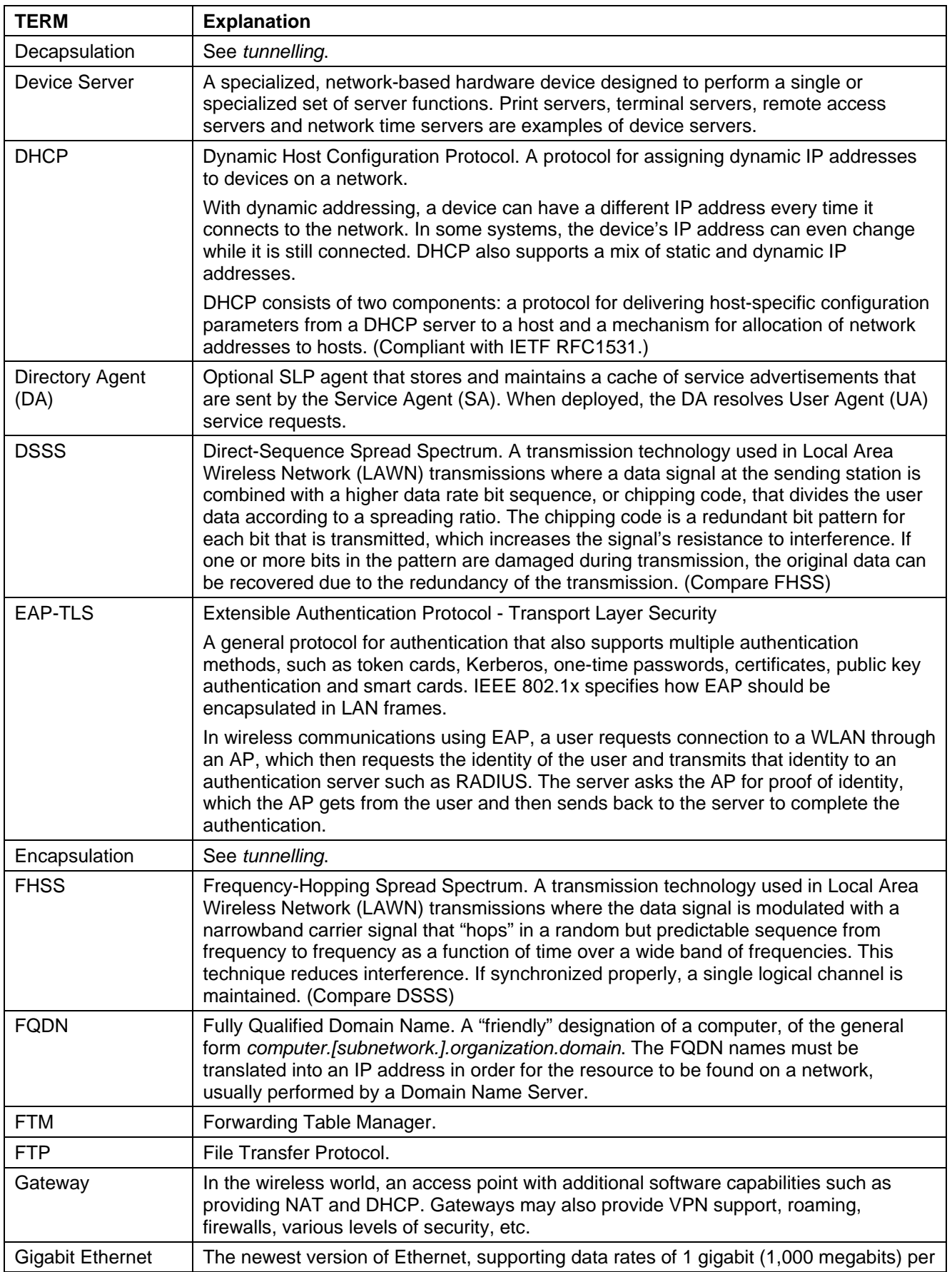

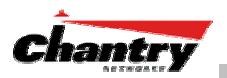

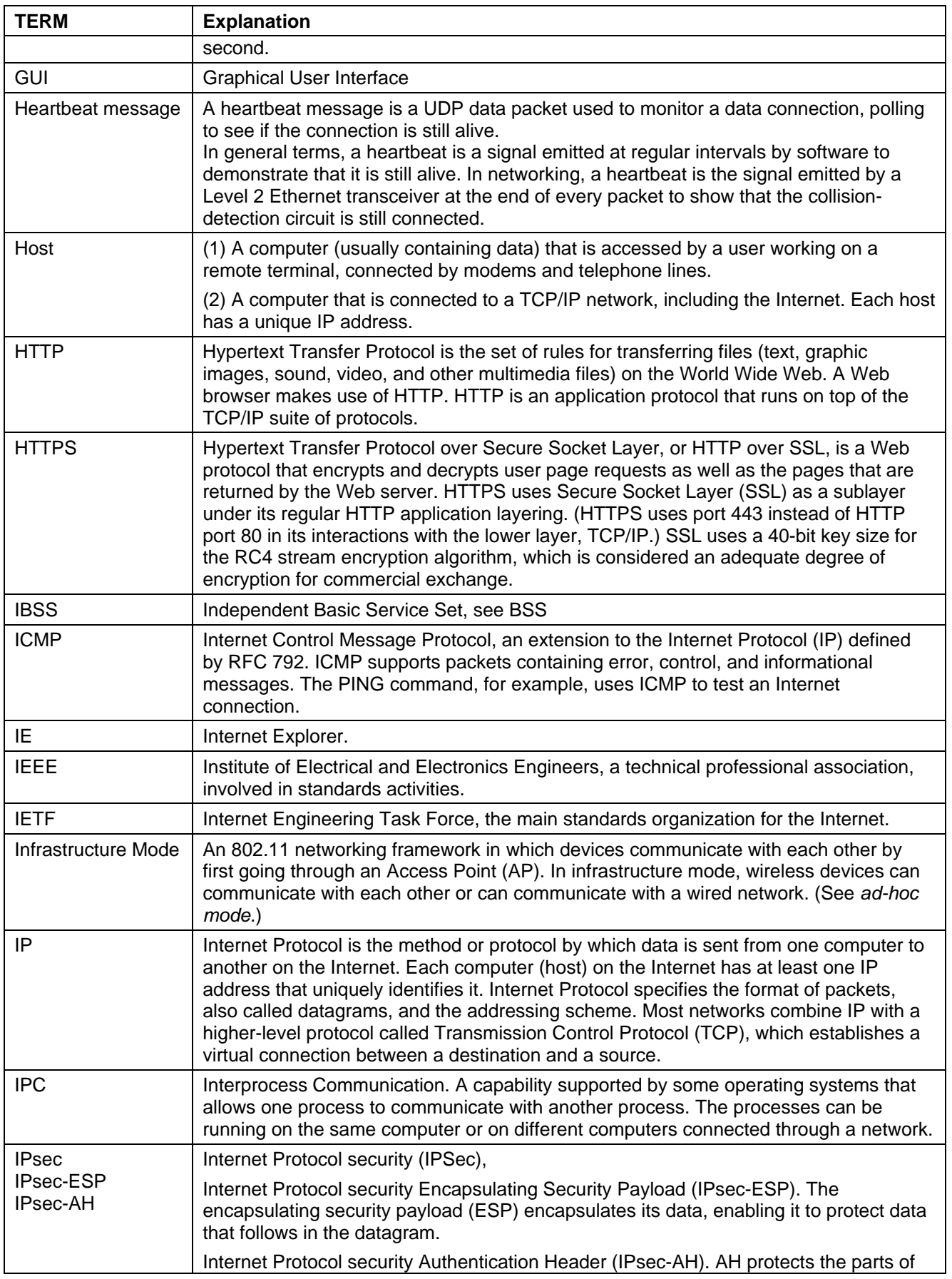

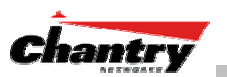

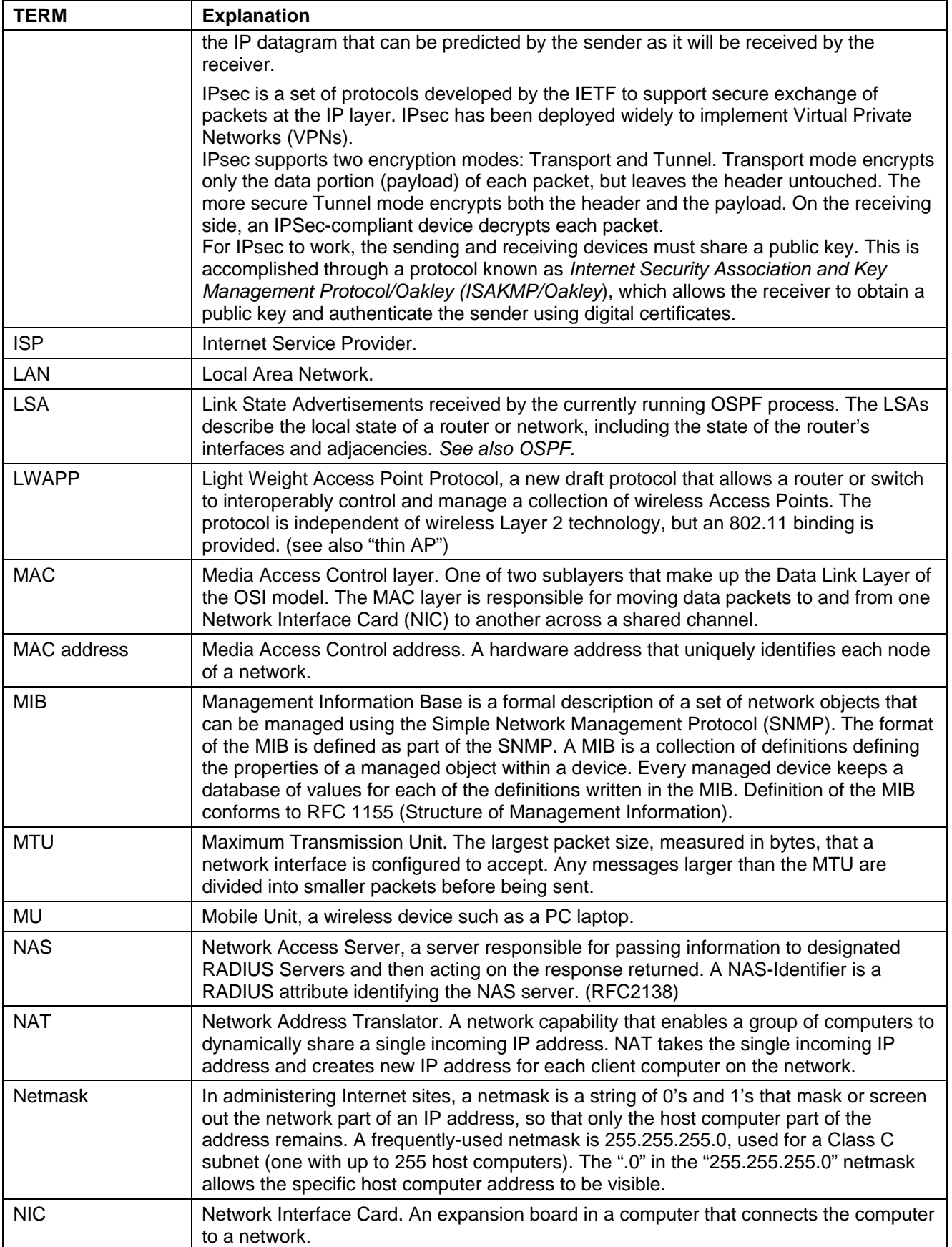

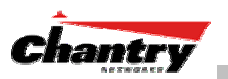

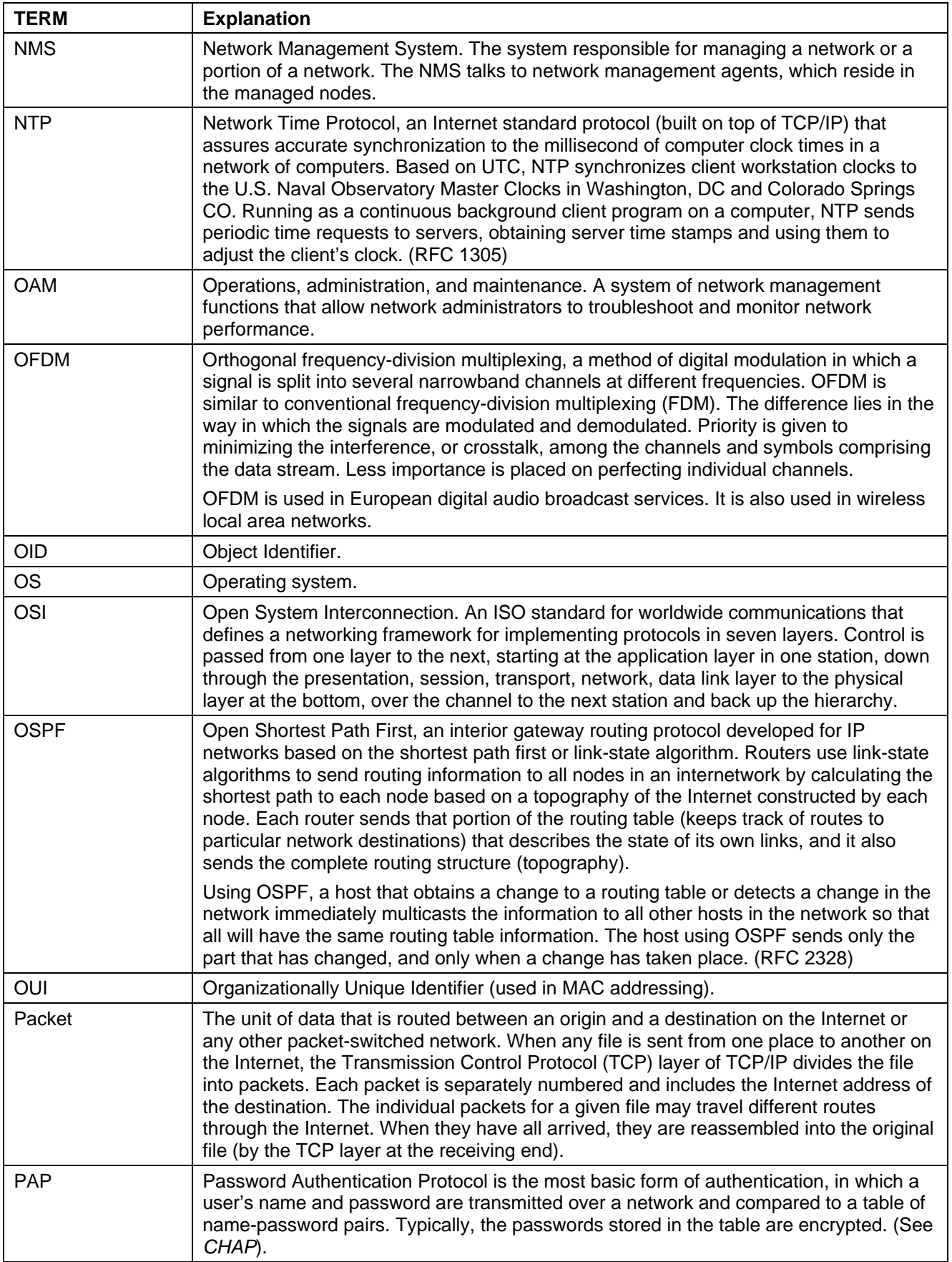

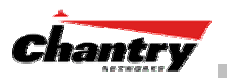

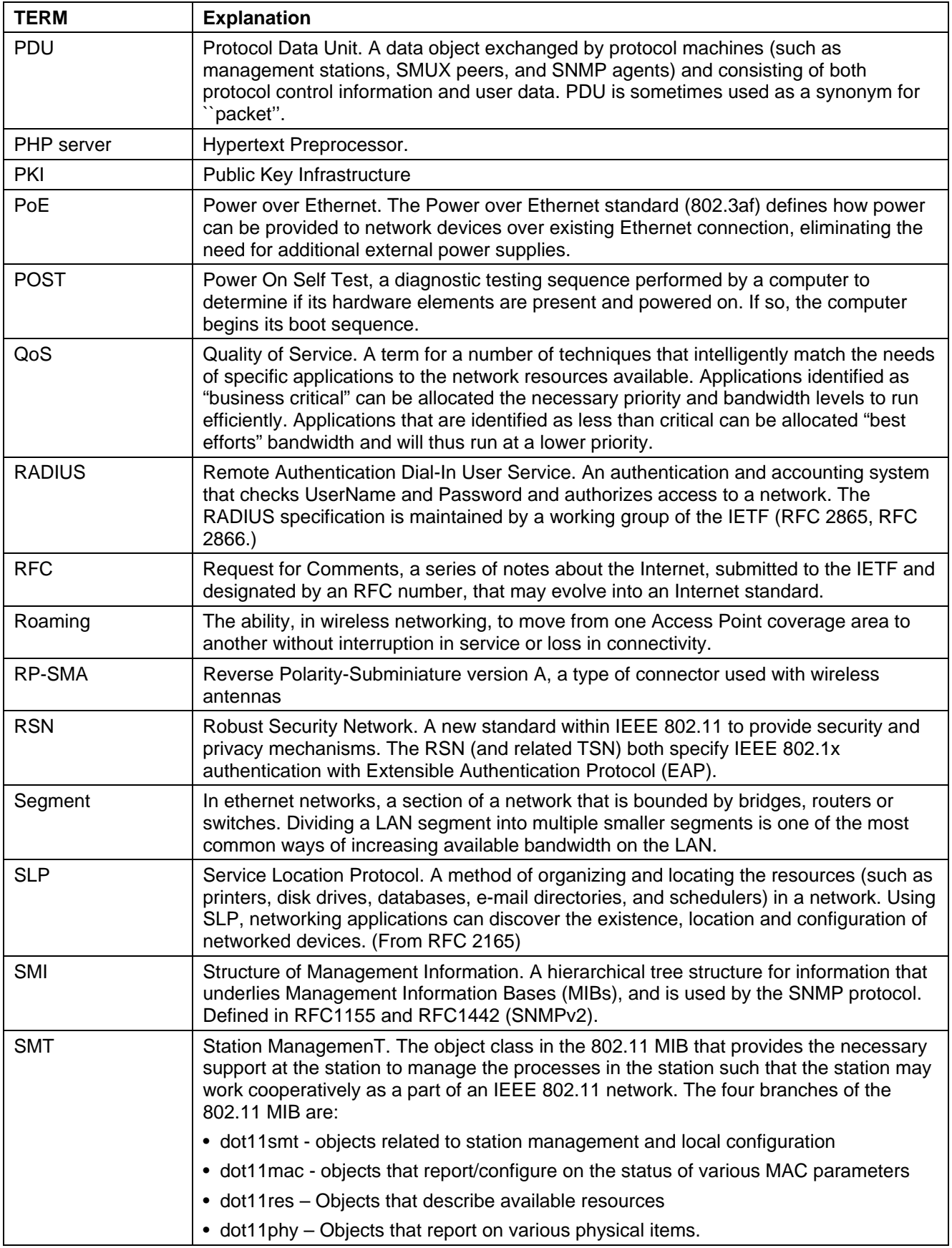

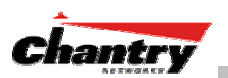

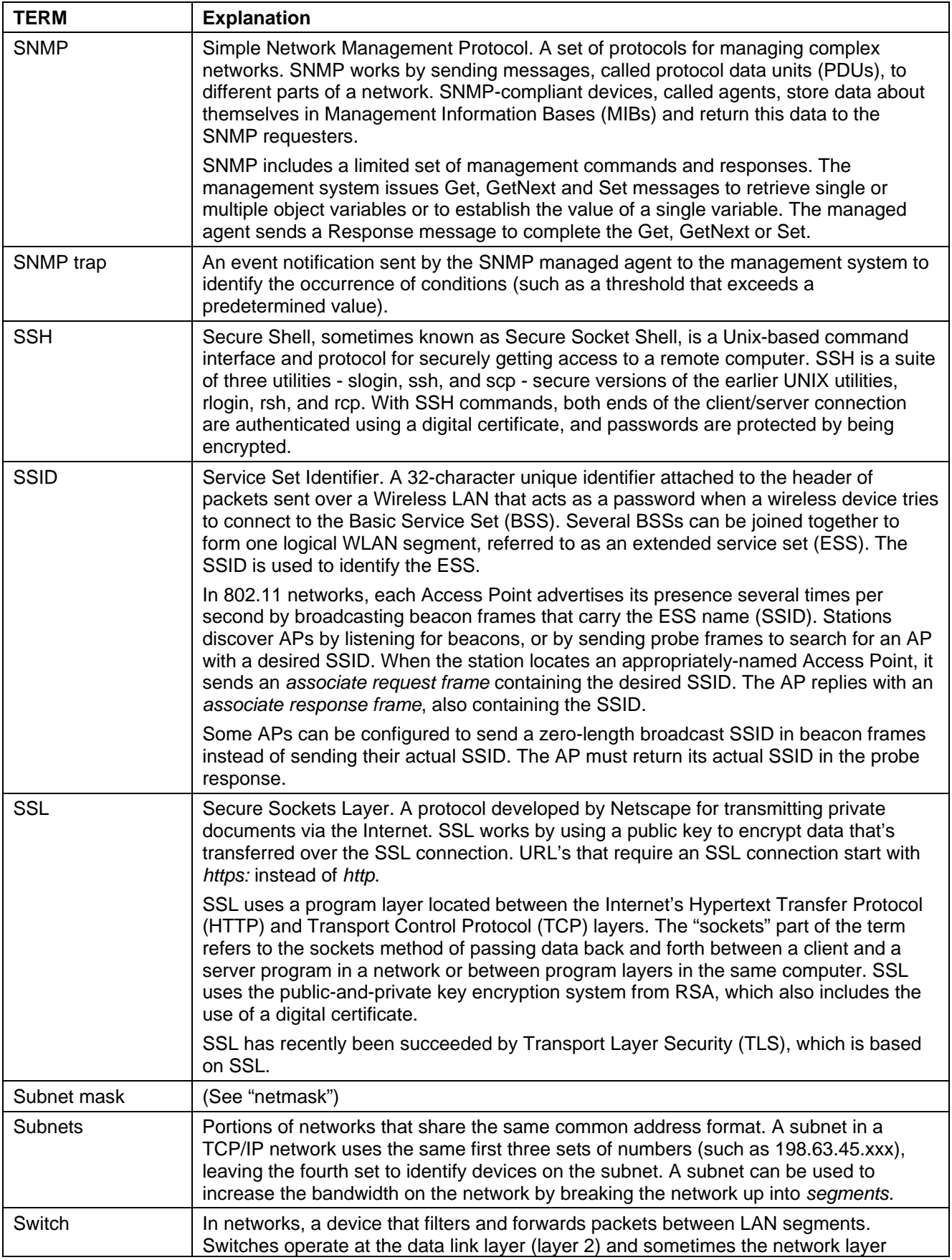

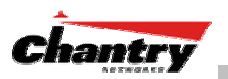

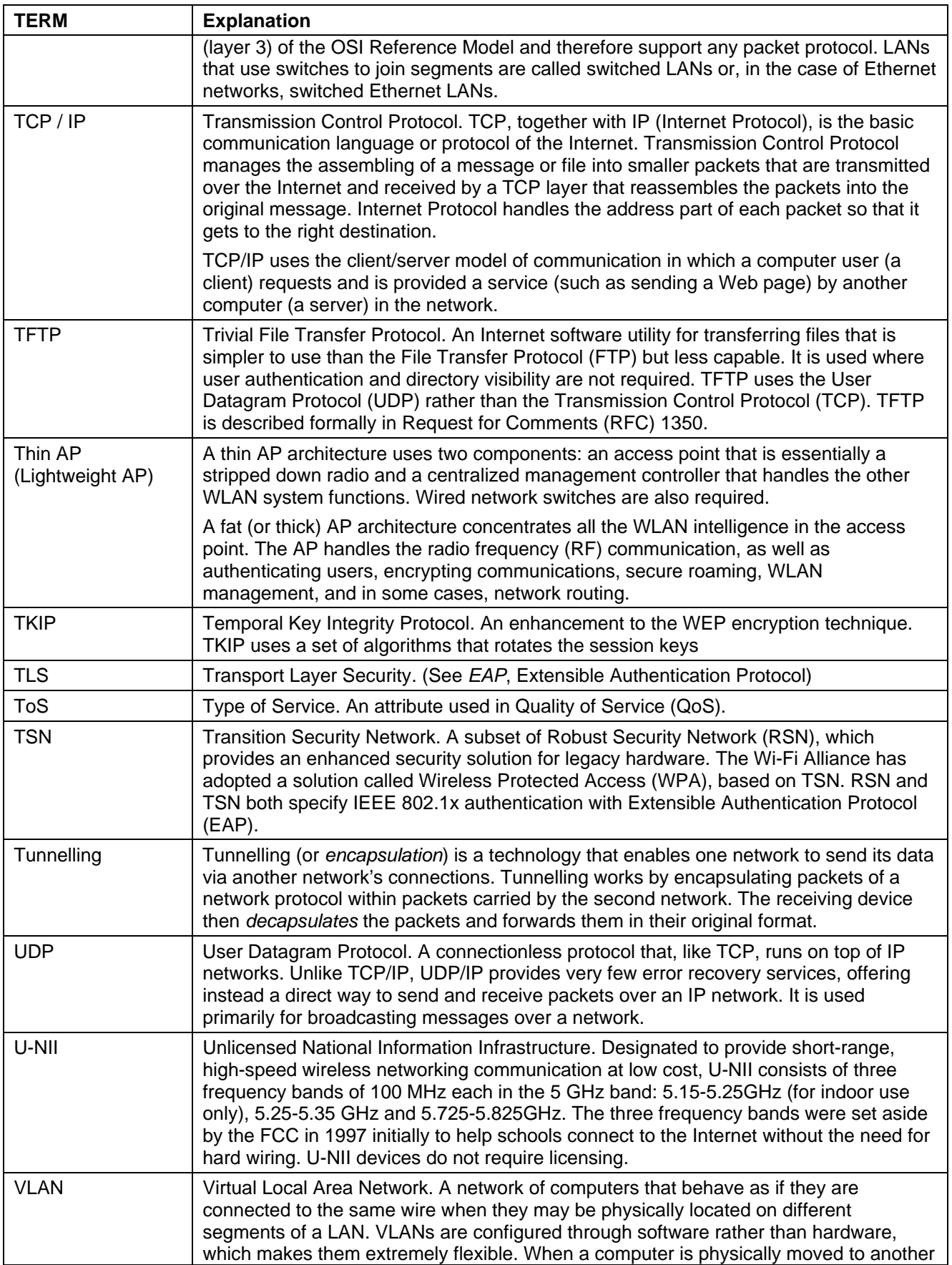

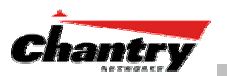

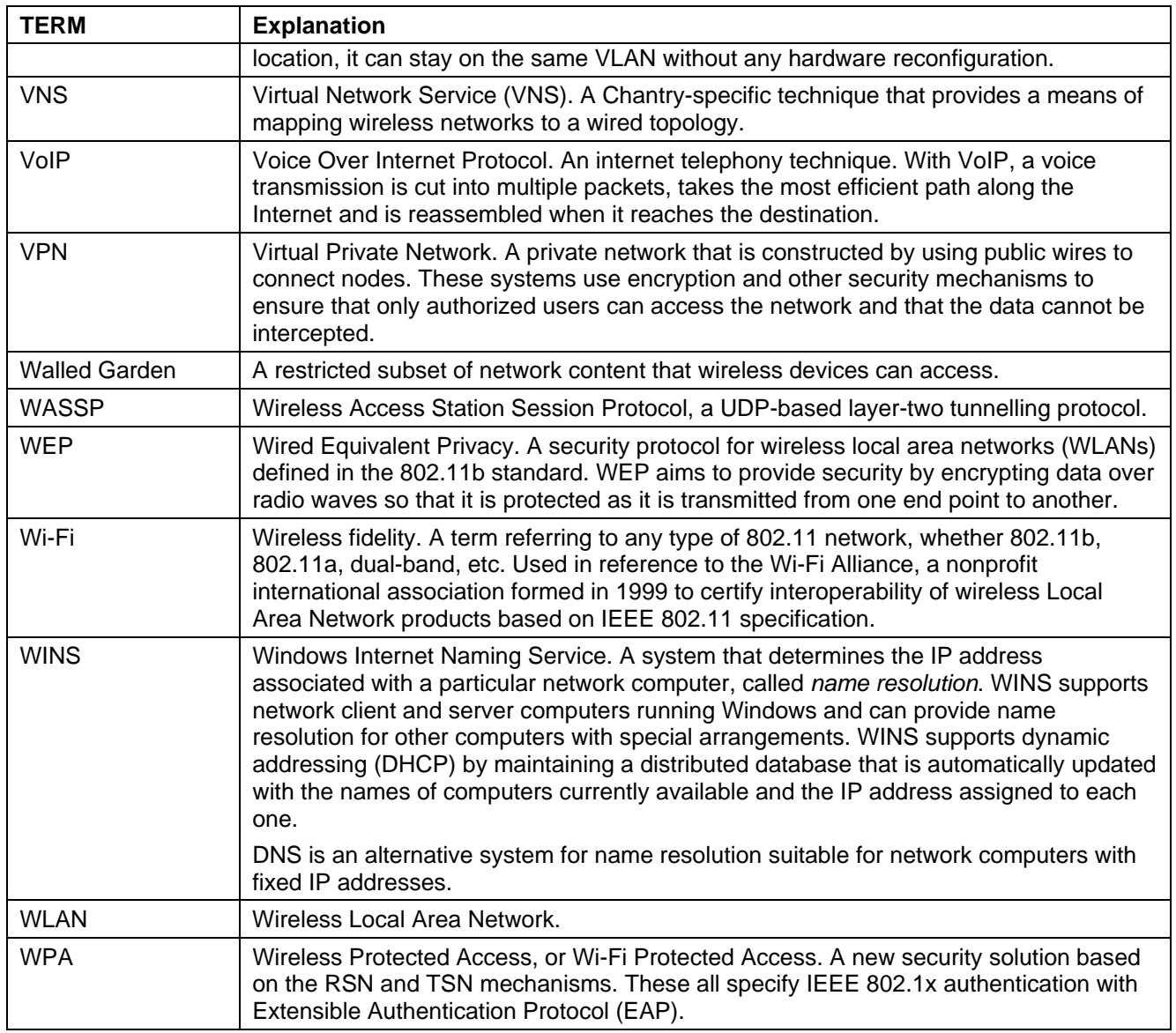

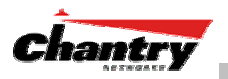

# **Appendix 3: Index of Procedures, Screens and Figures**

### **List of Procedures:**

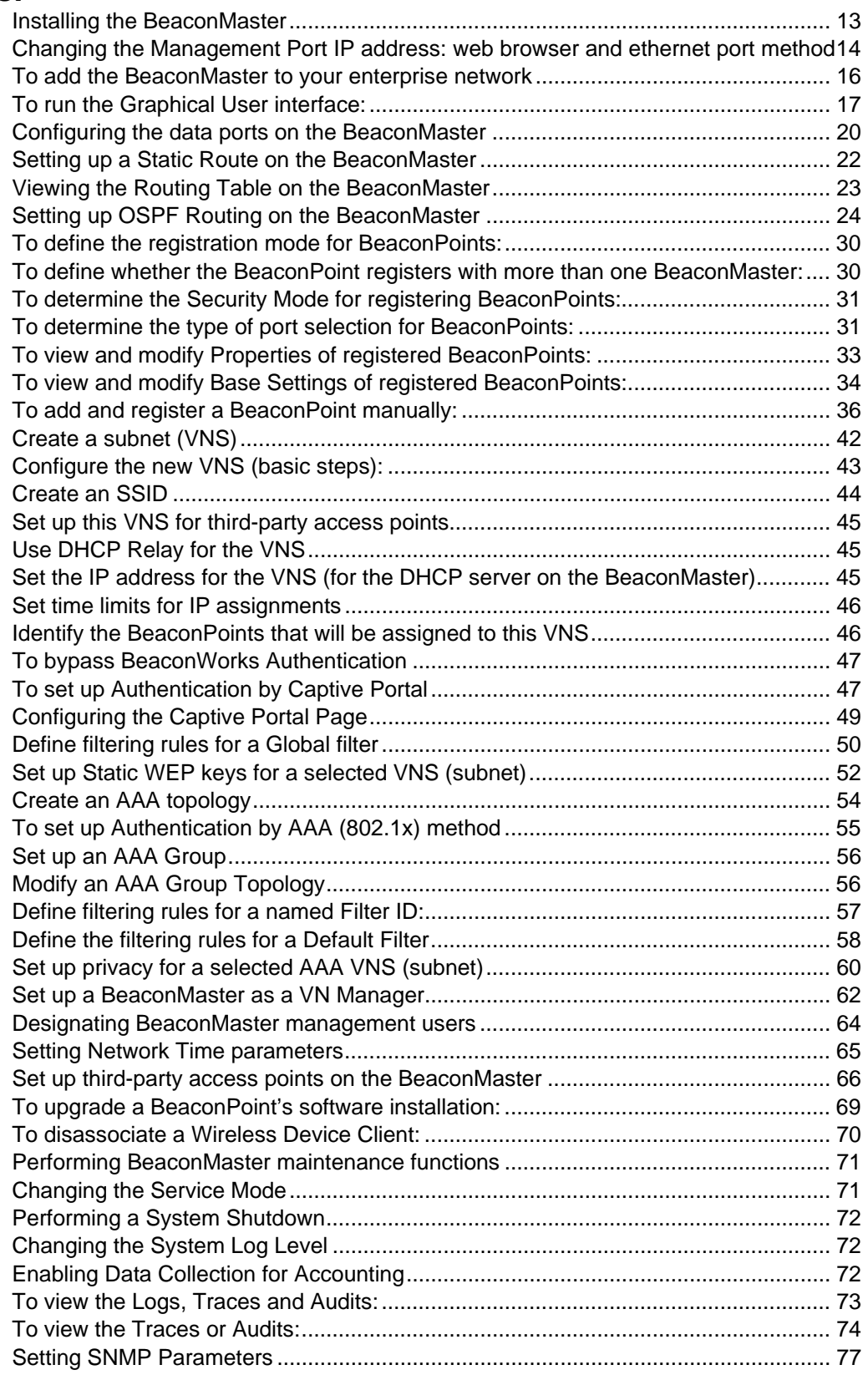

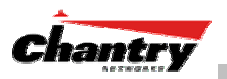

## **List of Screens:**

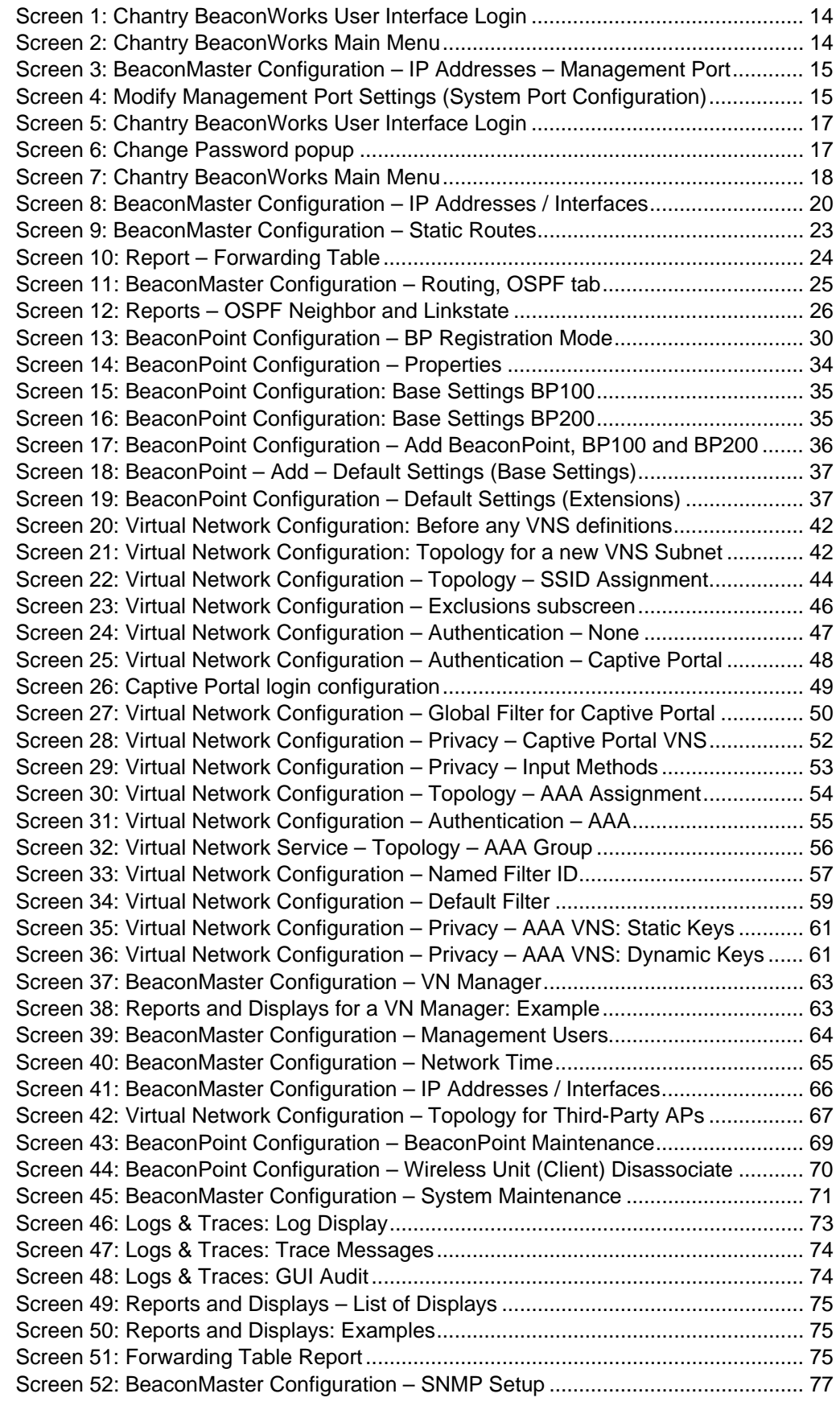

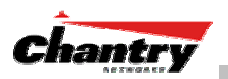

# **List of Figures:**

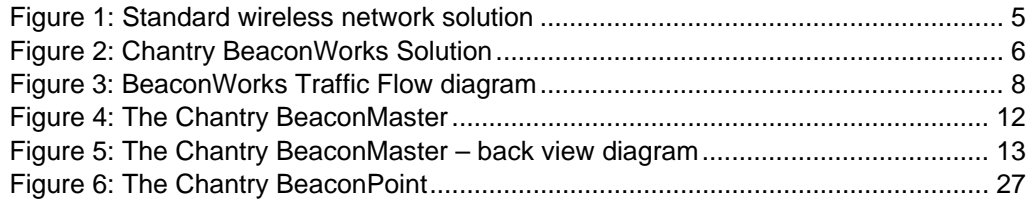